# <span id="page-0-0"></span>**Guía del usuario de FCoE/DCB de Intel®**

El proveedor del dispositivo mencionado suministró la información que se incluye a continuación y que está sujeta a las [restricciones y exenciones de responsabilidad](#page-0-0) indicadas en este documento.

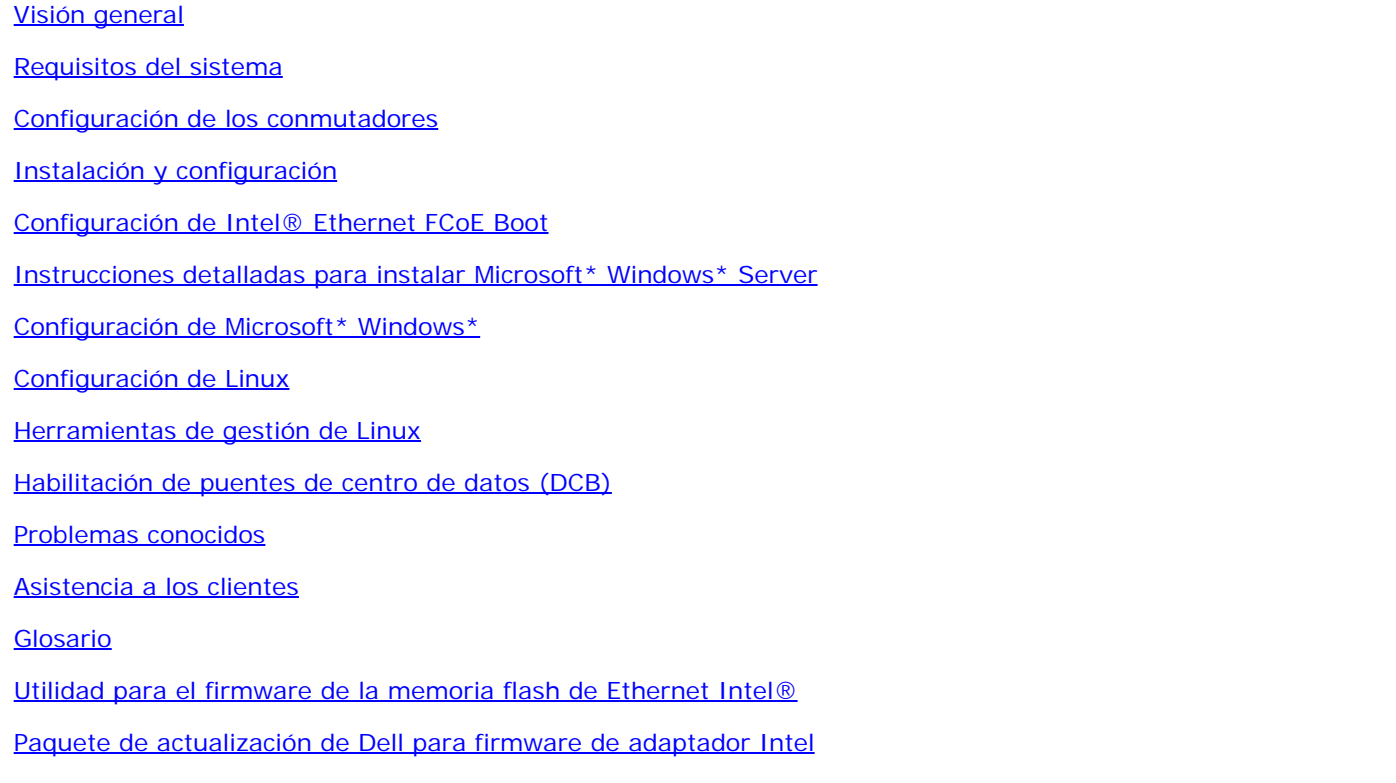

[Licencia de software](#page-62-0)

#### **La información de este documento está sujeta a cambios sin previo aviso. Copyright © 2010-2014, Intel Corporation. Reservados todos los derechos.**

Intel Corporation no asume ninguna responsabilidad por los errores u omisiones que se encuentren en este documento. Intel tampoco asume ningún compromiso de actualizar la información aquí contenida.

Marcas comerciales que se utilizan en este texto: *Dell* y el logotipo de *DELL* son marcas comerciales de Dell, Inc.; Intel es una marca registrada de Intel Corporation en Estados Unidos y en otros países.

Intel, Itanium y Pentium son marcas comerciales de Intel Corporation en EE. UU. y en otros países.

\* En este documento se podrían utilizar marcas comerciales y nombres comerciales para hacer referencia a las entidades que reclaman las marcas y nombres o sus productos. Intel Corporation rechaza cualquier interés sobre la propiedad de marcas registradas y nombres comerciales distintos de los suyos propios.

### **Restricciones y exenciones de responsabilidad**

El proveedor del dispositivo mencionado suministró la información que se incluye en este documento, incluyendo las instrucciones, advertencias, aprobaciones y certificaciones normativas, pero carece de la verificación y las pruebas independientes de la empresa Dell. Dell no se responsabiliza por ningún daño causado como resultado de seguir o ignorar estas instrucciones.

El autor de todas las descripciones o afirmaciones relacionadas con las propiedades, la capacidad, la velocidad y las calificaciones del producto mencionadas en este documento es el proveedor y no la empresa Dell. Dell específicamente declara que desconoce la precisión de dichas descripciones, así como cuán completas sean o si se han comprobado. Se debe dirigir cualquier pregunta o comentario relacionado con dichas descripciones o afirmaciones directamente al proveedor.

#### **Reglamentos de exportaciones**

El cliente reconoce que estos productos, que pueden incluir tecnología y software, están sujetos a las leyes y reglamentos de control de exportaciones y aduanas de los Estados Unidos (EE. UU.) y que también podrían estar sujetos a las leyes y reglamentos de exportación y aduanas del país en el que se fabricaron o se recibieron los productos. El cliente acepta acatar dichas leyes y reglamentos. Más aún, bajo la ley de los EE. UU., los productos no pueden ser vendidos, rentados ni transferidos de ninguna otra forma a usuarios finales restringidos ni a países restringidos. Además, los productos no pueden ser vendidos, rentados ni transferidos de ninguna otra forma, ni utilizados por usuarios finales que realicen actividades relacionadas con armas de destrucción masiva, incluyendo, entre otras, las actividades relacionadas con el diseño, desarrollo, producción o uso de armas nucleares, materiales o instalaciones, misiles o el apoyo de proyectos de misiles y armas químicas o biológicas.

*Última revisión: 29 de abril de 2014*

# <span id="page-2-0"></span>**Visión general: Guía del usuario de FCoE/DCB de Intel®**

[Compatibilidad con FCoE VN to VN](#page-2-1) [Visión general de la instalación](#page-4-0) [Infraestructura de FCoE: instalación y configuración](#page-4-1)

Intel® FCoE (Fibre Channel Over Ethernet) se ha diseñado para los adaptadores de servidor PCI-Express basados en 82599 y X540. Esta guía describe la instalación del hardware y software, los procedimientos de configuración y las pautas para la instalación e inicio del sistema con estos adaptadores.

FCoE (Fibre Channel over Ethernet) se define como la encapsulación de tramas de protocolo FC (Fibre Channel) estándar como datos en tramas Ethernet estándar. Esta encapsulación de nivel de enlace, acompañada de una puerta de enlace de Ethernet a FC compatible con FCoE, actúa para ampliar un tejido FC para incluir conectividad de host basada en Ethernet. La especificación FCoE se centra en la encapsulación de tramas FC específica de tráfico de clase de almacenamiento, como la define la especificación Fibre Channel FC-4 FCP. FC es una tecnología líder del mercado utilizada para crear Redes de área de almacenamiento (SAN).

La [Habilitación de puentes de centro de datos \(DCB\)](#page-40-0) es un conjunto de ampliaciones basadas en estándares de la Ethernet clásica. Proporciona una capa de transporte de centro de datos sin pérdidas que permite la convergencia de las LAN y las SAN en una infraestructura unificada única. Además de ser compatible con FCoE (Fibre Channel Over Ethernet) e iSCSI en DCB, mejora el funcionamiento de otro tipo de tráfico crítico para las empresas.

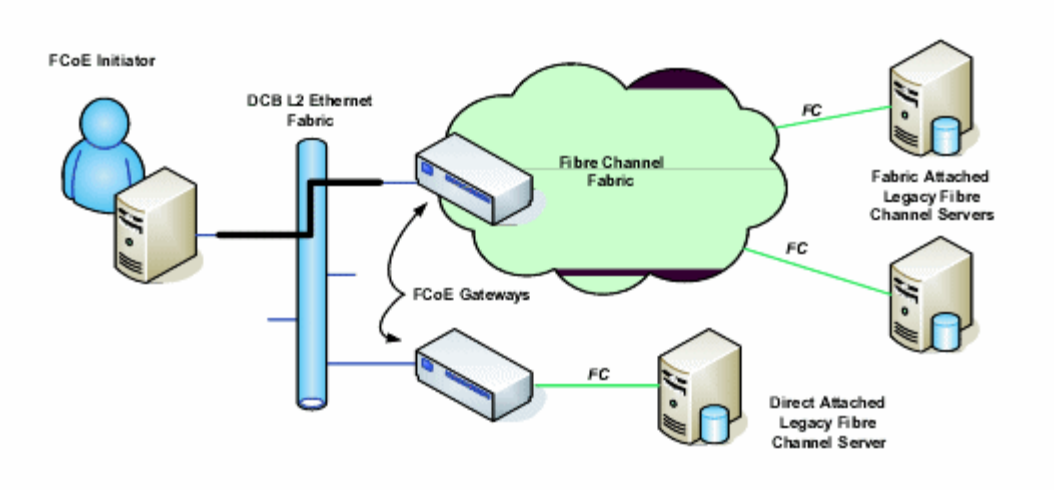

# <span id="page-2-1"></span>**Compatibilidad con FCoE VN to VN**

A continuación se definen los términos empleados en esta sección.

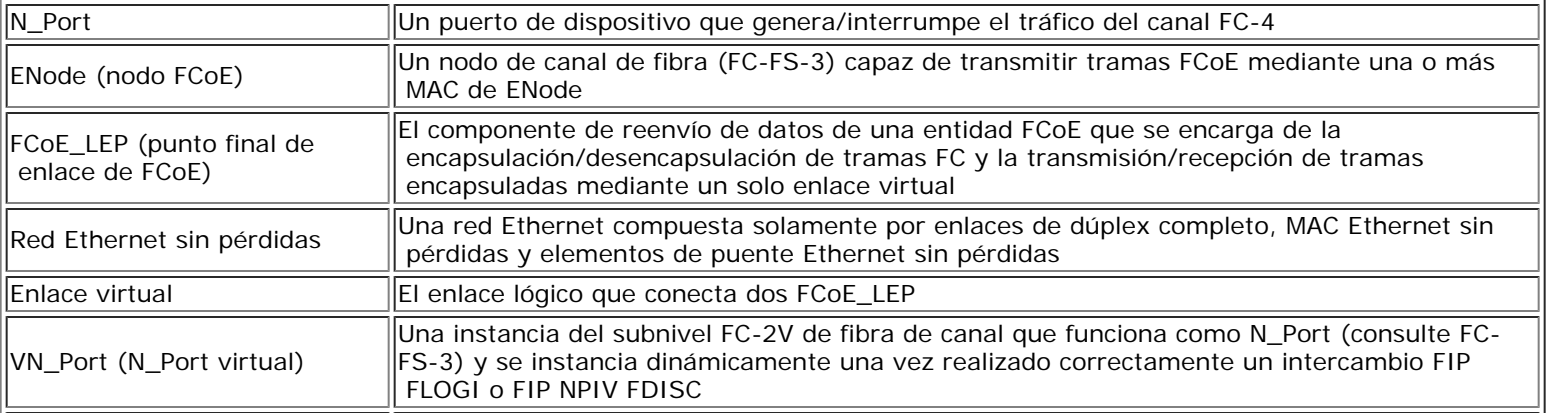

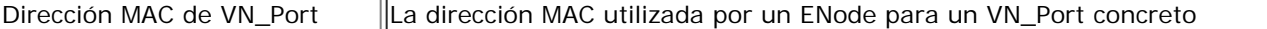

#### **¿Qué es VN to VN?**

La compatibilidad con FCoE VN to VN (VN2VN) es un nuevo estándar propuesto por T11 para conectar dos nodos finales (ENodes) utilizando FCoE directamente. Un ENode puede crear un enlace virtual VN2VN con otro ENode remoto sin conectarse a conmutadores FC o FCoE (FCF) entremedias, con lo que no se necesitan zonificaciones por puertos ni servicios avanzados de canal de fibra. El software de almacenamiento controla el acceso y la seguridad de los LUN mediante enmascaramiento LUN. La infraestructura VN2VN puede tener un conmutador Ethernet sin pérdidas entre los ENodes. De este modo, varios ENodes pueden participar en la creación de más de un enlace virtual VN2VN en la infraestructura VN2VN. VN2VN tiene dos modos de operación: punto a punto (PT2PT) y multipunto.

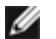

**NOTA**: El modo de operación se utiliza solo durante la inicialización.

## **Modo punto a punto (PT2PT)**

En el modo punto a punto solo hay dos ENodes. Se conectan directamente o mediante un conmutador Ethernet sin pérdidas:

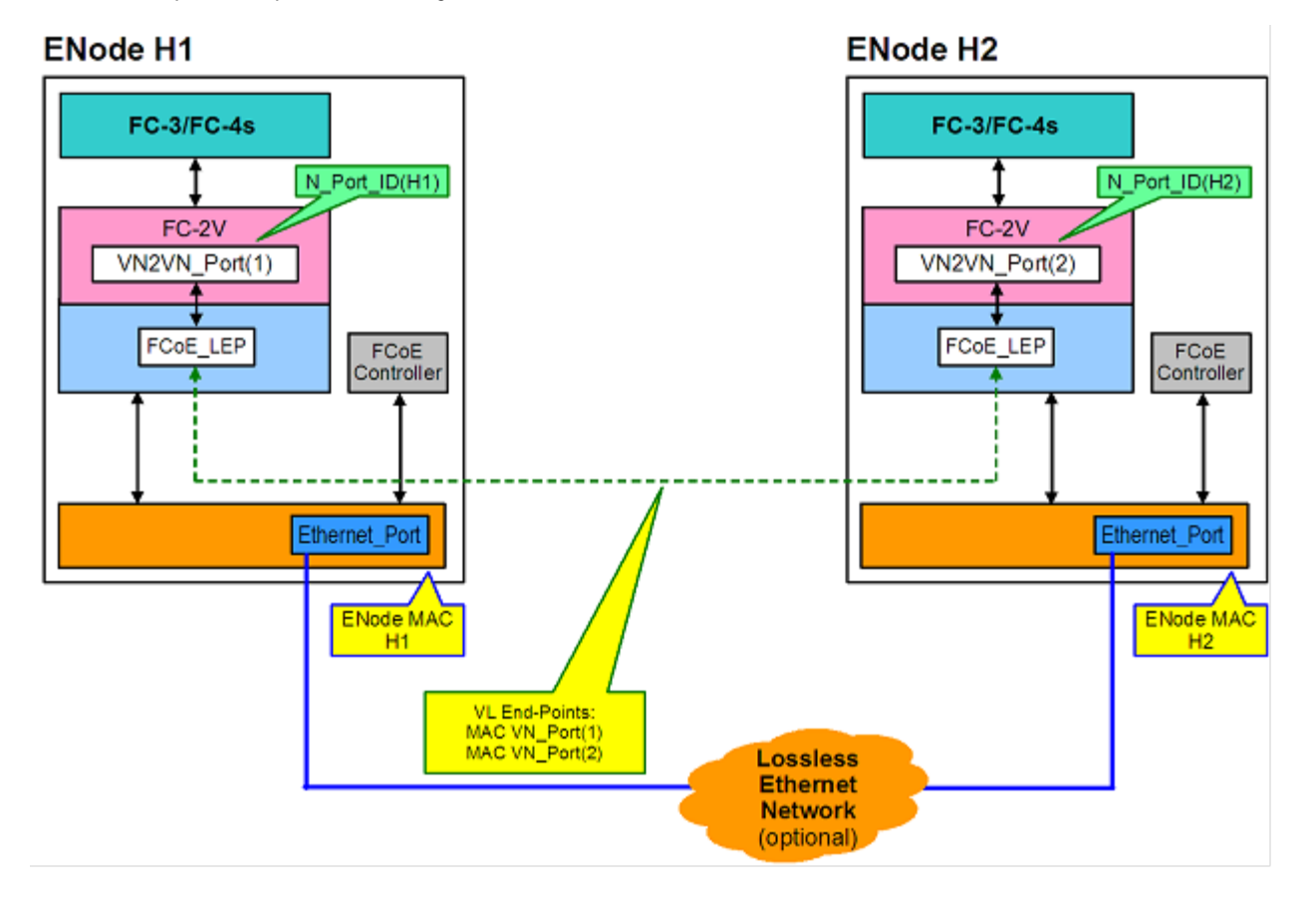

## **Modo multipunto**

Si se detectan más de dos ENodes en la infraestructura de VN2VN, todos los nodos deberían funcionar en modo multipunto:

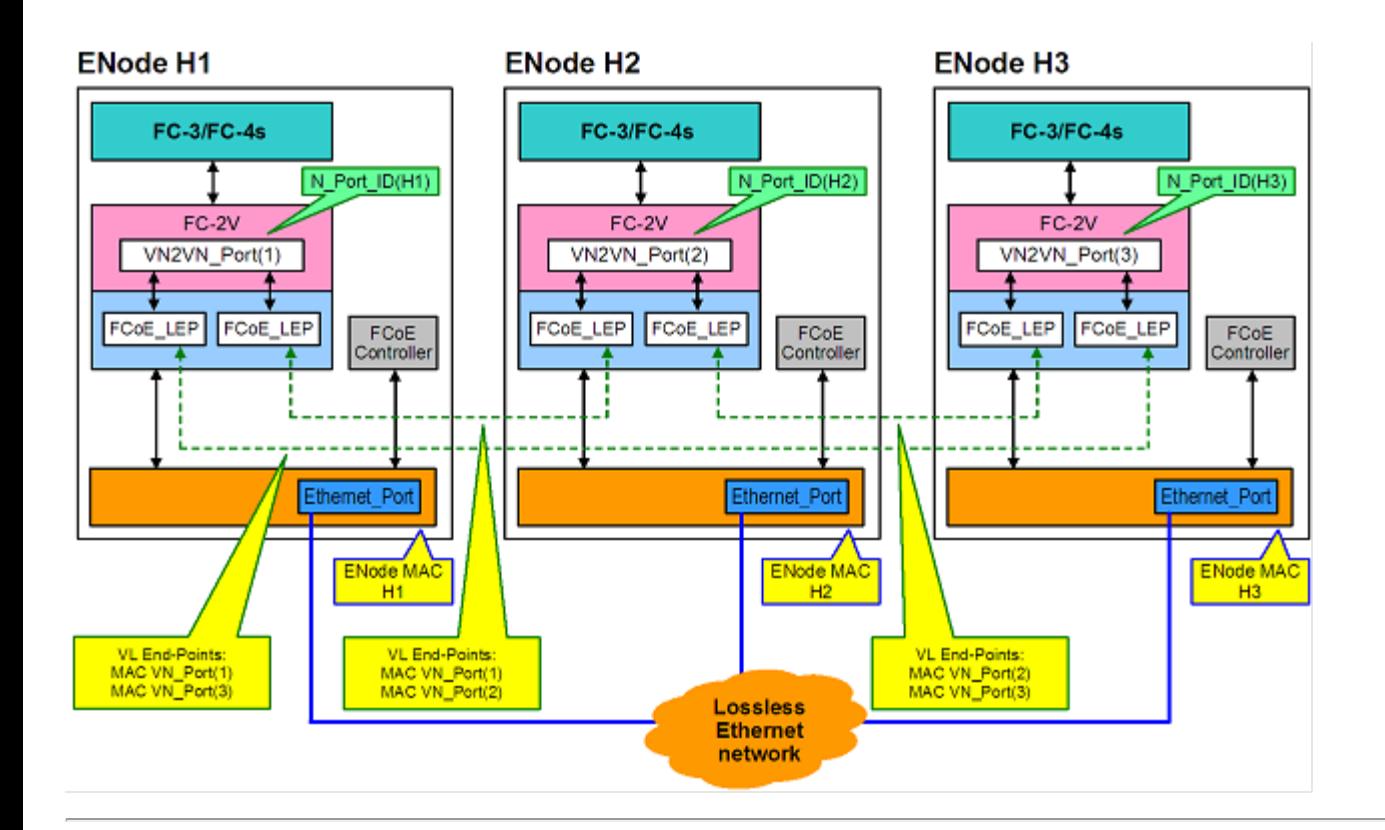

# <span id="page-4-0"></span>**Visión general de la instalación**

Para obtener información sobre los requisitos del sistema, consulte [Requisitos del sistema](#page-5-0).

- 1. Instale adaptadores con capacidad de FCoE en el sistema. Para obtener una lista de los adaptadores compatibles, consulte Adaptadores de red Intel® compatibles.
- 2. Si se presentan problemas tras seguir el paso anterior, consulte [Problemas conocidos](#page-48-0).

# <span id="page-4-1"></span>**Infraestructura de FCoE: instalación y configuración**

El siguiente es un flujo de configuración de FCoE típico:

- 1. [Configuración de conmutador de infraestructura](#page-7-0) típica con FCoE habilitado.
- 2. Si desea iniciar desde un LUN de FCoE:
	- o Consulte [Configuración de Intel® Ethernet FCoE Boot](#page-10-0)
	- o Configuración de las opciones de Intel® Ethernet FCoE Boot desde [Intel® PROSet para el Administrador de](#page-14-0)  [dispositivos de Windows\\*](#page-14-0)
- 3. Instalar el sistema operativo:
	- o [Instalación y configuración de Linux](#page-30-0)
	- o [Instalación y configuración de Microsoft\\* Windows\\* Server](#page-17-0)
- 4. Configurar Intel Ethernet FCoE/DCBx:
	- Configuración de DCBx
	- Configuración de FCoE

Lea todas las [restricciones y exenciones de responsabilidad](#page-0-0).

# <span id="page-5-0"></span>**Requisitos del sistema: Guía del usuario de FCoE/DCB de Intel®**

Antes de instalar los adaptadores Intel® para servidor y el controlador de protocolo Ethernet FCoE de Intel®, compruebe si su sistema cumple los requisitos de configuración mínimos.

Compatibilidad del hardware de sistema para adaptadores de red Adaptadores de red Intel® compatibles Sistemas operativos de 32 bits compatibles Sistemas operativos con arquitectura Intel® 64 compatibles

## **Compatibilidad del hardware de sistema para adaptadores de red**

- Un adaptador de red basado en Intel® 82599 o en X540 con capacidad de FCoE. Se puede encontrar una lista de adaptadores compatibles Intel para servidor en Adaptadores de red Intel® compatibles.
- Uno de los siguientes tipos de ranura, dependiendo de su adaptador: Una ranura PCI Express (v1.0a o superior), x4, x8 o x16.
- El BIOS más reciente para el equipo.
- FCoE requiere 4 GB de RAM como mínimo para un rendimiento óptimo.
- Conexión de red de 10 Gb

## **Adaptadores de red Intel® compatibles**

Intel® FCoE es compatible con los siguientes adaptadores de red basados en Intel® 82599 y X540:

- Adaptador Intel® Ethernet X520-2 para servidor
- Intel® Ethernet X520 10GbE KX4-KR Mezz de doble puerto
- Adaptador Intel® Ethernet 2P X520
- Intel® Gigabit 4P X520/I350 rNDC
- Adaptador Intel® Ethernet 10G 2P X540-t
- Intel® Ethernet 10G 4P X540/I350 rNDC (solo puertos I350)
- Intel® Gigabit 4P I350 bNDC

**NOTA:** Si se utiliza FCoE Boot con un adaptador de red Intel, no debe instalarse en el sistema un adaptador de bus de host (HBA) Brocade.

Intel® FCoE *no* es compatible con los adaptadores siguientes:

- Adaptador Intel® Gigabit ET de doble puerto para servidor
- Adaptador Intel® Gigabit ET de cuatro puertos para servidor
- Intel® Ethernet X520 10GbE KX4 Mezz de doble puerto
- Adaptador Intel® Ethernet X520-T2 para servidor
- Intel® Gigabit 4P X520/I350 rNDC
- Intel® Gigabit 4P X540/I350 rNDC
- Intel® Gigabit 4P I350-t Mezz
- Adaptador Intel® Gigabit 2P I350-t
- Adaptador Intel® Gigabit 4P I350-t
- Intel® Gigabit 4P I350-t rNDC
- Intel® Gigabit 4P I350 bNDC
- Intel® Gigabit 2P I350 LOM

## **Sistemas operativos de 32 bits compatibles**

El controlador de protocolo Ethernet FCoE de Intel® e Intel FCoE Remote Boot son compatibles con los siguientes sistemas operativos IA-32:

- Microsoft\* Windows\* Server 2008 (con el último Service Pack y rol de Hyper-V) Standard, DataCenter o Enterprise.
- Microsoft Windows Server 2008 Core

# **Sistemas operativos con arquitectura Intel® 64 (Intel® 64) compatibles**

El controlador de protocolo Ethernet FCoE de Intel® e Intel FCoE Remote Boot son compatibles con los siguientes sistemas operativos Intel® 64:

- Microsoft\* Windows Server\* 2012
- Microsoft\* Windows Server 2008 (con el último Service Pack y rol de Hyper-V) Standard, DataCenter o Enterprise.
- Microsoft\* Windows\* Server 2008 R2 SP1 (con el último Service Pack y rol de Hyper-V) Standard, DataCenter o Enterprise
- Novell SUSE\* Linux Enterprise 11, SP3

# **Tramas jumbo**

El controlador base admite Tramas mini-Jumbo FCoE (2,5 kbytes) independientes de la configuración de LAN Jumbo Frames.

Lea todas las [restricciones y exenciones de responsabilidad](#page-0-0).

# <span id="page-7-0"></span>**Configuración de los conmutadores para el controlador de protocolo Ethernet FCoE de Intel®: Guía del usuario de FCoE/DCB de Intel®**

Plataforma de conmutadores Nexus/Cisco Plataforma de conmutadores Brocade

## **B** NOTAS:

- En los ejemplos siguientes se supone que ya se han realizado las configuraciones de VLAN y VSAN.
- Para ver más detalles sobre la instalación, consulte la documentación del proveedor de los conmutadores:
	- [Cisco Nexus\\*](http://www.cisco.com/en/US/docs/switches/datacenter/nexus5000/sw/configuration/guide/cli/ov.html)
	- o **[Brocade](http://www.brocade.com/products-solutions/products/switches/index.page)**\*

# **Plataforma de conmutadores Cisco Nexus\* serie 5000**

Para la plataforma de conmutadores Nexus/Cisco, es necesaria una interfaz virtual para enlazar el puerto Ethernet al reenviador de FC o FCF. En el ejemplo siguiente se supone el puerto 1/3.

Comandos para habilitar el modo de enlace para un puerto Ether:

configure interface ethernet 1/3 switchport mode trunk spanning-tree port type edge trunk exit Comandos para crear un VFC: configure interface vfc 3 bind interface ethernet 1/3 no shutdown

exit

## **Conmutador FCoE de Brocade\* serie 8000**

Para el conmutador FCoE de Brocade 8000 Series, suponiendo que el puerto es 1/3 y la VLAN 101 para FCoE, utilice:

```
configure terminal
interface TenGigabitEthernet 1/3
switchport
switchport mode converged
vlan classifier activate group 1 vlan 101
no shutdown
cee default
exit
```
**NOTAS**: debe emitirse el comando "cmsh" para que el comando "configure terminal" funcione correctamente.

Lea todas las [restricciones y exenciones de responsabilidad](#page-0-0).

# <span id="page-9-0"></span>**Instalación y configuración: Guía del usuario de FCoE/DCB de Intel®**

Esta sección proporciona información para instalar y configurar componentes de Intel® FCoE. Siga las instrucciones detalladas en [Configuración de Microsoft\\* Windows](#page-17-0) o en [Configuración de Linux](#page-30-0).

## **Instalación del firmware**

Para habilitar FCoE Boot, debe cargarse el firmware como ROM opcional durante el inicio del BIOS del sistema. Se visualiza "Intel(R) Ethernet FCoE Remote Boot" seguido del número de versión del firmware, si el firmware se ha instalado correctamente.

Ø **NOTA**: si va a actualizar el firmware desde la versión 13.x, primero deberá actualizarlo a la versión 14.0.12 antes de actualizarlo a la versión 14.5.x o posterior del firmware.

Consulte las instrucciones sobre la [instalación del firmware](#page-10-0).

Lea todas las [restricciones y exenciones de responsabilidad](#page-0-0).

# <span id="page-10-0"></span>**Intel Ethernet FCoE Boot: Guía del usuario de FCoE/DCB de Intel®**

[Actualización de un sistema iniciado con FCoE](#page-10-1) [Preparación del adaptador para el inicio de FCoE](#page-10-2) [Configuración de la Rom opcional de Intel® Ethernet FCoE](#page-11-0) [Configuración de Microsoft\\* Windows\\* para Intel® FCoE Boot](#page-15-0) [Instalación de Windows Server desde un disco remoto \(instalación sin disco\)](#page-15-1) [Instalación de Windows Server con un disco local](#page-16-0) [Compatibilidad con el volcado de bloqueo](#page-16-1) [Utilidad para el firmware de la memoria flash de Ethernet Intel®](#page-55-0)

El Arranque FCoE de Ethernet Intel® permite al usuario que instale FCoE para arrancar un sistema operativo desde un destino remoto. La información siguiente se refiere concretamente a Intel® Ethernet FCoE Boot. Para configurar el SO, vaya a: [Windows](#page-17-0) o [Linux](#page-30-0).

**NOTA**: si utiliza FCoE Boot, FCoE debe estar instalado y habilitado. Para más información sobre cómo instalar y habilitar FCoE Boot, consulte la guía de [BootUtil](#page-55-0).

## **Inicio desde destinos de más de 2 TB**

Puede conectarse e iniciar desde un LUN de destino de más de 2 Terabytes con las restricciones siguientes:

- El tamaño de bloque en el destino debe ser de 512 bytes.
- Los sistemas operativos siguientes son compatibles:
	- VMware\* ESX 5.0 o posterior
	- SUSE\* Enterprise Linux 11SP2 o posterior
	- Microsoft\* Windows Server\* 2012 o posterior
- Solo podrá tener acceso a los datos dentro de los primeros 2 TB.

**NOTA:** El controlador del volcado de bloqueo no admite los LUN de destino de más de 2 TB.

# <span id="page-10-1"></span>**Actualización de un sistema iniciado con Intel® Ethernet FCoE**

 La actualización de un sistema iniciado con FCoE solo puede realizarse mediante Intel® PROSet para el Administrador de dispositivos de Windows\*. Es necesario reiniciar para completar la actualización. No puede actualizar el controlador de Windows y el paquete de software de un puerto si el puerto se encuentra en la ruta al archivo de paginación de memoria virtual y, además, forma parte de un equipo NIC de Microsoft Server 2012 (equipo LBFO). Para completar la actualización, elimine el puerto del equipo LBFO y reinicie la actualización.

#### **Advertencia: No actualice el controlador de base con el método de Windows Update**

Si lo hace, el sistema podría quedar inoperativo, lo que generaría una pantalla azul. El controlador de la pila y la base de FCoE deben concordar. Es posible que la pila FCoE pierda la sincronía con el controlador de base si dicho controlador se actualiza mediante Windows Update.

# <span id="page-10-2"></span>**Preparación del adaptador para el inicio de FCoE**

Programe el adaptador con la ROM opcional FCoE.

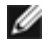

**NOTA**: Si va a actualizar el firmware desde la versión 13.x, primero deberá actualizarlo a la versión 14.0.12 antes de actualizarlo a la versión 14.5.x.

Para los siguientes adaptadores, FCoE está habilitado mediante el entorno uEFI.

- Adaptador Intel® Ethernet 10G 2P X520
- Intel® Ethernet 10G 2P X520-k bNDC
- Intel® Ethernet 10G 4P X520/I350 rNDC
- Adaptador Intel® Ethernet 10G 2P X540-t
- Intel® Ethernet 10G 4P X540/I350 rNDC

Para hacerlo:

- i. Vaya a System Setup (Configuración del sistema).
- ii. Elija un puerto y acceda a Configuration (Configuración)
- iii. Especifique el protocolo de inicio: PXE, FCoE, iSCSI primario o iSCSI secundario.

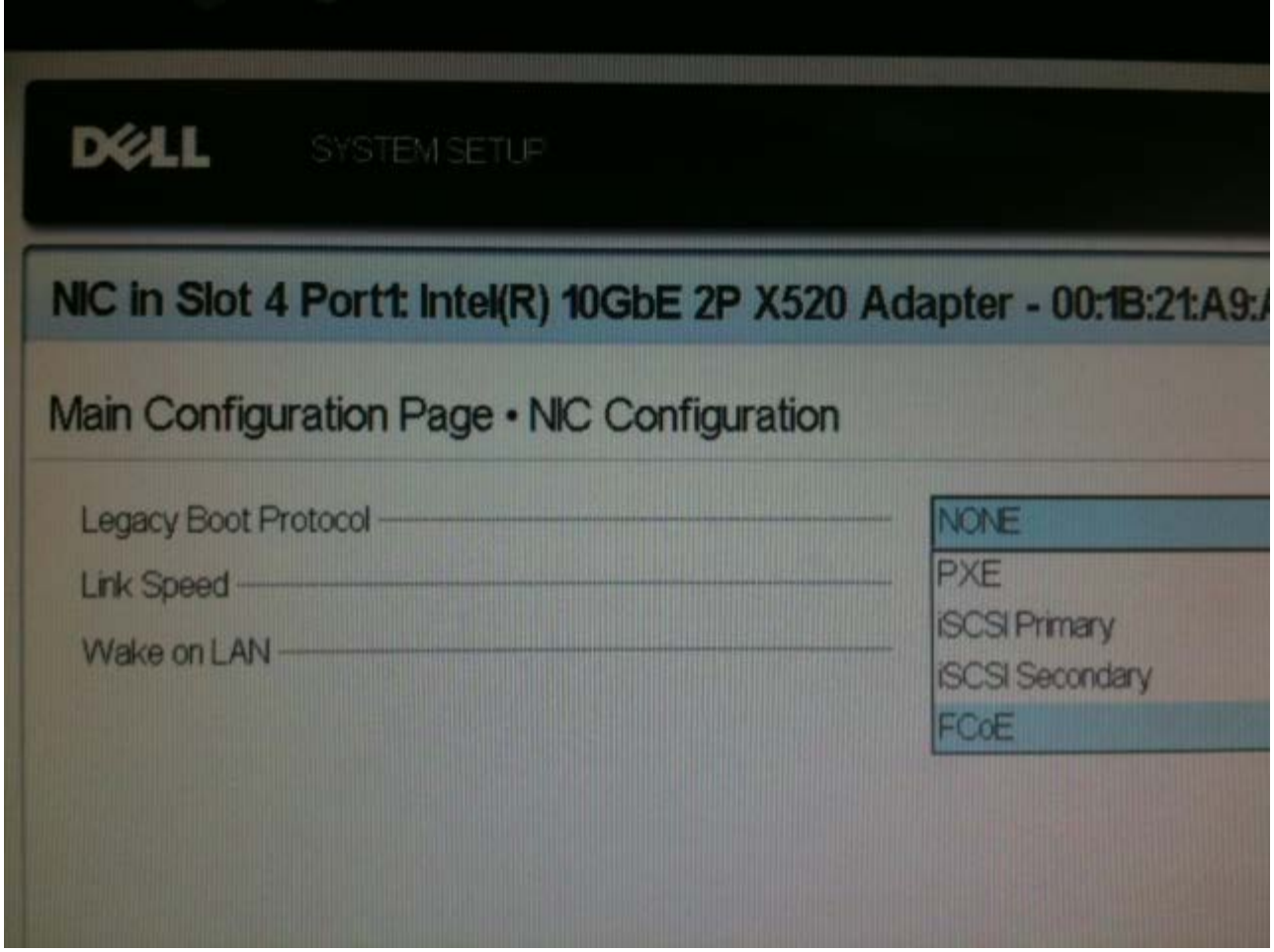

Para otros adaptadores, acceda al CD con los controladores de Intel Ethernet: \Bootutil\Bootutil /?.

# <span id="page-11-0"></span>**Configuración de la Rom opcional de Intel® Ethernet FCoE**

Para configurar Intel® Ethernet FCoE Boot, encienda o restablezca el sistema y presione las teclas Ctrl-D cuando aparezca el mensaje "Press <Ctrl-D> to run setup..." (Pulse <Ctrl-D> para ejecutar la instalación). Tras presionar las teclas Ctrl-D, se abrirá el menú Intel® Ethernet FCoE Boot Port Selection Setup.

## **Menú FCoE Port Selection**

La primera pantalla del menú Intel® Ethernet FCoE Boot Setup muestra una lista de los adaptadores con capacidad para Intel® Ethernet FCoE Boot. Se muestra la dirección SAN MAC asociada, el ID de dispositivo PCI, la ubicación del bus, el dispositivo y la función PCI, y un campo que indica el estado de FCoE Boot para cada uno de los puertos de adaptador. Se pueden visualizar hasta 10 puertos con capacidad para FCoE Boot en el menú Port Selection. Si existen más adaptadores con capacidad para Intel® FCoE Boot, no figuran en el menú de configuración. Seleccione el puerto deseado y pulse **Intro**.

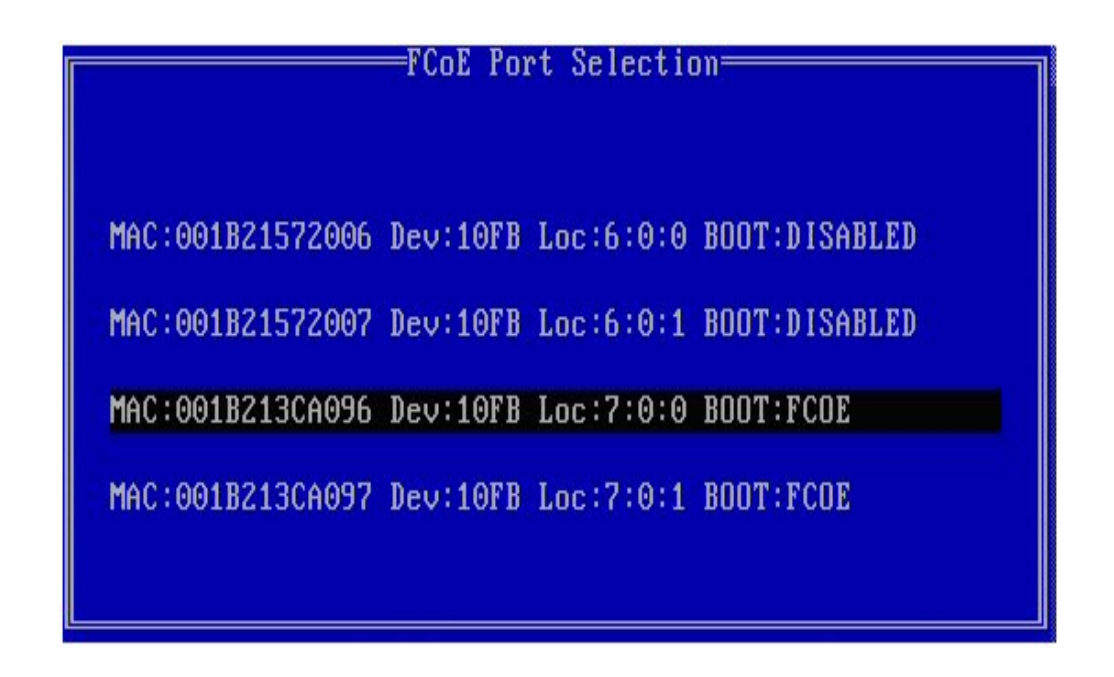

## **Menú FCoE Boot Targets Configuration**

FCoE Boot Targets Configuration: **Discover Targets** (Descubrir destinos) aparece seleccionado de manera predeterminada. Si el valor de **Discover VLAN** (Descubrir VLAN) no es el que desea, introduzca el valor correcto. Seleccione **Discover Targets** (Descubrir destinos) y, a continuación, pulse **Intro** para mostrar destinos asociados con el valor de **Discover VLAN**. En **Target WWPN** (Establecer destino WWPN), si conoce el WWPN deseado puede introducirlo manualmente, o pulse **Intro** para que aparezca una lista de los destinos descubiertos anteriormente.

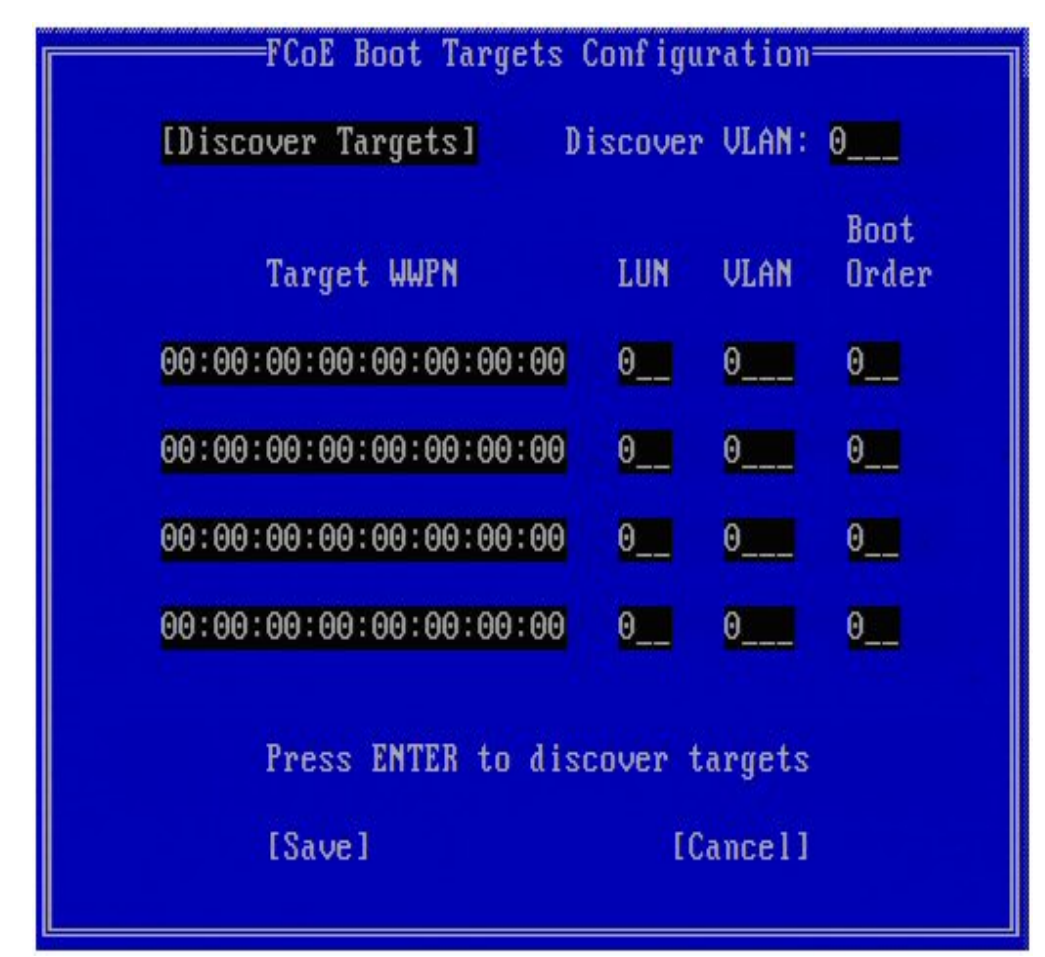

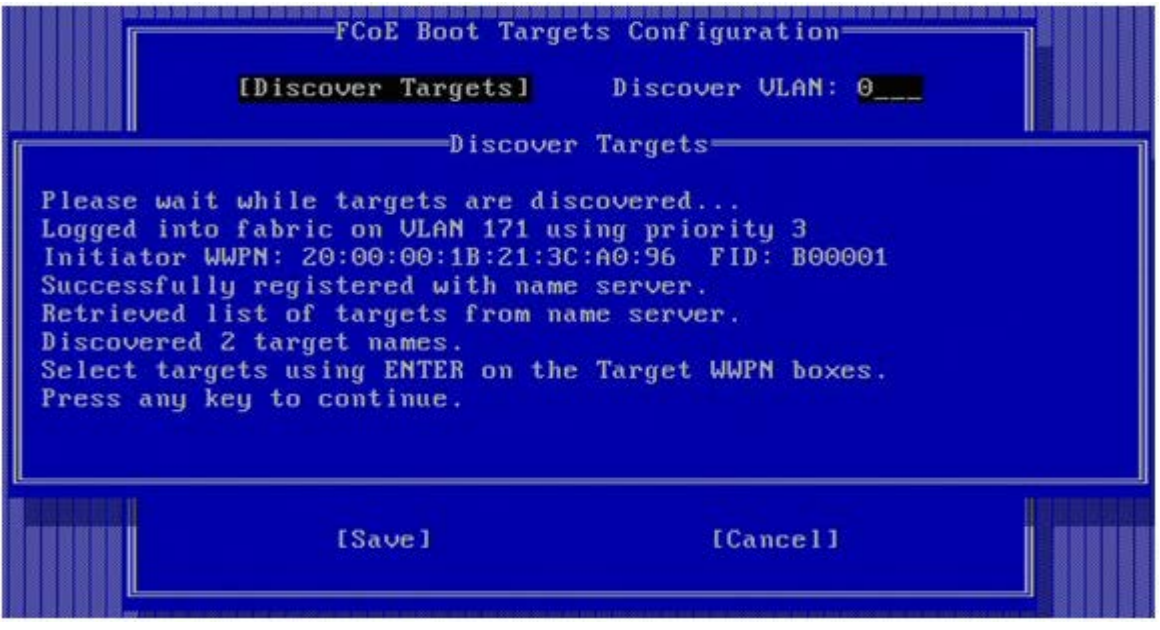

## **Menú FCoE Target Selection**

En el menú FCoE Target Selection, seleccione el valor de Target</1 (Destino) deseado de la lista y pulse **Intro**.

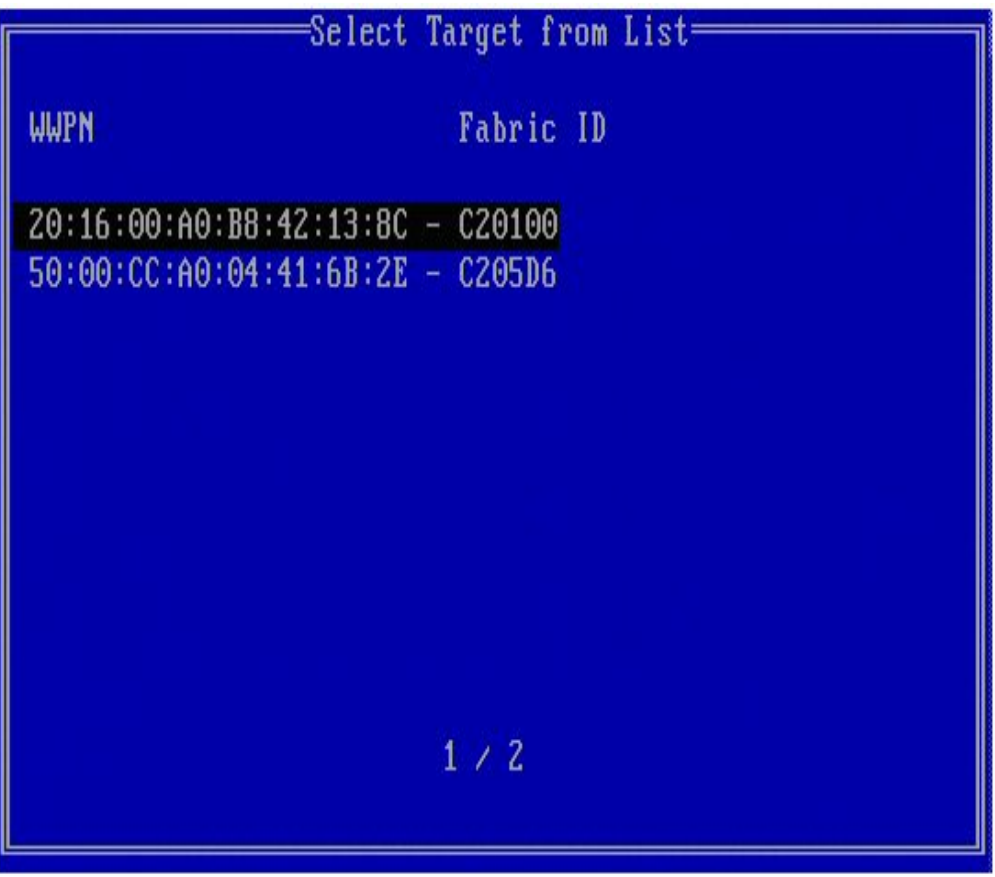

En el menú FCoE Boot Targets Configuration, rellene manualmente los valores de **LUN** y **Boot Order** (Orden de inicio). Pulse **Save** (Guardar).

**VLAN** El valor predeterminado es 0. Se puede ejecutar el descubrimiento de destinos, que mostrará una VLAN. Si la VLAN que se muestra no es la deseada, introduzca la VLAN manualmente y ejecute Discover Targets (Descubrir destinos) en esa VLAN.

**Boot** Los valores válidos van de 0 a 4, donde el valor 0 significa que no hay orden de inicio o se omite el

 **(Orden de inicio)**

 destino. El valor 0 también indica que este puerto no debe utilizarse para conectarse al destino. Los valores del orden de inicio de 1 a 4 sólo pueden asignarse una vez a los destinos de todos los puertos habilitados para FCoE Boot.

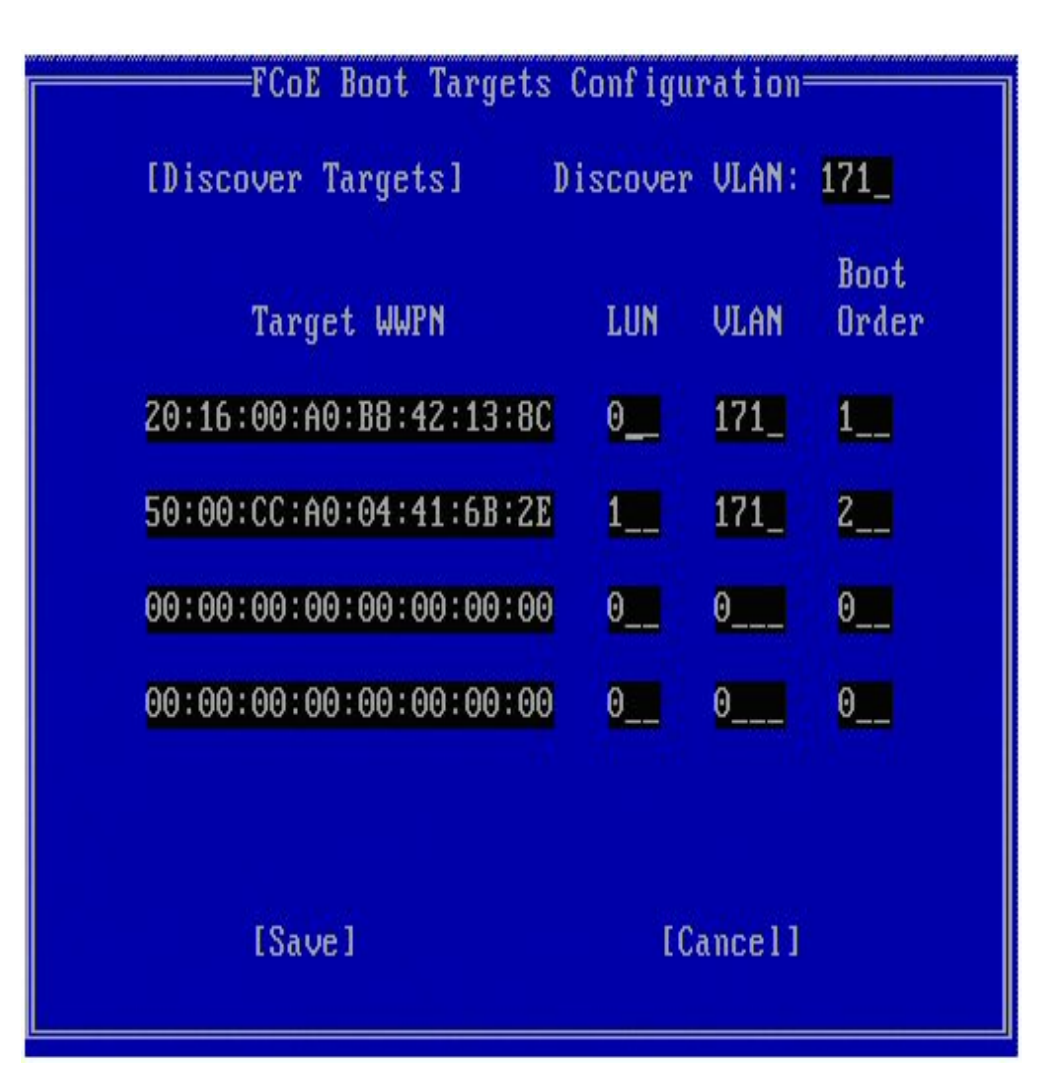

Para configurar otro destino, seleccione el destino deseado de la lista o el mismo destino con un LUN distinto. Este proceso se puede repetir hasta que se hayan configurado todos los destinos deseados.

**NOTA**: después de ejecutar la función Discover Targets</3 (Descubrir destinos), la ROM opcional intentará seguir registrado en la infraestructura hasta que salga del **menú FCoE Boot Targets Configuration** (Configuración de destinos de inicio de FCoE).

**NOTA**: para obtener instrucciones más detalladas y la descripción del proceso típico de instalación y configuración, haga Ø clic [aquí](#page-25-0).

## **Atajos de teclado**

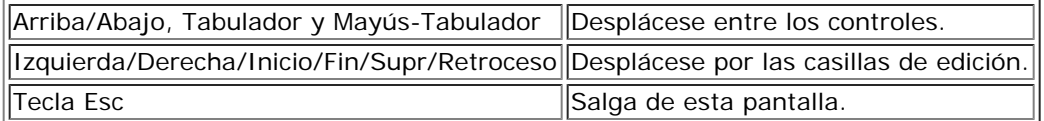

## <span id="page-14-0"></span>**Intel® PROSet para el Administrador de dispositivos de Windows\***

Muchas de las funciones del menú Intel® FCoE Boot Port Selection Setup también pueden configurarse o revisarse con Intel® PROSet para el Administrador de dispositivos de Windows. Para más información sobre la instalación y el uso de Intel® PROSet para el Administrador de dispositivos de Windows, consulte la Guía del usuario de los adaptadores de red de Intel®.

La versión de Intel® Ethernet FCoE Boot se muestra en la ficha **Boot Options** (Opciones de inicio) si la imagen combinada admite FCoE Boot.

- Intel® Ethernet FCoE Boot es una opción de **Active Image** (Imagen activa) si la imagen combinada admite FCoE Boot.
- La opción **Active Image** habilita o deshabilita FCoE Boot en EEPROM.
- La configuración de Intel® Ethernet FCoE Boot aparece si **FCoE Boot** es la imagen activa.

# <span id="page-15-0"></span>**Configuración de Microsoft\* Windows\* para Intel® FCoE Boot**

## **Requisitos**

- 1. Siga los pasos de instalación para instalar los adaptadores con capacidad para Intel® Ethernet FCoE Boot con compatibilidad para el firmware de Intel® Ethernet FCoE Boot.
- 2. Cree un destino de disco (LUN) en un destino de Fibre Channel disponible. Configure este LUN de modo que sea accesible para la dirección WWPN del iniciador del host que se está iniciando.
- 3. Asegúrese de que el iniciador de Intel® FCoE del sistema host inicie el firmware Intel® Ethernet FCoE Boot. El firmware debe configurarse de forma debida y debe tener capacidad para conectarse al destino de Fibre Channel y detectar el disco de inicio.
- 4. Para configurar el inicio del sistema en un disco de FCoE ("instalación sin disco"), siga los pasos de [Instalación de](#page-15-1) Windows Server desde un disco remoto.
- 5. Para configurar el sistema de inicio de Windows Server\* cuando esté disponible un disco local, siga los pasos de [Instalación de Windows Server con un disco local](#page-16-0).

# <span id="page-15-1"></span>**Instalación de Windows Server desde un disco remoto (instalación sin disco)**

**NOTA**: Esta sección se aplica solamente a Microsoft Windows Server 2008 R2 y posteriores.

Después de instalar la ROM opcional, si desea instalar Windows Server 2008 R2 directamente en el disco de FCoE, efectúe lo siguiente:

- 1. Localice los controladores FCoE en \FCOEBOOT\Winx64\Setup. Puede copiar todos los archivos del directorio Setup en una unidad de disco, CD/DVD o dispositivo USB.
- 2. Inicie el soporte de instalación.
- 3. Realice una instalación Personalizada y siga por la pantalla "Where do you want to install Windows?" (¿Dónde desea instalar Windows?).
- 4. Utilice **Load Driver** (Cargar controlador) para cargar los controladores FCoE. Vaya al lugar donde haya copiado el archivo desde el directorio Setup (paso 1) y cargue los dos controladores siguientes en la carpeta especificada:
	- a. Intel® Ethernet Setup Driver for FCoE (Controlador de instalación de Intel® Ethernet para FCoE).
		- **NOTA:** pueden mostrarse entradas duplicadas si hay varios puertos con capacidad de FCoE. Seleccione cualquier entrada para continuar.
	- b. Intel® Ethernet Virtual Storage Miniport Driver for FCoE (Controlador de minipuerto del almacenamiento virtual Intel® Ethernet para FCoE).

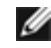

**NOTA**: los controladores FCoE bloquearán cualquier otro tráfico de red desde los puertos compatibles con FCoE hasta después de haber realizado el paso 7. No intente instalar un minipuerto NDIS para ninguno de los puertos compatibles con FCoE antes del paso 7 de este proceso.

- 5. Ahora, el o los discos de FCoE deberán aparecer en la lista de destinos de instalación disponibles. Deberían aparecer todos los discos a los que puede acceder este iniciador a través del puerto de inicio.
- 6. Seleccione el disco de FCoE configurado para iniciar en la ROM opcional y continúe la instalación hasta que se haya instalado Windows y se encuentre en el escritorio.

7. Siga las instrucciones de instalación de Windows Server y la pila FCoE. De este modo se instalarán los controladores de red y se configurarán los controladores FCoE para trabajar con ellos.

**NOTA**: no se puede anular la selección de la función FCoE. El sistema le solicitará que reinicie el equipo al terminar el proceso de instalación.

8. Windows puede pedirle que reinicie de nuevo tras volver al escritorio.

## <span id="page-16-0"></span>**Instalación de Windows Server con un disco local**

Después de instalar la ROM opcional, si desea instalar Windows Server 2008 o Windows Server 2012 con un disco local, efectúe lo siguiente:

- 1. Siga las instrucciones de instalación de Windows Server y la pila FCoE.
- 2. Compruebe que el disco de FCoE Boot está disponible en la ficha **Fabric View** de Intel® PROSet para el Administrador de dispositivos para Windows, y compruebe que la Administración de discos de Windows ha reconocido el LUN de destino de FCoE como disco y que está en línea.
- 3. Abra una ventana de línea de comandos y ejecute el archivo de lotes fcoeprep.bat. El archivo de lotes se encuentra en \Archivos de programa\Intel\Umb\Win32\FCOEBOOT o \Archivos de programa\Intel\Umb\Winx64\FCOEBOOT.
- 4. Apague Windows y capture la imagen de SO en una partición de disco local.

El archivo de imagen debe estar en un disco local aparte que no sea el de inicio del sistema operativo. El SO puede tener una partición adicional reservada para el sistema que debe incluirse en el archivo de imagen. Por ello se recomienda hacer una imagen del disco del SO, y no solo de la partición del SO. Para más información, consulte Instrucciones detalladas para instalar Windows Server con un disco local.

- 5. Copie la imagen del disco duro local al destino de FCoE asegurándose de que el LUN de destino de FCoE tenga un tamaño mayor que el de la imagen. Esto puede llevarse a cabo desde la instalación local de Windows tras la creación del archivo de imagen.
- 6. Para Windows 2008 R2 SP1 o posterior: Ejecute bcdboot.exe desde la instalación local de Windows para que el disco de FCoE sea un disco de inicio.
	- Si hay una partición reservada del sistema en el disco de FCoE, escriba: bcdboot F:\Windows /s E: donde E: es la partición reservada para el sistema de FCoE y F: es la partición de FCoE con el directorio de Windows.
	- o Si no hay ninguna partición reservada del sistema, escriba: bcdboot  $E:\W$ indows /s E: donde E: es la partición de FCoE con el directorio de Windows.
- 7. Apague y quite el disco local.
- 8. Configure el BIOS del sistema para que se inicie a partir del disco de FCoE y ejecute el inicio.

## <span id="page-16-1"></span>**Compatibilidad con el volcado de bloqueo**

En esta versión se admite la generación del archivo de volcado de bloqueo.

**NOTA:** los volcados de bloqueo funcionan con hasta 8 GB de memoria del sistema.

Lea todas las [restricciones y exenciones de responsabilidad](#page-0-0).

# <span id="page-17-0"></span>**Instalación y configuración de Microsoft Windows: Guía del usuario de FCoE/DCB de Intel®**

[Requisitos del sistema](#page-5-0) Adaptadores compatibles Actualización de controladores de Windows en un sistema iniciado con Intel FCoE Validación y certificación de almacenamiento Instalación de Windows\* Server Configuración utilizando Intel® PROSet para el Administrador de dispositivos de Windows\*

# **Actualización de controladores de Windows en un sistema iniciado con Intel® FCoE**

La actualización de un sistema iniciado con FCoE solo puede realizarse mediante el Instalador de conexiones de red Intel®. Es necesario reiniciar para completar la actualización. No puede actualizar el controlador de Windows y el paquete de software de un puerto si el puerto se encuentra en la ruta al archivo de paginación de memoria virtual y, además, forma parte de un equipo NIC de Microsoft Server 2012 (equipo LBFO). Para completar la actualización, elimine el puerto del equipo LBFO y reinicie la actualización.

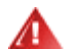

### **AVISO: No actualice el controlador de base con el método de Windows Update.**

Si lo hace, el sistema podría quedar inoperativo, lo que generaría una pantalla azul. El controlador de la pila y la base de FCoE deben concordar. Es posible que la pila FCoE pierda la sincronía con el controlador de base, si dicho controlador se actualiza mediante Windows Update.

# **Validación y certificación de almacenamiento**

Entre los componentes de software para Intel® Ethernet FCoE se incluyen dos principales: el controlador base de Ethernet y el controlador FCoE. Se han desarrollado y validado como un par ordenado. Recomendamos a los usuarios que eviten las situaciones, ya sea por actualizaciones o Windows Update, en las que la versión del controlador Ethernet no coincida con la versión incluida con el controlador Intel® Ethernet FCoE correspondiente. Para más información, visite el centro de descargas en http://downloadcenter.intel.com.

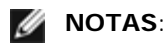

- No funciona si se actualiza o descarga individualmente el controlador Intel® Ethernet FCoE y podría ocasionar una pantalla azul; el paquete FCoE completo debe tener la misma versión. Actualice el paquete FCoE completo solo mediante conexiones de red Intel®.
- Si ha desinstalado el controlador de minipuerto del almacenamiento virtual Intel® Ethernet para componentes FCoE, busque la misma versión que ha desinstalado y vuelva a instalarla; o desinstale y, a continuación, vuelva a instalar el paquete FCoE completo.

Intel y los proveedores de almacenamiento invierten esfuerzos considerables para garantizar que sus respectivos productos funcionan conjuntamente según lo esperado para cada versión que comercializamos. No obstante, dado el enorme número de versiones y las distintas programaciones de las respectivas organizaciones, *recomendamos altamente* a los usuarios que utilicen la red asistencia para garantizar que las versiones que están utilizando para el controlador del protocolo Ethernet Intel®, el conmutador y el proveedor de almacenamiento se han probado como un conjunto integrado.

# **Instalación de Windows\* Server**

Desde el menú de instalación de setup.exe: Haga clic en la casilla de verificación FCoE over Data Center Bridging (FCoE sobre puentes de centro de datos) para instalar el Controlador del protocolo Ethernet FCoE de Intel® y DCB. El instalador de MSI instala todos los componentes de FCoE y DCB incluido el controlador base.

### **B** NOTAS:

- FCoE es compatible con las conexiones de red basadas en 82599 y X540 de Intel®.
- Recomendamos que realice la instalación utilizando la última imagen de almacenamiento apta.
- Para obtener información para los controladores actuales y documentación, visite el sitio de [Asistencia al cliente](#page-52-0).

## **Correcciones de Microsoft**

Se requieren las siguientes correcciones de Microsoft para casos de uso concretos:

Todas las de Windows Server 2008 (R1 y R2)

KB983554: solución para dispositivos de almacenamiento de alto rendimiento

Windows Server 2008 R2

KB2708811: datos dañados por escritura aleatoria excesiva

#### **Multipath I/O (MPIO)**

Windows Server 2008 R1 SP2

- KB970525: MPIO
- KB972797: MS DSM
- KB974646: NTFS
- KB976748: MPIO, corrección de reinicio
- KB979743: MPIO, errores de escritura
- KB981379: MS DSM, problemas de destino

Windows Server 2008 R2

- KB979743: MPIO, errores de escritura
- KB981379: MS DSM, problemas de destino

Windows Server 2008 R2 SP1

• KB2406705

<Configuración de temporizadores MPIO: [http://technet.microsoft.com/en-us/library/ee619749\(WS.10\).aspx](http://technet.microsoft.com/en-us/library/ee619749(WS.10).aspx)> contiene información adicional sobre esta configuración de registro.

Establezca el valor de PathRecoveryInterval en 60.

#### **iSCSI en DCB - Enlaces QOS**

Windows 2008 R1 SP2

KB2518021

# **Configuración utilizando Intel® PROSet para el Administrador de dispositivos de Windows\***

Fichas de ventana de propiedades del dispositivo de minipuerto del adaptador de almacenamiento Fichas de ventana de propiedades del dispositivo de minipuerto del adaptador de red

Muchas funciones de FCoE también se pueden configurar o revisar utilizando Intel PROSet para el Administrador de dispositivos de Windows, mediante el botón **FCoE Properties** de la ficha **Data Center**. Puede utilizar Intel PROSet para el Administrador de dispositivos de Windows para realizar las tareas siguientes:

- Configurar las opciones específicas del iniciador de FCoE
- Acceder al controlador de puerto correspondiente
- Revisar la información sobre el iniciador de FCoE
- Obtener información general
- Revisar estadísticas
- Obtener información sobre el iniciador
- Obtener información sobre los dispositivos conectados

VLAN descubiertas por FIP y estado

Además, los ajustes de rendimiento de FCoE RSS están disponibles en la ficha Advanced (Avanzado) del controlador base. Si FCoE está instalado, FCoE RSS está habilitado y se aplica al procesamiento de recepción de FCoE que se comparte entre los núcleos de procesador. Si su adaptador es compatible con FCoE RSS, podrán visualizarse y modificarse los siguientes ajustes de configuración en Performance Options (Opciones para la mejora del funcionamiento), en la ficha Advanced (Avanzado) de las propiedades del dispositivo adaptador de red:

- **Nodo NUMA inicial**. Este ajuste especifica el nodo NUMA al que se ha asignado la primera cola FCoE.
- **Número de nodos NUMA**. Este ajuste especifica el número total de nodos NUMA que se utilizarán para asignar colas FCoE.
- **Desplazamiento de núcleo RSS inicial.** Este ajuste especifica el número de núcleo en el nodo NUMA inicial al que se ha asignado la primera cola FCoE.

Las instrucciones para instalar y utilizar Intel® PROSet para el Administrador de dispositivos de Windows se describen en la Guía del usuario de los adaptadores de red Intel®.

**NOTA**: PROSetCL.EXE se utiliza para la configuración de DCB/FCoE en los sistemas operativos Microsoft\* Windows Server\* 2008 Core, Microsoft Windows Server 2008 R2 Core y Microsoft Windows Server 2012.

**NOTA**: En la ficha **Boot Options** (Opciones de inicio), el usuario verá el botón **Flash Information** (Información de flash). Haga clic en el botón **Flash Information** (Información de flash) para abrir el cuadro de diálogo **Flash Information** (Información de flash). En el cuadro de diálogo **Flash Information** (Información de flash), al hacer clic en el botón **Update Flash** (Actualizar flash) de la ficha Boot Options (Opciones de inicio), es posible escribir en Intel® iSCSI Boot, Intel® Boot Agent (IBA), Intel® FCoE Boot y CLP. La operación de actualización escribe una nueva imagen en la memoria flash del adaptador y modifica la EEPROM, lo cual puede deshabilitar temporalmente el funcionamiento del controlador del dispositivo de red de Windows\*. Es posible que necesite reiniciar el sistema después de esta operación.

No puede actualizar la imagen flash de LOM; este botón se deshabilitará.

## **Fichas de ventana de propiedades del dispositivo de minipuerto del adaptador de almacenamiento**

Hay dos formas de desplazarse hasta las propiedades de FCoE:

Mediante las propiedades del controlador de minipuerto del almacenamiento virtual Intel Ethernet para controladores de almacenamiento FCoE desde el Administrador de dispositivos de Windows.

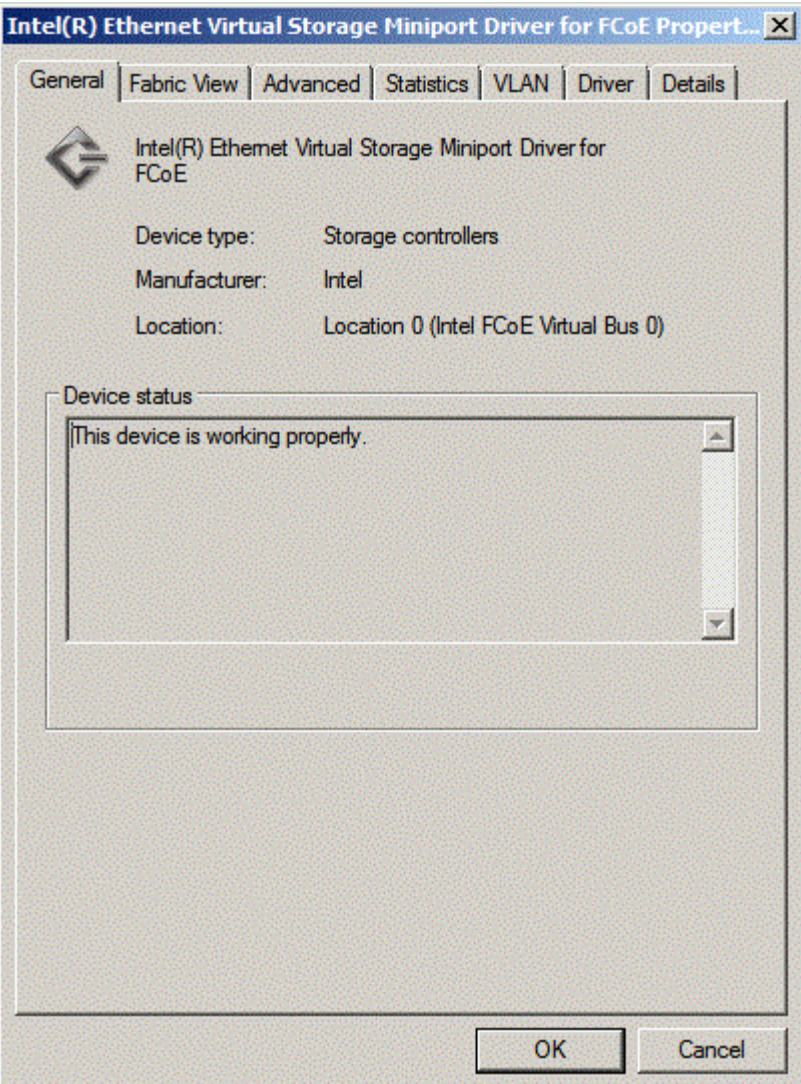

A través de la ficha Data Center (Centro de datos) de las propiedades del adaptador de red.

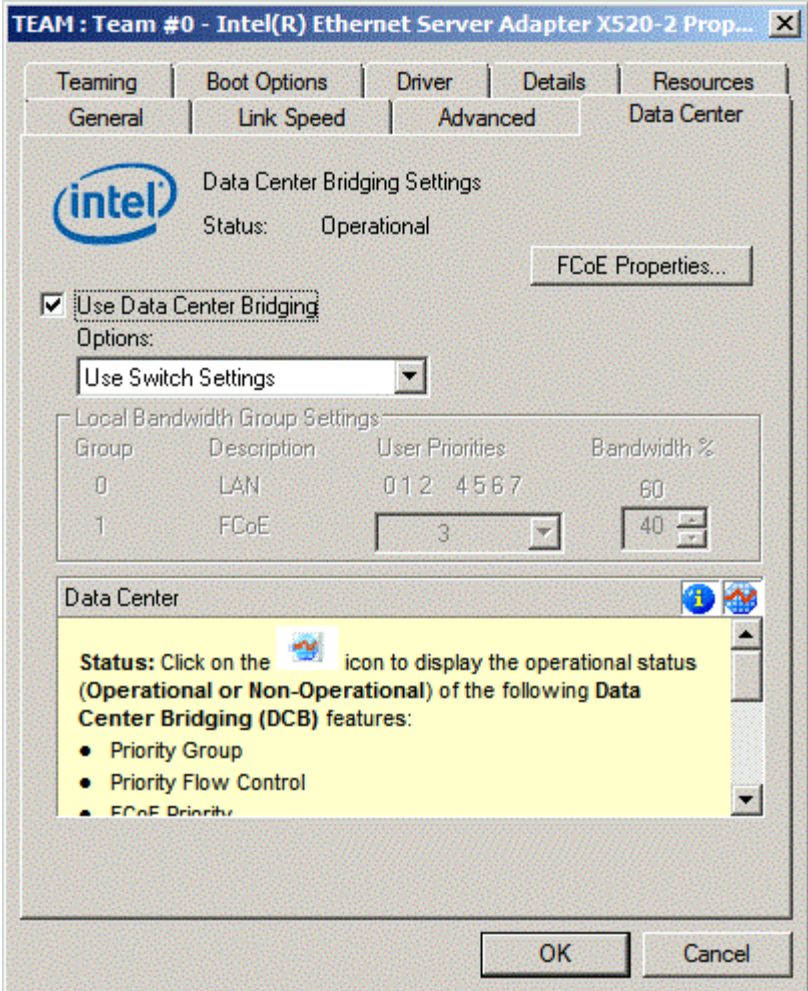

### **Ficha Fabric View (Vista de infraestructura)**

En la ficha Fabric View se muestran las infraestructuras de FC y VN2VN, puertos físicos, destinos y LUN:

- Si se selecciona una *FC fabric,* la GUI de FCoE muestra la información en el cuadro de grupo "Fabric Information" (Información de la infraestructura) (nombre de nodo mundial, nombre de puerto mundial, FCID)
- Si se selecciona una *VN2VN fabric,* la GUI de FCoE muestra la información en el cuadro de grupo "Fabric Information" (Información de la infraestructura) (nombre de nodo mundial, nombre de puerto mundial).
- Si se selecciona un *puerto físico*, la GUI de FCoE muestra la información en el cuadro de grupo "Physical Port" (Puerto físico) (nombre de nodo mundial, nombre de puerto mundial, FCID).
- Si se selecciona un *destino*, la GUI de FCoE muestra la información en el cuadro de grupo "Target Information" (Información del destino) (nombre de nodo mundial, nombre de puerto mundial).
- Si se selecciona un *LUN*, la GUI de FCoE muestra la información en el cuadro de grupo "LUN Information" (Información del LUN) (ID de LUN, nombre de dispositivo del SO, capacidad, tamaño de bloque).

Para obtener información general sobre VN2VN, consulte [Compatibilidad con FCoE VN to VN](#page-2-0).

### **Ficha Advanced**

La ficha Advanced muestra información sobre todas las opciones configurables desde el host. Incluyen Timeout Value, DeviceQDepth y Linkdown Timeout.

### **Ficha Statistics**

La ficha Statistics muestra información sobre las estadísticas y errores de FCoE desde la inicialización de la pila de FCoE.

## **Ficha VLAN**

Las ID de VLAN se obtienen mediante el descubrimiento de VLAN de FIP. Es una página de sólo lectura.

### **Ficha Virtual Ports (Puertos virtuales)**

Una lista de los puertos virtuales asociados con el HBA tiene una columna para el WWPN y el FCID correspondientes a cada puerto virtual. Si no tiene iniciada la sesión en un destino, aparece "Not Connected" (No conectado) en la columna FCID.

## **Fichas de ventana de propiedades del dispositivo adaptador de red**

### **Ficha Boot Options**

En la ficha Boot Options (Opciones de inicio), puede obtener la información de destino y actualizar el flash.

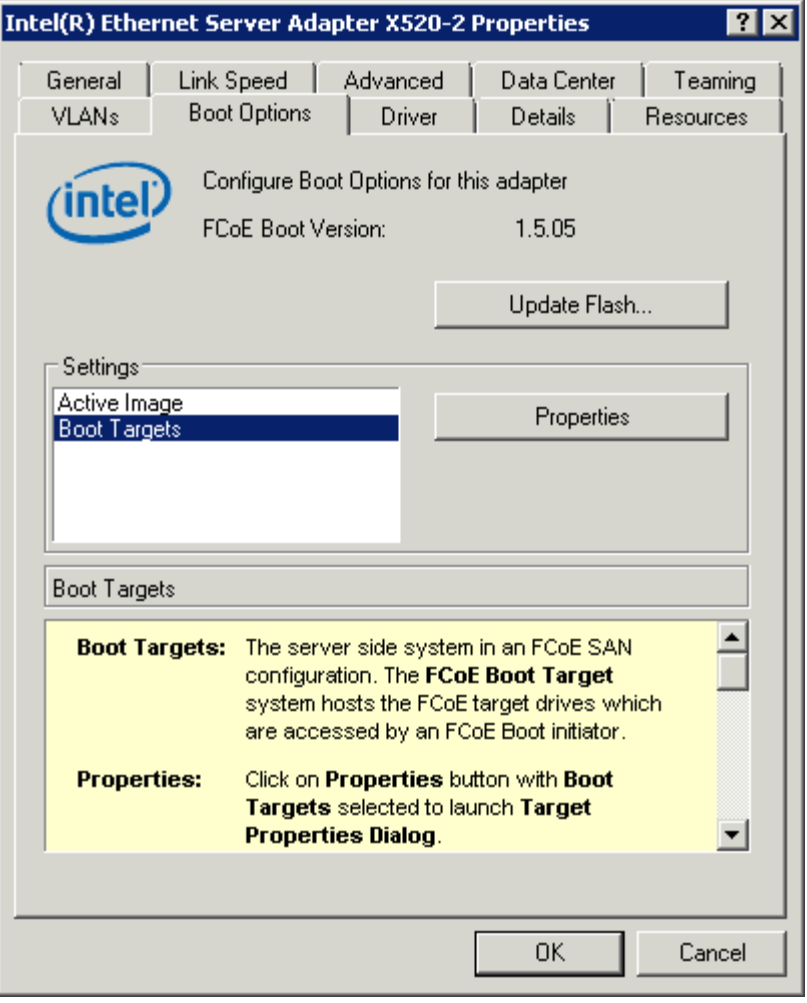

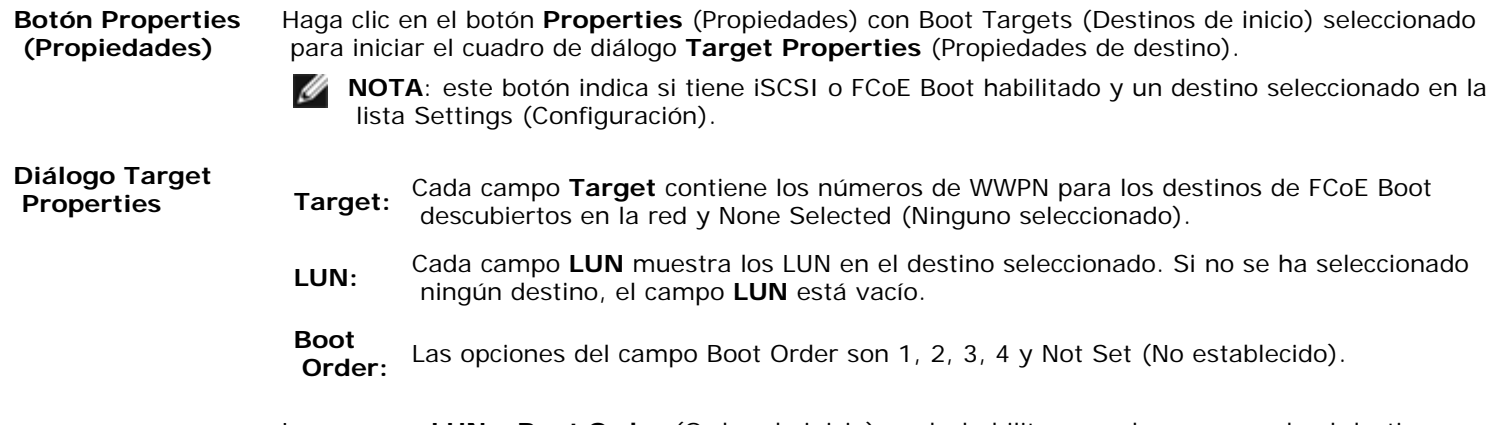

Los campos **LUN** y **Boot Order** (Orden de inicio) se deshabilitan y se borran cuando el destino se

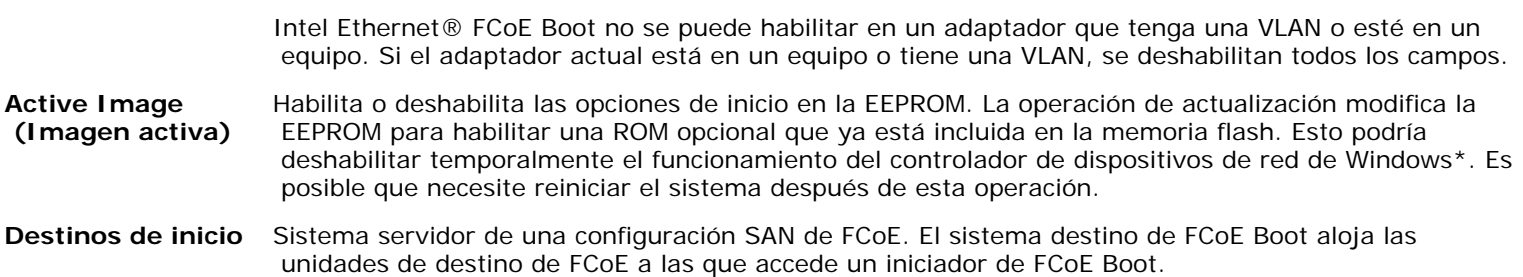

establece en **None Selected** (Ninguno seleccionado).

#### **Ficha Data Center (Centro de datos)**

En la ficha Data Center (Centro de datos), puede habilitar/deshabilitar los puentes de centro de datos (DCB), ver el estado de las funciones DCB y acceder a las fichas de propiedades de FCoE del dispositivo de minipuerto de adaptador de almacenamiento.

Para usar FCoE de Intel es necesario marcar la casilla **Use Data Center Bridging** (Utilizar puentes de centro de datos).

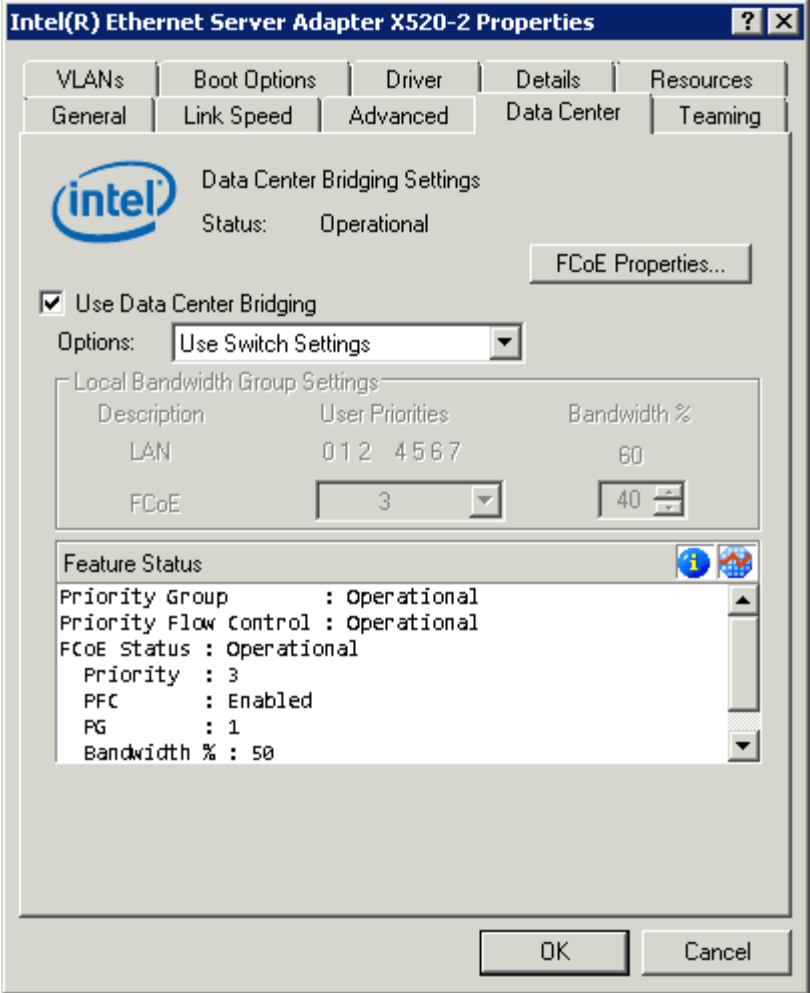

#### *Opciones*

Si se indica **Using Advanced Settings** (Utilizar configuración avanzada), los DCB (Puentes de centro de datos) se han configurado de forma local, mediante una herramienta como SNMP, de forma que no coincida con la configuración predeterminada proporcionada por la plantilla Use Switch Settings (Utilizar configuración de conmutador). La plantilla Use Switch Settings está habilitada, Advertising (Promocionada) y Willing (Dispuesta) para todas las funciones DCB.

Si selecciona **Use Switch Settings**, se sobrescribe la configuración Avanzada.

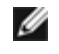

**NOTAS**: No puede deshabilitar DCB mientras el sistema se inicia desde una unidad FCoE o si el archivo de paginación del sistema se encuentra en una unidad FCoE. Si lo intenta, las opciones en la ficha Data Center aparecerán atenuadas.

#### *Estado de funciones DCB*

Es más probable que un estado no operativo se produzca cuando se haya seleccionado Use Switch Settings o Using Advanced Settings esté activo. Esto suele ser el resultado de que una o varias funciones de DCB no se intercambian satisfactoriamente con el conmutador. Los posibles problemas son, entre otros:

- 1. El conmutador no admite una de las funciones.
- 2. El conmutador no está anunciando la función.
- 3. El conmutador o host ha deshabilitado la función (la cual sería una opción avanzada para el host).

El número de versión de DCBx indicado en **DCBx Version Number** será uno de los siguientes:

- IEEE 802.1Qaz [\(https://standards.ieee.org/findstds/standard/802.1Qaz-2011.html](https://standards.ieee.org/findstds/standard/802.1Qaz-2011.html))
- CEE ([http://www.ieee802.org/1/files/public/docs2008/dcb-baseline-contributions-1108-v1.01.pdf\)](http://www.ieee802.org/1/files/public/docs2008/dcb-baseline-contributions-1108-v1.01.pdf)
- CIN/Pre-CEE

**NOTAS**: La pila OS DCBx tomará de forma predeterminada el valor CEE DCBx. Si un participante transmite TLV de IEEE, Ø realiza automáticamente la transición a DCBx de IEEE.

Lea todas las [restricciones y exenciones de responsabilidad](#page-0-0).

# <span id="page-25-0"></span>**Instrucciones detalladas para instalar Microsoft\* Windows\* Server: Guía del usuario de FCoE/DCB de Intel®**

Requisitos Instrucciones detalladas para instalar Windows Server con un disco local Apéndice 1: WinPE Apéndice 2: ImageX Apéndice 3: DiskPart

# **Requisitos**

- Microsoft ImageX
- Microsoft WinPE v2.1 o superior

## **Instrucciones detalladas para instalar Windows Server con un disco local**

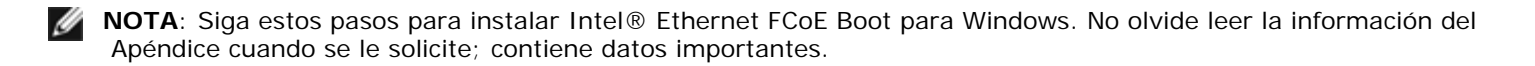

## **Preparación de la creación de imagen de partición**

1. Configure las unidades de discos locales en el servidor de prueba. Estas instrucciones se ocupan de la creación de imagen con una herramienta de creación de imágenes de partición, de modo que se necesitará una segunda partición al mínimo para guardar la imagen capturada. Si desea capturar el disco entero de Windows, necesitará otro disco local.

## **Preparación del adaptador para el inicio de FCoE**

**NOTA**: si la ROM opcional de FCoE no encuentra el LUN de FCoE, realice los pasos del 2 al 4. En caso contrario, pase al paso 5.

#### 2. Adaptador flash con la ROM opcional FCoE.

- a. CD de controladores Intel® Ethernet: \BootUtil\Bootutil /?
- b. Para los siguientes adaptadores, FCoE está habilitado mediante el entorno uEFI.
	- Adaptador Intel® Ethernet 10G 2P X540-t
	- Intel® Ethernet 10G 4P X540/I350 rNDC
	- Adaptador Intel® Ethernet 10G 2P X520
	- Intel® Ethernet 10G 2P X520-k bNDC
	- Intel® Ethernet X520 10GbE KX4-KR Mezz de doble puerto

Para hacerlo:

- i. Vaya a System Setup (Configuración del sistema).
- ii. Elija un puerto y acceda a Configuration (Configuración)
- iii. Especifique el protocolo de inicio: PXE, FCoE, iSCSI primario o iSCSI secundario.

**NOTE:** The following adapters do not support the FCoE boot protocol:

- Adaptador Intel® Gigabit ET de doble puerto para servidor
	- Adaptador Intel® Gigabit ET de cuatro puertos para servidor
	- Intel® Ethernet X520 10GbE KX4 Mezz de doble puerto
	- Adaptador Intel® Ethernet X520-T2 para servidor
	- Intel® Gigabit 4P X520/I350 rNDC
	- Intel® Gigabit 4P X540/I350 rNDC
	- Intel® Ethernet X520 10GbE KX4 Mezz de doble puerto
	- Intel® Gigabit 4P I350-t Mezz

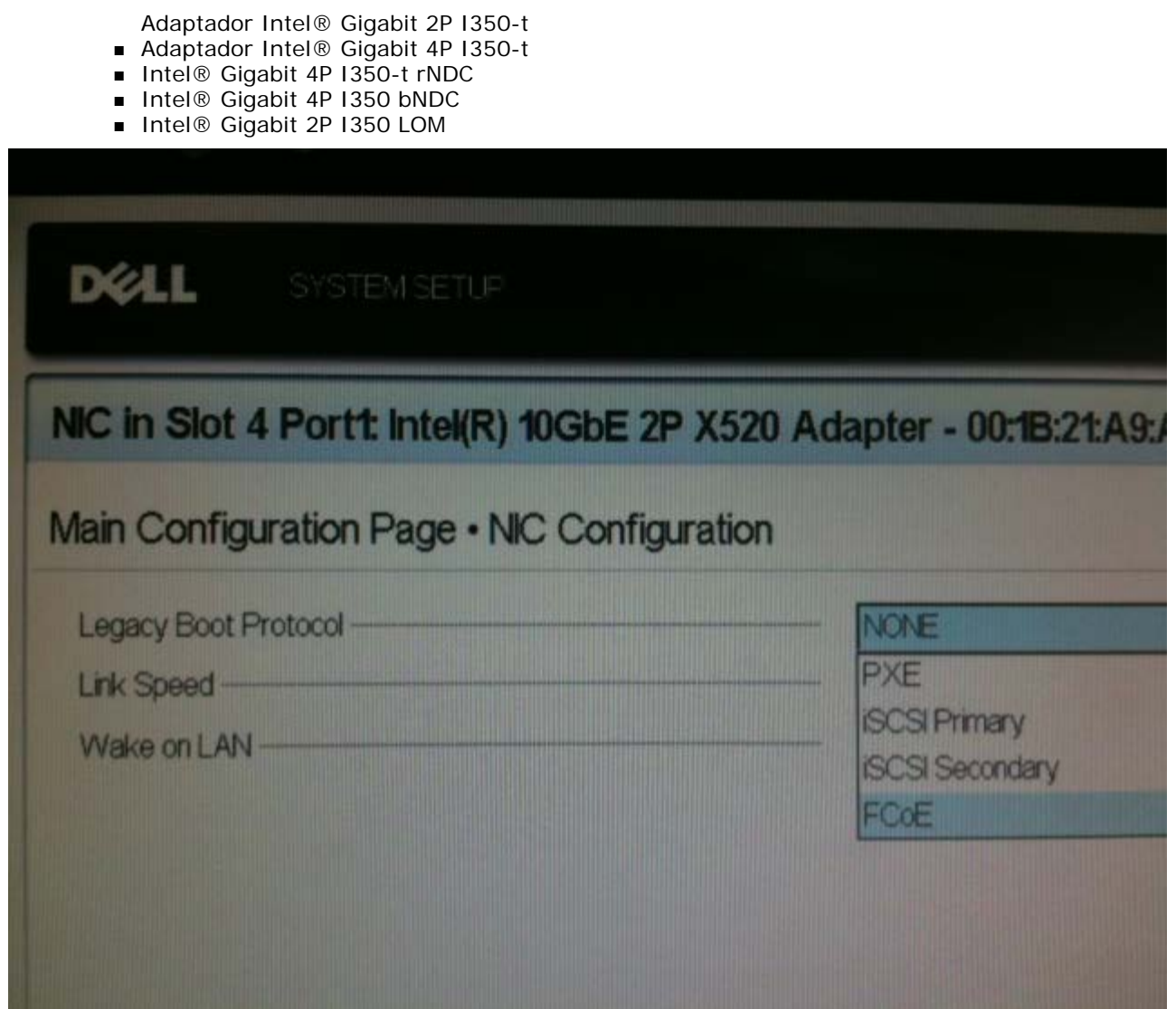

- 3. Configure la ROM opcional para que inicie desde un LUN de FCoE:
	- a. Introduzca Ctrl+D mientras se muestra el mensaje de inicio.
		- b. Seleccione el puerto de inicio.
		- c. Seleccione Discover Targets (Descubrir destinos).
	- d. Elija un destino, introduzca su LUN y establezca el orden de inicio en 1.

**NOTA**: una vez que están instalados los controladores Intel® Ethernet FCoE, para desinstalarlos, no debe permitir que la ROM opcional se conecte a un LUN de FCoE. Deshabilite el puerto de inicio en la ROM opcional o establezca todos los órdenes de inicio en 0.

- 4. Durante la POST, compruebe que la ROM opcional de FCoE carga y encuentra el LUN.
- 5. Compruebe que el disco local está establecido como la primera opción de inicio en el menú de inicio del BIOS del sistema.

## **Instalación del SO y los controladores**

- 6. Instale Windows Server en el primer disco local.
- 7. Inicie el SO en el disco local. Instale los controladores de Intel® Ethernet desde el CD; seleccione **FCoE Using Data Center Bridging** (Uso de FCoE de puentes de centro de datos). Es posible que Windows 2008 le pida que instale una actualización y solicite un reinicio. Haga clic en **Aceptar** y reinicie cuando se le solicite. Después del inicio, vuelva a ejecutar la instalación del controlador FCoE/DCB de Intel® Ethernet.
- 8. Mediante Administración de discos, compruebe que los LUN de FCoE están montados.
- 9. Reinicie.

## **Preparación de Windows para la creación de imagen**

10. Como administrador: abra una ventana de comandos. Vaya a los controladores de Intel® Ethernet "\FCOEBOOT\Win32" o "\FCOEBOOT\Winx64" según el SO instalado. Ejecute fcoeprep.bat y compruebe que no hay mensajes de error.

#### **Siga estos pasos para capturar la imagen que se ha creado en la unidad C: de la partición secundaria.**

11. Reinicie y compruebe que el servidor se inicia en una copia de WinPE. Consulte el Apéndice 1 para obtener información sobre WinPE.

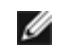

**NOTA:** este paso se realiza justo después de ejecutar fcoeprep. Si el servidor se vuelve a iniciar en Windows, deberá volver a ejecutar fcoeprep. Ello se debe a que Windows restablece la configuración cada vez que se inicia.

12. Desde la línea de comandos WinPE, capture la instalación de Windows local con ImageX. Consulte el Apéndice 2 para obtener información sobre ImageX. Suponiendo que WinPE monta el disco de Windows como C: y la partición o disco secundario como D:, utilice la siguiente línea de comandos:

imagex /capture /check /compress fast c: d:\fcoeboot.wim "FCoE Boot Image"

13. **Para Windows Server 2008 R2 o posterior.** Windows 2008 R2 puede instalarse en dos particiones: la partición de Windows normal y una partición más pequeña llamada Reservada para el sistema. La partición reservada para el sistema contiene los archivos necesarios para iniciar Windows. Suponiendo que WinPE monta la partición reservada para el sistema como C: y la partición secundaria como D:, utilice la siguiente línea de comandos para capturar la partición reservada para el sistema:

imagex /capture /check /compress fast c: d:\fcoesr.wim "FCoE Boot System Reserved"

Tenga en cuenta que en este caso WinPE debería montarse la partición reservada para el sistema como C:, y la partición de Windows como D o E.

14. ImageX normalmente tarda unos 15 minutos. Reinicie en Windows cuando termine.

#### **Siga los siguientes pasos para copiar la imagen en el LUN de FCoE.**

- 15. Abra **Administración de discos** y compruebe que el LUN de inicio en el FCoE de destino está conectado. Anote la letra de la unidad asignada al LUN de FCoE.
- 16. Abra un símbolo del sistema. Use **DiskPart** para crear la partición o particiones necesarias en el LUN de FCoE. Si se ha capturado una partición reservada para el sistema, deberá crear otra en el LUN de FCoE. Consulte el Apéndice 3 para obtener información sobre DiskPart.
- 17. Suponiendo que la imagen se guardara en la unidad D: y que el LUN de FCoE se monte como la unidad E:, use la siguiente línea de comandos:

imagex /apply d:\fcoeboot.wim 1 e:\

18. **Para Windows Server 2008 R2 o posterior.** Si se ha capturado anteriormente la partición reservada para el sistema, deberá aplicarla. En este caso, es posible que necesite usar **Administración de discos** para asignar una letra de unidad a esta partición en el LUN de FCoE. En el caso de que la partición reservada del sistema en el LUN de FCoE se monte como la unidad F:, use la siguiente línea de comandos:

imagex /apply d:\fcoesr.wim 1 f:\

- 19. **Para Windows Server 2008 R2 o posterior.** Ejecute bcdboot.exe desde la instalación local de Windows para que el disco de FCoE sea un disco de inicio.
	- a. Abra Administración de discos.
	- b. Si hay una partición reservada para el sistema en el LUN de FCoE, escriba: bcdboot F:\Windows /s E (donde E: es la partición reservada para el sistema de FCoE y F: es la partición de FCoE con el directorio de Windows.)
	- c. Si no hay ninguna partición reservada del sistema, escriba: bcdboot E:\Windows /s E: (donde E: es la partición de FCoE con el directorio de Windows).

#### **Inicio del sistema desde el LUN de FCoE**

- 20. Apague el sistema.
- 21. Use la configuración del BIOS para configurar el servidor y poder iniciarlo desde el LUN de FCoE.

**MOTA:** si el servidor se sigue iniciando desde la unidad local, extraiga las unidades locales.

22. Inicie el SO en el LUN de FCoE.

## **Apéndice 1: WinPE**

WinPE se utiliza para ejecutar ImageX y capturar las particiones locales de Windows. Se requiere la versión 2.1 de WinPE o superior.

La forma más sencilla de iniciar WinPE es con un DVD de instalación de Windows Server. También puede crear y utilizar una unidad flash USB de WinPE de arranque.

**Solo para instalar el DVD de instalación.** Después del inicio, realice una instalación "Personalizada". Cuando la configuración de Windows muestre la pantalla de selección de unidad, pulse MAYÚS-F10 para abrir un símbolo del sistema.

**Importante:** en el símbolo del sistema, recorra las letras de las unidades y utilice el comando dir para identificar las letras de unidad en las que están montadas las particiones de disco. Es posible que WinPE utilice letras de unidad distintas a las de Windows, así que las asignaciones no pueden darse por sentado.

Una vez que las particiones han sido identificadas, ImageX se puede usar para capturar la imagen.

## **Apéndice 2: ImageX**

ImageX se ofrece como parte del Microsoft Assessment and Deployment Kit (ADK). Para obtener ImageX:

- 1. Descargue e instale el Windows Assessment and Deployment Kit (ADK) para Windows\* 8 desde el sitio web de Microsoft.
- 2. Ejecute el archivo adksetup descargado.
- 3. Seleccione las herramientas de implementación que desee instalar.
- 4. Una vez terminada la instalación, podrá encontrarse imagex.exe en una de las siguientes rutas:
	- 32 bits: c:\Archivos de programa (x86)\Windows Kits\8.0\Assessment and Deployment Kit\Deployment Tools\x86\DISM
	- 64 bits: c:\Archivos de programa (x86)\Windows Kits\8.0\Assessment and Deployment Kit\Deployment Tools\amd64\DISM
- 5. Copie el ImageX adecuado en los soportes portátiles que se van a utilizar en el proceso de creación de imagen.

La documentación de ImageX se encuentra en Microsoft Technet: [http://technet.microsoft.com](http://technet.microsoft.com/)

# **Apéndice 3: DiskPart**

Si utiliza una herramienta de imágenes de partición para copiar Windows al LUN de FCoE, deberá usar **DiskPart** para crear particiones del LUN de FCoE. Más abajo, encontrará dos grupos de instrucciones. En el primero se explica cómo crear una partición y en el segundo se trata el supuesto de que se capture una partición reservada del sistema además de la partición de Windows.

Para identificar el número de disco del LUN de FCoE dentro de DiskPart, use el comando LIST DISK. O bien, acceda a Administración de discos para ver los números de disco.

## **Windows Server 2008 o posterior sin partición reservada para el sistema**

La siguiente secuencia de comandos en **DiskPart** crea una partición de Windows en un LUN de FCoE, adecuado para crear imágenes de Windows Server cuando no se utiliza ninguna partición reservada para el sistema (suponiendo que el LUN de FCoE está en el disco 1, y que solo C: los usa Windows):

- 1. Seleccione el disco 1.
- 2. Realice una limpieza.

#### **AVISO: esta operación eliminará todo el contenido del disco. Compruebe que ha seleccionado el** Æ  **disco correcto.**

3. Cree la partición primaria.

**NOTA**: agregue SIZE=nnn al final de la línea para crear una partición de tamaño nnn en MB.

- 4. Seleccione la partición 1.
- 5. Actívela.
- 6. Formatee con FS=NTFS QUICK.
- 7. Realice la asignación con LETTER=E.
- 8. Salga.

## **Windows Server 2008 y posterior con una partición reservada para el sistema**

La siguiente secuencia de comandos en **DiskPart** crea una partición de Windows en un LUN de FCoE, adecuado para crear imágenes de Windows Server 2008 R2 (suponiendo que el LUN de FCoE está en el disco 1, y que solo C: y D: los usa Windows):

- 1. Seleccione el disco 1.
- 2. Realice una limpieza.

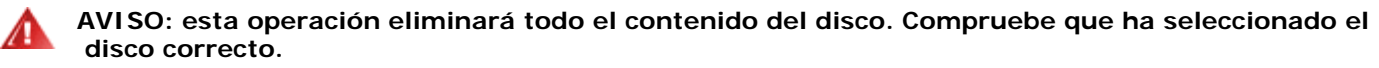

- 3. Cree la partición primaria SIZE=100.
- 4. Seleccione la partición 1.
- 5. Actívela.
- 6. Formatee con FS=NTFS QUICK.
- 7. Realice la asignación con LETTER=E.
- 8. Cree la partición primaria.

**NOTA**: agregue SIZE=nnn al final de la línea para crear una partición de tamaño nnn en MB.

- 9. Seleccione la partición 2.
- 10. Formatee con FS=NTFS QUICK.
- 11. Realice la asignación con LETTER=F.
- 12. Salga.

Lea todas las [restricciones y exenciones de responsabilidad](#page-0-0).

# <span id="page-30-0"></span>**Instalación de Linux en FCoE (Intel® Fibre Channel Over Ethernet): Guía del usuario de FCoE/DCB de Intel®**

[Instalación de SLES 11 de FCoE](#page-30-1) [Instalación de RHEL 6.0 de FCoE](#page-30-0) [Configuración de Linux FCoE](#page-30-2)

# <span id="page-30-1"></span>**Instalación de SLES 11 de FCoE**

## **Seleccione FCoE durante la instalación del SO**

- 1. En Installation Settings (Configuración de la instalación), haga clic en el título **Software** para acceder a **Software Selection and System Tasks** (Selección de software y tareas del sistema).
- 2. En Software Selection and System Tasks (Selección de software y tareas del sistema), haga clic en **Details** (Detalles) para acceder a una nueva ventana.
- 3. Abra la ficha **Search** (Buscar).
- 4. En el cuadro de búsqueda, escriba "fcoe" y haga clic en **Search** (Buscar).
- 5. Seleccione el paquete open-fcoe y haga clic en **Accept** (Aceptar).
- 6. Haga clic en **OK** (Aceptar) para ver preguntas para volver a **Installation Settings** (Configuración de la instalación).

## **Uso de Yast para instalar después de la instalación del SO**

**NOTA**: Si se instala FCoE durante la instalación del SO, esto no es necesario.

- 1. Seleccione **Software** en el panel izquierdo.
- 2. Seleccione **Software Management** (Administración de software) en el panel derecho.
- 3. Escriba "fcoe" en el cuadro de búsqueda y, a continuación, haga clic en el botón **Search**.
- 4. El paquete "open-fcoe" aparecerá en el panel derecho.
- 5. Seleccione el paquete "open-fcoe" y haga clic en **Accept** (Aceptar).
- 6. Active Automatic Changes (Cambios automáticos) y haga clic en **OK** (Aceptar).
- 7. Haga clic en **Install** (Instalar) para instalar el paquete.

# <span id="page-30-2"></span>**Configuración de Linux Intel® Ethernet FCoE**

**A NOTA**: en los siguientes ejemplos se supone que la interfaz de red llamada "eth3" es la interfaz de FCoE. Es probable que el nombre de su interfaz sea distinto. Cambie su interfaz de nombre cuando utilice "eth3" más abajo.

## **Verificación de la interfaz de red**

Después de instalar el paquete de FCoE, active la interfaz. A continuación, compruebe que el enlace se ha establecido con el conmutador de red y que está activo a una velocidad de 10 G.

root# ifconfig eth3 up root# ethtool eth3 Configuración para eth3: Velocidad: 10000 Mb/s Enlace detectado: sí

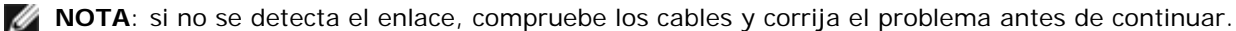

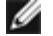

## **Configuración del daemon del agente del protocolo de descubrimiento de la capa de enlace (lldpad)**

La utilidad lldpad sirve para iniciar y configurar el protocolo de descubrimiento de la capa de enlace (LLDP). El protocolo LLDP habilita las extensiones IEEE de la habilitación de puentes de centro de datos (DCBx) para que pueda realizarse la detección de la VLAN de FCoE, las negociaciones de parámetros y el inicio de sesión.

1. Inicie el servicio lldpad y configúrelo para que se inicie al arrancar.

root# service lldpad start Starting lldpad: [done]

root# chkconfig lldpad on

**NOTA**: no se obtiene ninguna salida de este comando, pero habilitará Ildpad para que se inicie automáticamente cuando el sistema arranque.

2. Ajuste la configuración de DCB en todas las interfaces físicas que se vayan a utilizar para FCoE con estos comandos: **NOTA:** dcbtool realiza cambios en /var/lib/lldpad/lldpad.conf.

root# dcbtool sc eth3 dcb on

root# dcbtool sc eth3 dcb on Versión: 2 Command: Set Config Feature: DCB State Puerto: eth3 Estado: Successful

root# dcbtool sc eth3 app:fcoe e:1

root# dcbtool sc eth3 app:fcoe e:1 Versión: 2 Command: Set Config Feature: Application FCoE Puerto: eth3 Estado: Successful

root# dcbtool sc eth3 pfc e:1 a:1 w:1 (este comando opcional garantiza que pfc se configure de forma predeterminada, no es necesario empezar con un sistema nuevo)

root# dcbtool sc eth3 pfc e:1 a:1 w:1 Versión: 2 Command: Set Config Feature: Control del flujo de prioridad Puerto: eth3 Estado: Successful

root# dcbtool go eth3 pfc (este comando opcional se utiliza para verificar que la configuración es correcta).

```
root# dcbtool go eth3 pfc
  Versión: 2
Command: Get Oper
Feature: Control del flujo de prioridad
Puerto: eth3
Estado: Successful
 Oper Version:
 Max Version: 0
 Errors: 0x00 - none
 Oper Mode: true
  Syncd: true
pfcup: 0 0 0 1 0 0 0 0
```
root# dcbtool go eth3 app:fcoe (este comando opcional se utiliza para verificar que la configuración es correcta).

```
root# dcbtool go eth3 app:fcoe
  Versión: 2
Command: Get Oper
Feature: Application FCoE
Puerto: eth3
Estado: Successful
  Oper Version: 0
Max Version: 0
 Errors: 0x00 - none
  Oper Mode: true
Syncd: true
 appcfg: 08
```
## **Configuración de Intel® Ethernet FCoE**

1. Cree un archivo de configuración para la interfaz VLAN. Para copiar el archivo cfg, ejecute el comando:

**NOTA**: el archivo de ejemplo es cfg-ethx. Cópielo en un archivo que refleje el nombre de su interfaz de red FCoE (por ejemplo, cfg-eth3).

```
root# cp /etc/fcoe/cfg-ethx /etc/fcoe/cfg-eth3
```
2. Inicie el servicio fcoe y configúrelo para que se inicie al arrancar.

```
root# service fcoe start
```
Starting FCoE initiator service: [ OK ]

root# service fcoe status

Created interfaces: eth3.100-fcoe

**NOTA:** en el ejemplo anterior, se ha creado una interfaz de FCoE para eth3 usando una VLAN 100. "No interfaces added" (Sin interfaces agregadas) indica que el protocolo FIPVLAN no ha podido adquirir una VLAN y, por lo tanto, no se ha creado la interfaz. Este caso debe corregirse para poder continuar. Puede deberse a que no esté conectado a un conmutador con DCB habilitado o a que DCB esté deshabilitado en este puerto de conmutador. Para obtener más ayuda, póngase en contacto con su administrador de red.

root# chkconfig fcoe on

**NOTA:** no se obtiene ninguna salida de este comando, pero habilitará FCoE para que se inicie automáticamente cuando el sistema arranque.

3. Compruebe que se ha creado una interfaz VLAN.

```
root# ifconfig -a
```

```
eth3 Link encap:Ethernet HWaddr 00:1B:21:60:62:75 
 ...
eth3.100-fcoe Link encap:Ethernet HWaddr 00:1B:21:60:62:75
 ...
```
**NOTA**: el nombre de la interfaz "eth3.100-fcoe" indica que el protocolo de inicialización FCoE (FIP) ha negociado con el conmutador y ha establecido una sesión FCoE usando una VLAN 100. Normalmente, este proceso es automático en todos los conmutadores con DCBx habilitado.

No FCoE ports configured

Ø

**NOTA**: este mensaje indica que el descubrimiento de VLAN de FIP ha fallado. Consulte con su administrador de red y asegúrese de que este puerto está configurado para DCBx y FCoE.

4. Compruebe que la interfaz VLAN puede obtener FC-ID. Ejecute el comando.

```
root# fcoeadm -i
         Descripción: 82599EB 10-Gigabit Network Connection
           Revisión: 01
            Manufacturer: Intel Corporation
Serial Number: 001B21606274
Driver: ixgbe 2.0.62-k2
Number of Ports: 2
           Symbolic Name: fcoe v0.1 over eth3.100-fcoe
           OS Device Name: host3
           Node Name: 0x1000001B21606277
            Port Name: 0x2000001B21606277<br>FabricName: 0x2064000DECA33A01<br>Velocidad: 10 Gbit<br>Supported Speed: 10 Gbit<br>MaxFrameSize: 2112
            FC-ID (Port ID): 0x4A0064
State: Online
```
**NOTA**: los valores importantes a tener en cuenta son el estado "Online" (En línea), el nombre de puerto y FC-ID. Es posible que su administrador de almacenamiento requiera el nombre de puerto y FC-ID para poder identificar su conexión a la hora de asignarle zonas.

Si, desde el conmutador, ve la interfaz de FCoE y un FCID, significa que ya puede zonificar y aprovisionar su almacenamiento. Póngase en contacto con su administrador de almacenamiento. Una vez que su administrador de almacenamiento haya aprovisionado debidamente su almacenamiento, podrá continuar con la configuración.

5. Compruebe que ha sido asignado a un destino de almacenamiento.

root# fcoeadm -t Interface: eth3.100-fcoe ... FC-ID (Port ID): 0x4A06EF State: Online

LUN ID Device Name Capacity Block Size Description ------ ----------- -------- ---------- ----------- 0 /dev/sdb 25.00 GB 512 DGC RAID 10 (rev 0429)

**NOTA**: este ejemplo muestra un LUN aprovisionado y asignado a /dev/sdb. Esto puede suceder automáticamente, pero lo normal es tener que solicitar un LUN de su administrador de almacenamiento.

6. Verifique que el sistema de archivos ha identificado el almacenamiento SAN.

root# lsscsi<br>[0:0:0:0] cd/dvd TSSTcorp CDDVDW SH-S223L SB02 /dev/sr1<br>[1:0:0:0] disk ATA ST3160811AS 3.AA /dev/sda<br>[2:0:1:0] cd/dvd\_MATSHITA DVD-ROM SR-8178 PZ16 /dev/sr0 [3:0:0:0] disk DGC RAID 10 0429 /dev/sdb

### **Comandos básicos de Intel® Ethernet FCoE**

#### **ver información de interfaz: fcoeadm -i**

root# fcoeadm -i Descripción: 82599EB 10-Gigabit Network Connection Revisión: 01 Manufacturer: Intel Corporation Serial Number: 001B21606274 Driver: ixgbe 2.0.62-k2 Number of Ports: 2 Symbolic Name: fcoe v0.1 over eth3.100-fcoe<br>OS Device Name: host3<br>Node Name: 0x2000001B21606277<br>Port Name: 0x2064000DECA33A01<br>Velocidad: 10 Gbit<br>Supported Speed: 10 Gbit<br>MaxFrameSize: 2112<br>MaxFrameSize: 2112 FC-ID (Port ID): 0x4A0064 State: Online

#### **ver LUN: fcoeadm -l**

root# fcoeadm -l<br>Interface: eth3.100-fcoe<br>Roles: FCP Target<br>Node Name: 0x50060160C46029CC Port Name: 0x50060160446029CC Target ID: 0 MaxFrameSize: 2048 OS Device Name: rport-3:0-1 FC-ID (Port ID): 0x4A06EF State: Online

LUN #0 Information: OS Device Name: /dev/sdb<br>Descripción: DGC RAID 10 (rev 0429)<br>Ethernet Port FCID: 0x4A0064<br>Target FCID: 0x4A06EF<br>Target ID: 0<br>LUN ID: 0<br>LUN ID: 0 Capacity: 25.00 GB Capacity in Blocks: 52428799 Block Size: 512 bytes Estado: Attached

#### **ver destinos: fcoeadm -t**

root# fcoeadm -t Interface: eth3.100-fcoe Roles: FCP Target Node Name: 0x50060160C46029CC Port Name: 0x50060160446029CC Target ID: 0 MaxFrameSize: 2048 OS Device Name: rport-3:0-1 FC-ID (Port ID): 0x4A06EF State: Online LUN ID Device Name Capacity Block Size Description ------ ----------- -------- ---------- ----------- 0 /dev/sdb 25.00 GB 512 DGC RAID 10 (rev 0429)

#### **ver estadísticas: fcoeadm -s**

root# fcoeadm -s eth3.100-fcoe 1

eth3.100-fcoe interval: 1 Err Inv IvTx Link Cntl Input Input Output Output Seconds TxFrames TxBytes RxFrames RxBytes Frms CRC Byte Fail Reqs Requests MBytes Requests MBytes ------- -------- ------- -------- ------- ---- --- ---- ---- ---- -------- ------ -- ------ ------ 0 102 5424 103 6444 0 0 0 0 6 79 526 0 0 1 102 5424 103 6444 0 0 0 0 6 79 526 0 0 2 102 5424 103 6444 0 0 0 0 6 79 526 0 0

Lea todas las [restricciones y exenciones de responsabilidad](#page-0-0).

# <span id="page-35-0"></span>**Guía de instalación de herramientas de gestión de Intel® Ethernet FCoE Linux: Guía del usuario de FCoE/DCB de Intel®**

**[Requisitos](#page-35-1)** [fcoeadm](#page-35-2) [fcoemon](#page-37-0)

Las herramientas de gestión de Intel® Ethernet FCoE Linux incluidas en este paquete son:

**fcoeadm** - programa para crear, restablecer, destruir y visualizar interfaces FCoE

**fcoemon** - programa para supervisar los eventos del daemon DCB

# <span id="page-35-1"></span>**Requisitos**

No es necesario que el usuario descargue y compile a partir del código fuente si está usando una distribución (SLES).

Si lo compila a partir del código fuente, la biblioteca HBAAPI y el código fuente de biblioteca de proveedor HBAAPI deben compilarse e instalarse antes de que se puedan compilar las herramientas de gestión. La biblioteca de proveedor HBAAPI, libhbalinux, puede descargarse de [www.Open-FCoE.org](http://www.open-fcoe.org/). Las instrucciones del paquete indican cómo descargar y compilar las bibliotecas. Consulte las páginas man para ver los demás requisitos.

# <span id="page-35-2"></span>**fcoeadm**

El comando fcoeadm está concebido para ser la herramienta de gestión de FCoE para los sistemas Linux. Las opciones -c, -d y -r se utilizan para crear, destruir y restablecer una instancia de FCoE en una interfaz de red determinada. Las demás opciones se utilizan para consultar la información de la instancia de FCoE que incluye la información de interfaz, la información de destino, la información sobre LUN y las estadísticas de puertos. El comando fcoeadm invoca las rutinas de la biblioteca HBAAPI para obtener esta información. Las rutinas de la biblioteca HBAAPI invocan la biblioteca específica de proveedor, libhbalinux, para capturar información del sistema de archivos /sys. En otras palabras, el comando fcoeadm requiere que libHBAAPI y libhbalinux estén instaladas en el sistema para funcionar.

La biblioteca libhbalinux se mantiene en [http://www.Open-FCoE.org.](http://www.open-fcoe.org/) Las instrucciones de instalación de libhbalinux también indican cómo descargar el código de fuente de HBAAPI o cómo compilar e instalar la libhbalinux. La última opción, -h, se utiliza para mostrar un breve mensaje sobre el uso de la sintaxis admitida del comando.

## **Opciones**

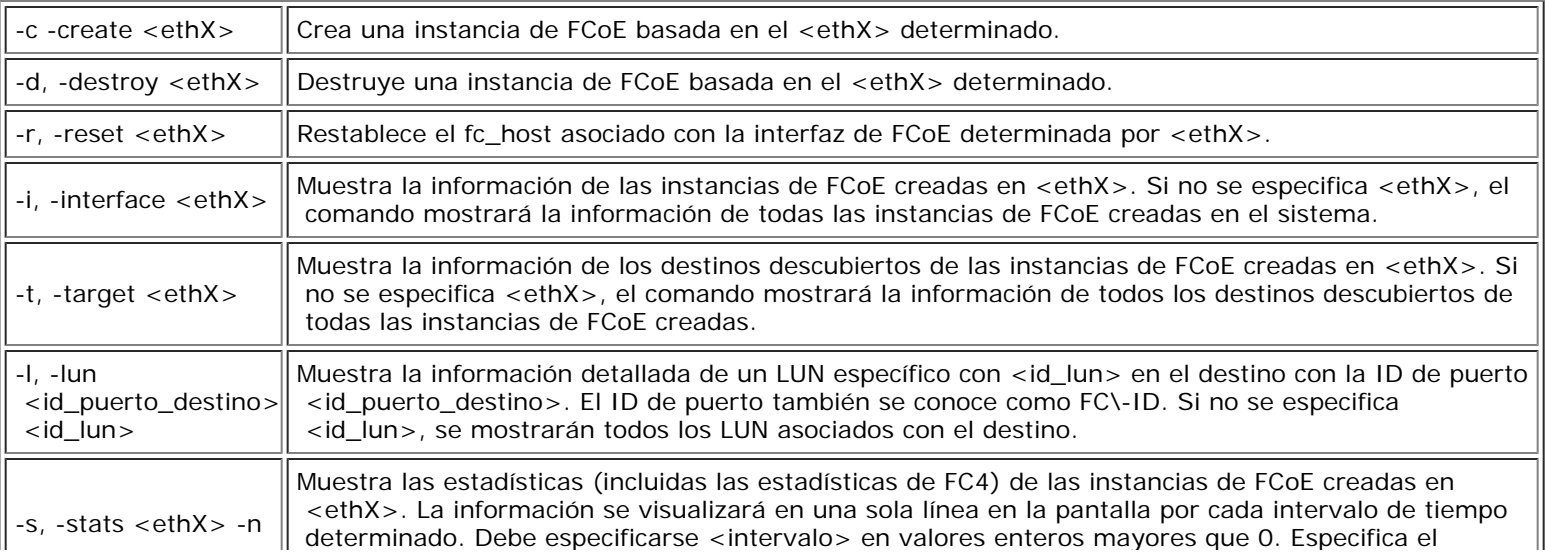

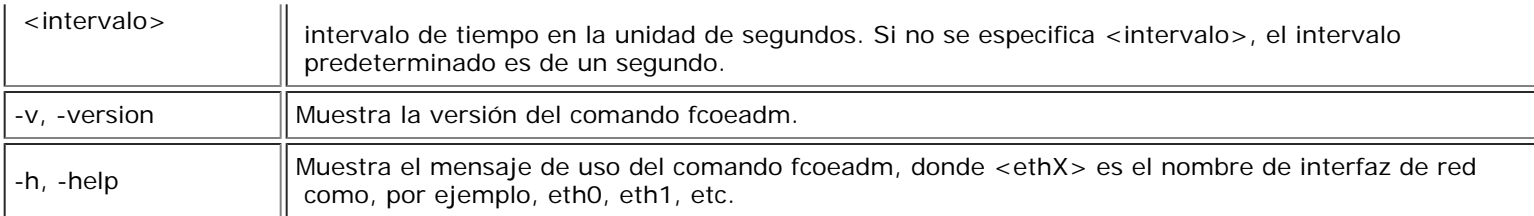

## **Ejemplos**

Crea una instancia de FCoE en eth2:

\$ fcoeadm -c eth2

Destruye la instancia de FCoE en eth2:

\$ fcoeadm -c eth2

Restablece la instancia de FCoE en eth2:

\$ fcoeadm -c eth2

Muestra la información de todos los adaptadores y sus puertos que tienen instancias de FCoE creadas.

\$ fcoeadm -i

Muestra la información de una interfaz específica eth3. Si eth3 no ha creado ninguna instancia de FCoE, el comando mostrará el error "No fc\_host found for eth3" (No se ha encontrado ningún fc\_host para eth3).

\$ fcoeadm -i eth3

Muestra la información de todos los destinos descubiertos de todos los puertos que tienen instancias de FCoE creadas (pueden estar en tarjetas de adaptador diferentes). Los LUN descubiertos se muestran en una lista tras el destino con el que están asociados, en caso de haberlo.

\$ fcoeadm -t

Muestra la información de todos los destinos descubiertos de un puerto determinado (eth3) que cuentan con una instancia de FCoE creada. Los LUN descubiertos se muestran en una lista tras cada destino con el que están asociados, en caso de haberlo.

\$ fcoeadm -t eth3

Muestra la información detallada de todos los LUN asociados con un destino específico. El destino se identifica con su ID de puerto (es decir, -FC-ID) 0xD700EF.

\$ fcoeadm -l 0xD700EF \$ fcoeadm -l D700EF \$ fcoeadm -l 0xd700ef \$ fcoeadm -l d700ef

Muestra la información detallada de un LUN asociado con un destino específico. El destino se identifica con su ID de puerto (es decir, FC-ID) 0xD700EF y el LUN se identifica con su ID de LUN.

\$ fcoeadm -l 0xD700EF 1

Muestra la información estadística de un puerto específico eth3 que tiene instancias de FCoE creadas. Las estadísticas se muestran en una línea por cada intervalo de tiempo. El intervalo predeterminado es de un segundo si no se especifica la opción -n.

```
$ fcoeadm -s eth3
 $ fcoeadm -s eth3 \3
$ fcoeadm -s eth3 \3
```
## **Informe de defectos**

Si ha identificado un defecto, regístrelo o escriba a la lista de correo de desarrollo: [http://www.Open-FCoE.org.](http://www.open-fcoe.org/)

## **Asistencia**

Open-FCoE se mantiene en [http://www.Open-FCoE.org](http://www.open-fcoe.org/). Este sitio ofrece recursos para desarrolladores y usuarios.

## <span id="page-37-0"></span>**fcoemon**

El comando fcoemon es una herramienta de gestión de FCoE incluida en el paquete Open-FCoE.

fcoemon es el daemon del servicio de sistema fcoe. Cuando se inicia fcoemon, establece una conexión de socket con el daemon DCB. A continuación, envía comandos y recibe respuestas y eventos del daemon DCB.

Dado que fcoemon depende de la existencia del servicio DCB, hay opciones que son necesarias para DCB antes de que fcoemon pueda iniciarse. Consulte la sección sobre Configuración de DCB que encontrará más adelante.

Tenga en cuenta que el servicio de sistema fcoe no depende del servicio lldpad. Sin embargo, el servicio fcoe sólo iniciará el daemon fcoemon si alguno de los puertos Ethernet requiere el servicio DCB. En este caso, el servicio fcoe depende del servicio lldpad. Si ninguno de los puertos Ethernet requiere el servicio DCB, fcoemon no se iniciará y, en este caso, el servicio fcoe no depende del servicio lldpad.

## **Opciones**

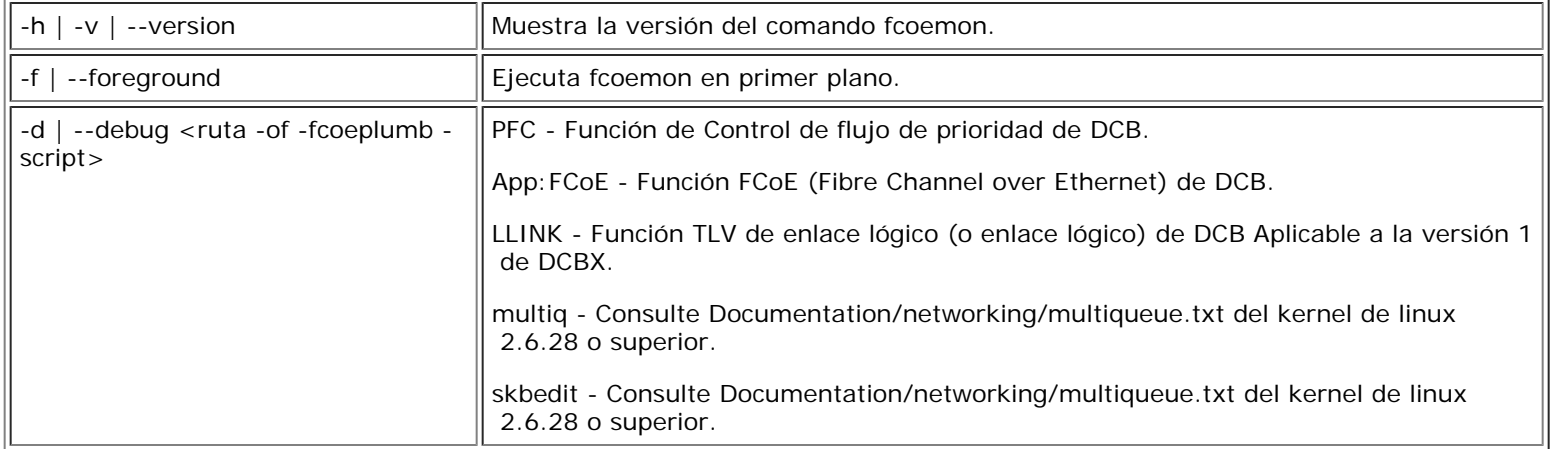

## **Requisitos de instalación**

Las opciones de configuración del kernel de DCB y FCoE deben estar habilitadas y se incluyeron en la versión 2.6.29. Tanto el núcleo de Linux como iproute2 deben ser compatibles con multiq y skbedit. El DCB debe instalarse con la versión 0.9.4 y superior.

## **Eventos de DCB compatibles**

En respuesta a cada evento compatible del daemon DCB, fcoemon recopila la configuración actual del daemon DCB y decide si suprime o vuelve a añadir la disciplina de cola multiq y el filtro skbedit. fcoemon no destruye, restablece ni crea interfaces de FCoE durante el proceso de eventos de DCB.

#### FEATURE\_APP

Si se recibe un mensaje de evento de lldpad y si el código de función del mensaje de evento es FEATURE\_APP (5), y si el campo de subtipo es APP\_FCOE\_STYPE (0), se obtiene un modo o evento de cambio de configuración de la aplicación FCoE. A continuación, fcoemon emitirá consultas al daemon DCB para recopilar el modo actual e información sobre la configuración.

#### FEATURE\_PFC

Si se recibe un mensaje de evento de lldpad y si el código de función del mensaje de evento es FEATURE\_PFC (3), se obtiene un evento de cambio de modo o configuración de la función de control de flujo de prioridad (PFC). A continuación, fcoemon emitirá consultas al daemon DCB para recopilar el modo actual e información sobre la configuración.

#### FEATURE\_LLINK

Si se recibe un mensaje de evento de lldpad y si el código de función del mensaje de evento es FEATURE\_LLINK (6), y si el campo de subtipo es LLINK\_FCOE\_STYPE (0), se obtiene un modo o evento de cambio de configuración de la función TLV de control de enlace lógico. A continuación,  fcoemon emitirá consultas al daemon DCB para recopilar el modo actual e información sobre la configuración.

## **Criterios de crear, restablecer y destruir la interfaz de FCoE**

En esta sección, dcbtool se utiliza para describir las condiciones del estado de la función DCB porque el significado es más comprensible y preciso. Aunque también puede emitir los comandos durante la ejecución, el uso de los comandos sólo está previsto con fines descriptivos.

### **PFC y App:FCoE**

DCB está configurado correctamente si

- 1. El comando dcbtool gc ethX dcb muestra el estado de DCB: "on"
- 2. El comando dcbtool gc ethX app:0 muestra "Enable:true, Advertise:true, Willing:true."
- 3. El comando dcbtool go ethX app:0 muestra "OperMode:true."
- 4. El comando dcbtool go ethX pfc muestra "OperMode:true" y los valores de pfcup.
- 5. El comando dcbtool go ethX app:0 muestra appcfg. Los bits establecidos en 1 también se establecen en 1 en pfcup encontrado en (4).

### **TLV de enlace lógico**

La función TLV de enlace lógico está configurada correctamente si

- 1. El comando dcbtool gc ethX ll:0 muestra "Enable:true, Advertise:true, Willing:true."
- 2. El comando dcbtool go ethX II:0 muestra "OperMode: true."
- 3. El comando dcbtool gp ethX ll:0 muestra "Link Status:up."

### **Criterios para crear la interfaz de FCoE**

Si DCB es necesario en el puerto Ethernet, una interfaz de FCoE solo se puede crear si DCB y la función TLV de enlace lógico se han configurado correctamente. Si DCB no es necesario en el puerto Ethernet, puede crearse la interfaz de FCoE. Normalmente, el servicio de sistema fcoe crea las interfaces de FCoE.

### **Criterios para destruir la interfaz de FCoE**

Una interfaz de FCoE sólo se destruirá cuando se detenga el servicio de sistema fcoe.

### **Criterios para restablecer una interfaz de FCoE**

El servicio de sistema fcoe no restablece ninguna interfaz de FCoE.

### **Cambio de la configuración de DCB, Qdisc y filtros**

El cambio de la configuración de DCB, qdisc y filtro se consideran acciones administrativas. Cuando se inicia el servicio de sistema fcoe, establece la configuración predeterminada de DCB, qdisc y filtro para operaciones fiables de FCoE. Los administradores pueden alterar la configuración mientras se ejecuta el servicio.

El cambio de los parámetros de DCB puede causar que el daemon fcoemon elimine la disciplina de colas multiq existente, el filtro skbedit y readición; pero el servicio fcoe no tocará (por ejemplo, no destruirá ni restablecerá) la interfaz de FCoE. Debe evitarse cambiar la configuración de DCB, qdisc y filtro mientras exista tráfico de E/S.

## **Archivos**

La instalación de las herramientas de gestión Open-FCoE incluye los archivos siguientes:

- $\bullet$  SLES11 SP3
	- /usr/sbin/fcoemon
	- /usr/sbin/fcoeadm
	- /sbin/lldpad

/sbin/dcbtool

/etc/fcoe/config

Es el archivo de configuración común para el servicio de sistema fcoe. El archivo script /etc/init.d/fcoe, el archivo script etc/fcoe/scripts/fcoeplumb y el daemon fcoemon leerán este archivo. Las opciones predeterminadas de este archivo son:

DEBUG="yes" y BUSE\_SYSLOG="yes".

La primera se utiliza para habilitar (seleccione yes) o deshabilitar (seleccione no) los mensajes de depuración de fcoemon, el archivo script de servicio fcoe y el archivo script fcoeplumb. El último sirve para indicar si los mensajes de registro de fcoemon, el archivo script de servicio fcoe y el archivo script fcoeplumb serán la salida del registro del sistema. Utilice el editor para establecer los valores yes/no que desee.

/etc/fcoe/cfg-ethX

Hay uno de estos archivos para cada interfaz Ethernet ethX encontrada en la salida de cat /proc/net/dev durante la instalación. El archivo script /etc/init.d/fcoe y el daemon fcoemon leerán el archivo. Las opciones predeterminadas de este archivo son:

FCOE\_ENABLE="no" y DCB\_REQUIRED="yes". La primera se utiliza para habilitar (seleccione yes) o deshabilitar (seleccione no) el servicio FCoE en el puerto ethX. El último sirve para indicar si el servicio DCB es necesario (seleccione yes) o no es necesario (seleccione no) en el puerto ethX. Si el primero se establece en no, el último se omite. La selección de las opciones debe coincidir con las opciones del puerto de conmutador FCoE conectado al puerto Ethernet ethX local. Utilice el editor para establecer los valores yes/no que desee para las interfaces ethX.

/etc/init.d/fcoe

Es el archivo script del shell de servicio del sistema fcoe. Este archivo script se invoca mediante el proceso init o el comando service.

/sbin/fcoemon

Este es el daemon fcoemon que sólo se invoca mediante el archivo script de servicio del sistema fcoe.

/sbin/fcoeadm

Este es el programa utilizado por el servicio del sistema fcoe para crear o destruir interfaces de FCoE.

## **Informe de defectos**

Si ha identificado un defecto, regístrelo o escriba a la lista de correo de desarrollo: [http://www.Open-FCoE.org.](http://www.open-fcoe.org/)

## **Asistencia**

Open-FCoE se mantiene en [http://www.Open-FCoE.org](http://www.open-fcoe.org/). Este sitio ofrece recursos para desarrolladores y usuarios.

Lea todas las [restricciones y exenciones de responsabilidad](#page-0-0).

# <span id="page-40-0"></span>**DCB (Habilitación de puentes de centro de datos) para conexiones de red Intel®: Guía del usuario de FCoE/DCB de Intel®**

Visión general **DCB** para Windows DCB para Linux

# **Visión general**

La Habilitación de puentes de centro de datos es un conjunto de ampliaciones basadas en estándares de la Ethernet clásica. Proporciona una capa de transporte de centro de datos sin pérdidas que permite la convergencia de las LAN y las SAN en una infraestructura unificada única. Además de ser compatible con FCoE (Fibre Channel Over Ethernet), mejora el funcionamiento de otro tipo de tráfico crítico para las empresas.

La Habilitación de puentes de centro de datos es una infraestructura flexible que define las capacidades necesarias para que los conmutadores y puntos finales formen parte de un tejido de centro de datos. Incluye las capacidades siguientes:

- Control de flujo basado en la prioridad (PFC; IEEE 802.1Qbb)
- Selección de transmisión aumentada (ETS; IEEE 802.1Qaz)
- Notificación de congestión (CN)
- Ampliaciones al estándar del Protocolo de descubrimiento de capas de enlace (IEEE 802.1AB) que habilitan DCBX (Protocolo de intercambio de capacidades de la habilitación de puentes de centro de datos)

Hay dos versiones compatibles de DCBX:

- Versión 1: Se hace referencia a esta versión de DCBX en el Anexo F del estándar FC-BB-5 (FCoE) como la versión de DCBX utilizada con implementaciones de FCoE anteriores a FIP.
- Versión 2: la especificación se puede encontrar como enlace en el documento siguiente: <http://www.ieee802.org/1/files/public/docs2008/dcb-baseline-contributions-1108-v1.01.pdf>

Para obtener más información sobre DCB, incluida la Especificación del protocolo de intercambio de capacidades de DCB, visite <http://www.intel.com/technology/eedc/> o<http://www.ieee802.org/1/pages/dcbridges.html>.

Para ver los requisitos del sistema, vaya [aquí](#page-5-0).

# **DCB para Windows**

# **Configuración (ajustes)**

Muchas funciones de DCB se pueden configurar o revisar utilizando Intel® PROSet para el Administrador de dispositivos de Windows, desde la ficha Data Center. Puede utilizar Intel® PROSet para el Administrador de dispositivos de Windows para realizar las tareas siguientes:

- Visualizar estado
	- Grupo de prioridad
	- Control del flujo de prioridad
	- Prioridad de FCoE
	- Prioridad de iSCSI

**Estado no operativo**: Si el Indicador de estado muestra que DCB no está funcionando, podría ser a causa de una cantidad de razones.

- 1. DCB no está habilitado. Seleccione la casilla de verificación para habilitar DCB.
- 2. Al menos una o varias de las funciones de DCB están en un estado no operativo. Las funciones que contribuyen al estado no operativo son PFC y APP:FCoE.

Es más probable que un estado no operativo se produzca cuando se haya seleccionado **Use Switch**

 **Settings** (Utilizar configuración de conmutador). Esto suele ser el resultado de que una o varias funciones de DCB no se intercambian satisfactoriamente con el conmutador. Los posibles problemas son, entre otros:

- El conmutador no admite una de las funciones.
- El conmutador no está anunciando las funciones.
- El conmutador o host ha deshabilitado la función (la cual sería una opción avanzada para el host).
- Deshabilitar/habilitar DCB
- Información sobre resolución de problemas

# **Hyper-V (DCB y VMQ)**

**A NOTA**: configurar un dispositivo en el modo VMQ + de DCB reduce el número de VMQ disponibles para SO invitados.

## **Instalación de DCB en Windows Server**

Para instalar el componente DCB en el sistema operativo Windows Server 2008 o Windows Server 2012:

- 1. Haga doble clic en el archivo setup.exe.
- 2. Seleccione la opción de instalar DCB (FCoE).

**NOTA:** de forma predeterminada, el [paquete de actualización de Dell \(DUP\)](#page-61-0) no instala el componente DCB del controlador Intel, porque Microsoft requiere reiniciar el sistema.d Para instalar el componente DCB (FCoE):

- 1. Vaya al **Panel de control** y seleccione **Agregar o quitar programas**.
- 2. Seleccione el programa **Conexiones de red Intel** y haga clic en el botón Modificar.
- 3. Seleccione la opción de instalar DCB (FCoE).

# **DCB para Linux**

**[Contexto](#page-41-0) Requisitos Funcionalidad Opciones Configuración Funcionamiento** Prueba [Visión general de dcbtool](#page-44-0) Opciones de dcbtool **[Comandos](#page-44-1)** Preguntas frecuentes Problemas conocidos Licencia

## <span id="page-41-0"></span>**Contexto**

En el kernel 2.4.x se introdujeron los qdiscs. El argumento que explicaba este esfuerzo era que proporcionaba QoS en el software, ya que el hardware no proporcionaba las interfaces necesarias para darle soporte. En 2.6.23, Intel impulsó el concepto de compatibilidad de varias colas en la capa de qdisc. Esto proporciona un mecanismo para asignar las colas de software de la estructura de qdisc a varias colas de hardware en dispositivos subyacentes. En el caso de los adaptadores Intel, se aprovecha este mecanismo para asignar colas de qdisc a colas de nuestras controladoras de hardware.

En el centro de datos, la percepción es que la Ethernet tradicional tiene una latencia elevada y es susceptible de perder tramas, lo que la haría inaceptable para las aplicaciones de almacenamiento.

En un esfuerzo por resolver estos problemas, Intel y un grupo de empresas líderes del sector han estado trabajando en las soluciones correspondientes. En concreto, dentro del conjunto de estándares IEEE 802.1 hay varias comisiones que están trabajando en implementar mejoras para resolver estas dificultades. A continuación se muestra una lista de los conjuntos de estándares aplicables:

- Selección de transmisión aumentada (Enhanced Transmission Selection) IEEE 802.1Qaz
- Clase de tráfico sin pérdidas
	- Control del flujo de prioridad: IEEE 802.1Qbb
	- Notificación de congestión: IEEE 802.1Qau
- Protocolo de intercambio de capacidades de DCB: IEEE 802.1Qaz

La solución de software que se va a comercializar representa la implementación de Intel de todos estos esfuerzos. Vale la pena indicar que muchos de estos estándares no se han ratificado, es decir, se trata de una versión anterior a estándar, por lo que se aconseja a los usuarios a que visiten Sourceforge con frecuencia. Aunque hemos trabajado con algunos de los principales proveedores del ecosistema en la validación de esta versión, hay muchos proveedores que están desarrollando sus propias soluciones. A medida que estas soluciones estén disponibles y se ratifiquen los estándares, trabajaremos con nuestros socios del ecosistema y el conjunto de estándares para garantizar que la solución Intel funciona tal como se espera.

# **Requisitos**

- SLES 11 SP2 o superior.
- Kernel de Linux de la versión 2.6.29 o posterior.
- Controlador Linux ixgbe (para adaptadores basados en Intel® 82599 y X540) del kernel 2.6.29 o posterior.
- Es preciso descargar e instalar la versión 2.6.29 o más reciente del paquete "iproute2" para obtener una versión compatible con varias colas de la utilidad 'tc'.
	- o Compruebe si hay nuevas versiones en: http://www.linuxfoundation.org/en/Net: Iproute2
- Es preciso instalar la versión 2.5.33 de Flex (para que sea compatible con iproute2). Se puede obtener el código fuente más reciente de Flex en<http://flex.sourceforge.net/>
- Es necesario instalar una biblioteca de netlink actualizada para poder compilar lldpad.
- Adaptador basado en Intel® 82599 o X540.

# **Funcionalidad**

## **lldpad**

- Ejecute el protocolo de descubrimiento de la capa de enlace (LLDP) en todas las interfaces compatibles.
- Ejecuta el protocolo de intercambio de capacidades de DCB para intercambiar la configuración de DCB con el dispositivo participante utilizando LLDP.
- Admite las versiones del protocolo de intercambio de capacidades de DCB descritas aquí:
	- o Version Pre-CEE: < ningún enlace disponible>
	- o Versión CEE: [<http://www.ieee802.org/1/files/public/docs2008/az-wadekar-dcbx-capability-exchange-discovery](http://www.ieee802.org/1/files/public/docs2008/az-wadekar-dcbx-capability-exchange-discovery-protocol-1108-v1.01.pdf)[protocol-1108-v1.01.pdf](http://www.ieee802.org/1/files/public/docs2008/az-wadekar-dcbx-capability-exchange-discovery-protocol-1108-v1.01.pdf)>
	- Versión IEEE: Std 802.1Qaz-2011 <ningún enlace disponible>
- Recupera y almacena la configuración de DCB en un archivo de configuración.
- Controla la configuración de DCB del controlador de red basado en el funcionamiento del protocolo de intercambio de capacidades de DCB. La interacción con un control de red de compatibilidad se consigue mediante las operaciones de DCB añadidas a la interfaz rtnetlink en el kernel 2.6.29.
- Admite las funciones de DCB siguientes: Selección de transmisión aumentada, Control de flujo de prioridad, FCoE y Estado de enlace lógico FCoE.
- Proporciona una interfaz para que las aplicaciones cliente consulten y configuren funciones de DCB. Genera eventos de interfaz de cliente cuando cambia la configuración o el estado operativo de una función.

## **lldptool**

## **dcbtool**

- Interactúa con dcbd a través de la interfaz cliente.
- Consulta el estado de la configuración local, operativa y de participante para las funciones compatibles de DCB.
- Admite la configuración de las funciones compatibles de DCB.
- El modo interactivo permite introducir varios comandos de forma interactiva, así como visualizar mensajes de evento.
- Habilita o deshabilita DCB para una interfaz.

# **Opciones**

lldpad tiene las siguientes opciones de la línea de comandos:

- -h muestra información sobre el uso
- -f configfile: utilice el archivo especificado como archivo de configuración en lugar del archivo predeterminado: /etc/sysconfig/dcbd/dcbd.conf
- -d ejecuta dcbd como daemon
- -v muestra dcbd versionSetup
- -k finaliza el lldpad en curso actualmente
- -s elimina los registros de estado de lldpad

## **Configuración**

- 1. Cargue el módulo ixgbe.
- 2. Compruebe que el servicio lldpad funciona correctamente. Si se instaló lldpad, ejecute "service lldpad status" para comprobar, "service lldpad start" para iniciar o ejecute "lldpad -d" desde la línea de comandos para iniciar.
- 3. Habilite DCB en el puerto ixgbe seleccionado: dcbtool sc ethX dcb on.
- 4. El comando dcbtool puede utilizarse para consultar y cambiar la configuración de DCB (por ejemplo, varios porcentajes en colas diferentes). Utilice dcbtool -h para ver una lista de opciones.

## **Operación DCBX**

lldpad y dcbtool pueden utilizarse para configurar un controlador con capacidad de DCB como, por ejemplo, el controlador ixgbe, que admite la interfaz de DCB rtnetlink. Una vez que se han configurado las funciones de DCB, el paso siguiente es clasificar el tráfico para identificarlo con la prioridad 802.1p y las funciones de DCB asociadas. Esto puede realizarse mediante el comando 'tc' para configurar qdisc y los filtros para hacer que el tráfico de red se transmita en colas diferentes.

El mecanismo de acción de skbedit puede utilizarse en un filtro tc para clasificar patrones de tráfico en un valor específico de queue\_mapping de 0-7. El controlador ixgbe colocará tráfico con un valor determinado de queue\_mapping en la cola de hardware correspondiente y etiquetará las tramas de salida con el valor de prioridad 802.1p correspondiente.

Configure el qdisc de varias colas para la interfaz seleccionada:

# tc qdisc add dev ethX root handle 1: multiq

Al definir queue\_mapping en un filtro TC permite que el controlador ixgbe clasifique un paquete en una cola. Éstos son algunos ejemplos de cómo filtrar tráfico en varias colas utilizando los id de flujo:

```
# tc filter add dev ethX protocol ip parent 1: u32 match ip dport 80 \
0xffff action skbedit queue_mapping 0
# tc filter add dev ethX protocol ip parent 1: u32 match ip dport 53 \
0xffff action skbedit queue_mapping 1
# tc filter add dev ethX protocol ip parent 1: u32 match ip dport 5001 \
0xffff action skbedit queue_mapping 2
# tc filter add dev ethX protocol ip parent 1: u32 match ip dport 20 \
0xffff action skbedit queue_mapping 7
```
Éste es un ejemplo para configurar un filtro basado en EtherType. En este ejemplo, EtherType es 0x8906.

# tc filter add dev ethX protocol 802\_3 parent 1: handle 0xfc0e basic match \ 'cmp(u16 at 12 layer 1 mask 0xffff eq 35078)' action skbedit queue\_mapping 3

## **Prueba**

Para realizar pruebas en una configuración consecutiva, utilice los comandos de tc siguientes para configurar el qdisc y los filtros de los puertos TCP 5000 a 5007. A continuación, utilice una herramienta como, por ejemplo, iperf, para generar tráfico UDP o TCP en los puertos 5000-5007.

Las estadísticas de cada cola del controlador ixgbe pueden comprobarse mediante la utilidad ethtool: ethtool -S ethx

```
# tc qdisc add dev ethX root handle 1: multiq
# tc filter add dev ethX protocol ip parent 1: \
u32 match ip dport 5000 0xffff action skbedit queue_mapping 0
# tc filter add dev ethX protocol ip parent 1: \
u32 match ip sport 5000 0xffff action skbedit queue_mapping 0
# tc filter add dev ethX protocol ip parent 1: \
u32 match ip dport 5001 0xffff action skbedit queue_mapping 1
```
# tc filter add dev ethX protocol ip parent 1: \ u32 match ip sport 5001 0xffff action skbedit queue\_mapping 1 # tc filter add dev ethX protocol ip parent 1: \ u32 match ip dport 5002 0xffff action skbedit queue\_mapping 2 # tc filter add dev ethX protocol ip parent 1: \ u32 match ip sport 5002 0xffff action skbedit queue\_mapping 2 # tc filter add dev ethX protocol ip parent 1: \ u32 match ip dport 5003 0xffff action skbedit queue\_mapping 3 # tc filter add dev ethX protocol ip parent 1: \ u32 match ip sport 5003 0xffff action skbedit queue\_mapping 3 # tc filter add dev ethX protocol ip parent 1: \ u32 match ip dport 5004 0xffff action skbedit queue\_mapping 4 # tc filter add dev ethX protocol ip parent 1: \ u32 match ip sport 5004 0xffff action skbedit queue\_mapping 4 # tc filter add dev ethX protocol ip parent 1: \ u32 match ip dport 5005 0xffff action skbedit queue\_mapping 5 # tc filter add dev ethX protocol ip parent 1: \ u32 match ip sport 5005 0xffff action skbedit queue\_mapping 5 # tc filter add dev ethX protocol ip parent 1: \ u32 match ip dport 5006 0xffff action skbedit queue\_mapping 6 # tc filter add dev ethX protocol ip parent 1: \ u32 match ip sport 5006 0xffff action skbedit queue\_mapping 6 # tc filter add dev ethX protocol ip parent 1: \ u32 match ip dport 5007 0xffff action skbedit queue\_mapping 7 # tc filter add dev ethX protocol ip parent 1: \ u32 match ip sport 5007 0xffff action skbedit queue\_mapping 7

## <span id="page-44-0"></span>**Visión general de dcbtool**

dcbtool se utiliza para consultar y establecer la configuración de DCB en una interfaz Ethernet con capacidad de DCB. Se conecta a la interfaz de cliente de dcbd para realizar estas operaciones. dcbtool funcionará en el modo interactivo si se ejecuta sin un comando. En el modo interactivo, dcbtool también funciona como escucha de eventos e imprimirá los eventos recibidos de dcbd a medida que lleguen.

## **Sinopsis**

dcbtool -h

dcbtool -v

dcbtool [-rR]

dcbtool [-rR] [comando] [argumentos de comando]

## **Opciones**

- -h Muestra el mensaje de utilización de dcbtool.
- -v Muestra información sobre la versión de dcbtool.
- -r Muestra los mensajes sin formato de la interfaz de cliente de dcbd así como la salida legible.
- -R Muestra sólo los mensajes sin formato de la interfaz de cliente de dcbd.

## <span id="page-44-1"></span>**Comandos**

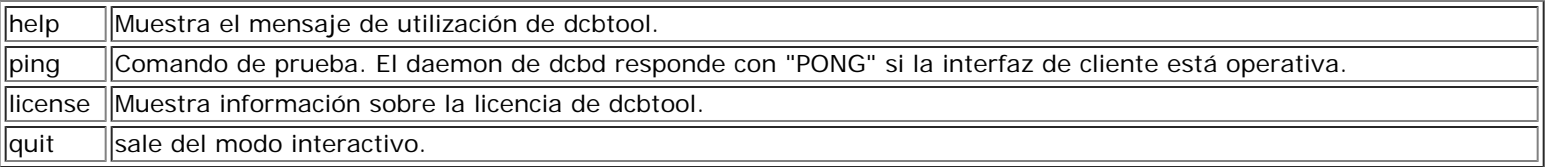

Los comandos siguientes interactúan con el daemon de lldpad para gestionar el daemon y las funciones de DCB en interfaces con capacidad de DCB.

### **Comandos de configuración general de lldpad:**

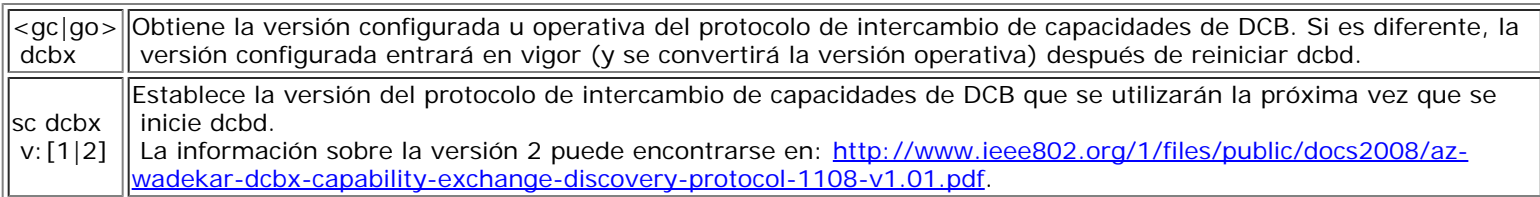

### **Comandos de DCB por interfaz:**

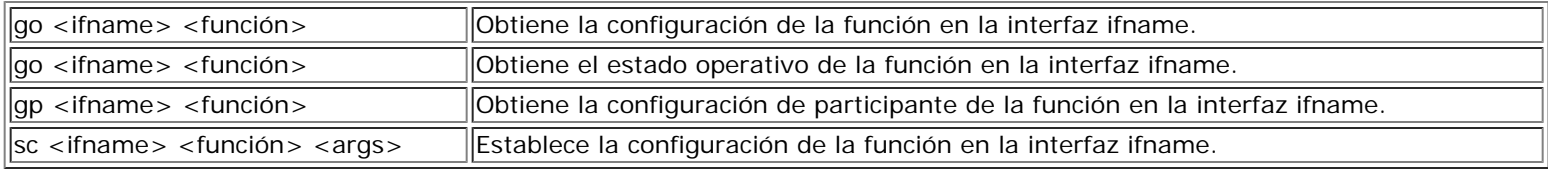

### **La función puede ser una de las siguientes:**

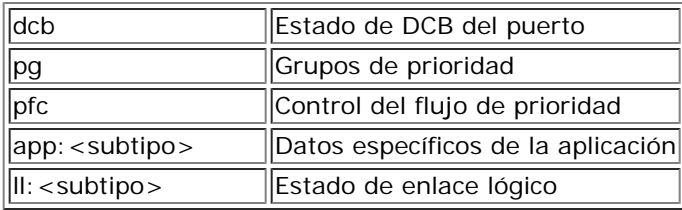

### **El subtipo puede ser:**

0|fcoe FCoE (Fibre Channel over Ethernet)

### **Los argumentos pueden incluir:**

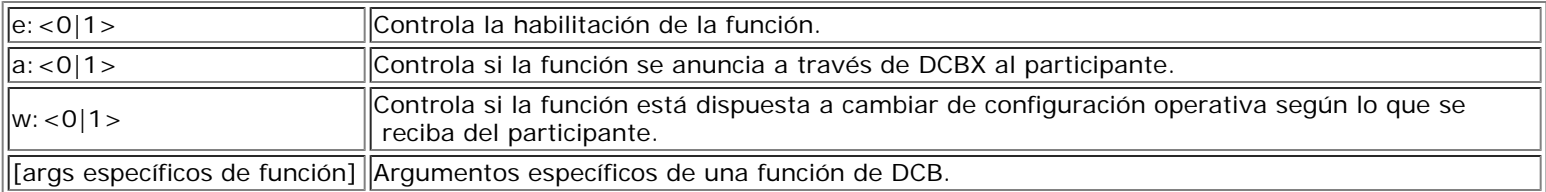

### **Argumentos específicos de función para dcb:**

On/off habilita o deshabilita la interfaz. Los comandos go y gp no son necesarios para la función dcb. Además, los parámetros enable, advertise y willing no son necesarios.

### **Argumentos específicos de función para pg:**

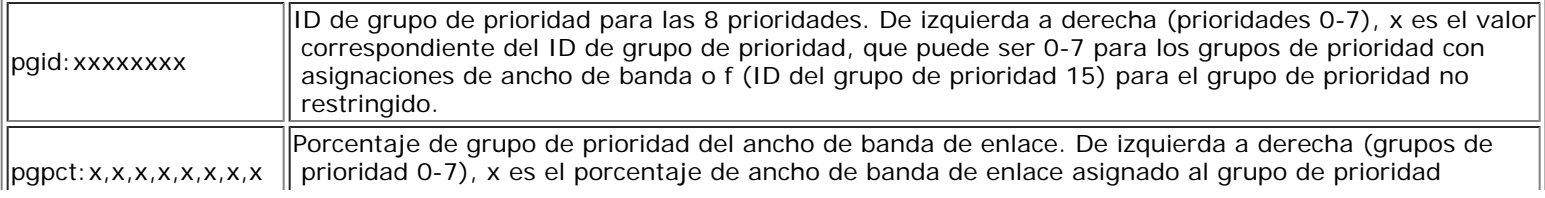

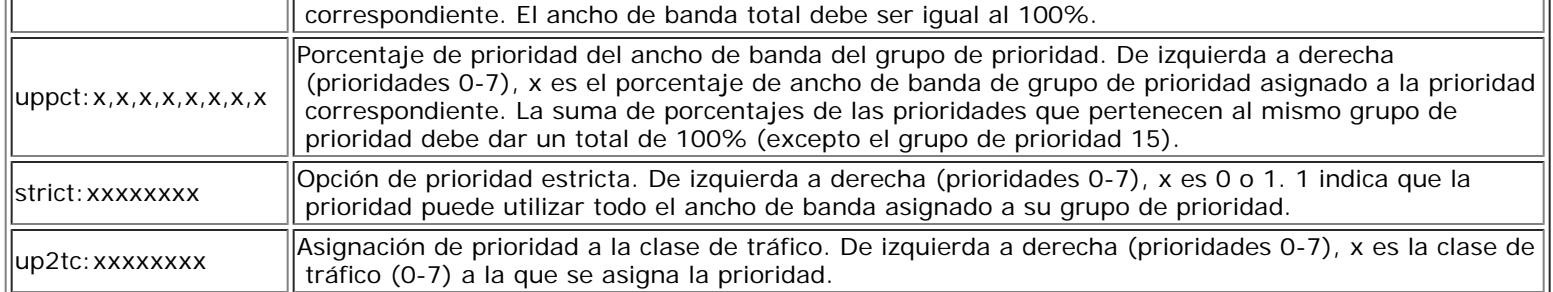

### **Argumentos específicos de función para pfc:**

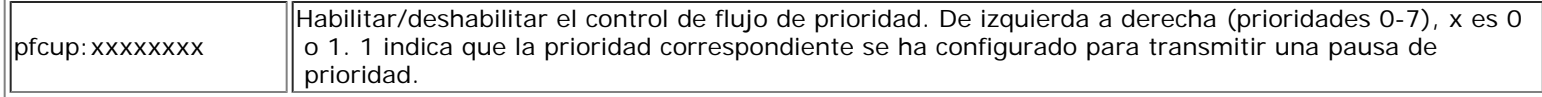

### **Argumentos específicos de función para app:<subtype>:**

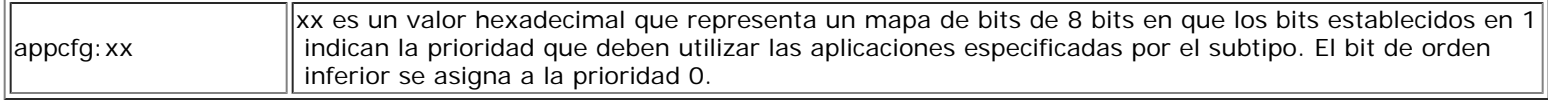

#### **Argumentos específicos de función para ll:<subtype>**

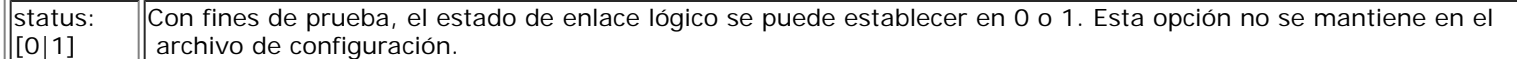

#### **Ejemplos**

#### **Habilitar DCB en la interfaz eth2**

dcbtool sc eth2 dcb on

#### **Asignar prioridades**

Se asignan las prioridades 0-3 al grupo de prioridad 0, las prioridades 4-6 al grupo de prioridad 1 y la prioridad 7 a la prioridad no restringida. Además, se asigna el 25% del ancho de banda de enlace al grupo de prioridad 0 y el 75% al grupo 1.

dcbtool sc eth2 pg pgid:0000111f pgpct:25,75,0,0,0,0,0,0

#### **Habilitar la transmisión del control de flujo de prioridad**

Se habilita la transmisión del control de flujo de prioridad para la prioridad y se asigna FCoE a la prioridad 3.

```
dcbtool sc eth2 pfc pfcup:00010000
dcbtool sc eth2 app:0 appcfg:08
```
## **Preguntas frecuentes**

¿Cómo comprueba Intel su solución DCB?

Respuesta: la solución Intel está evolucionando continuamente a medida que se consolidan los estándares relevantes y son más los proveedores que introducen sistemas con capacidad de DCB. Dicho esto, utilizamos inicialmente la automatización de pruebas para comprobar la máquina de estado de DCB. A medida que la máquina de estado era más robusta y disponíamos de hardware con capacidad de DCB, empezamos a realizar pruebas consecutivas con nuestros adaptadores. Por último, introdujimos controladores con capacidad de DCB en nuestra gama de pruebas.

## **Problemas conocidos**

En las versiones del kernel anteriores a 2.6.26, tso se deshabilita cuando el controlador se pone en la modalidad DCB.

Se puede observar que una unidad TX se cuelga si se establece una prioridad estricta de enlace cuando se transmite una gran cantidad de tráfico en la prioridad estricta de enlace.

## **Licencia**

dcbd y dcbtool - Configuración del daemon DCB y la utilidad de línea de comandos DCB Copyright(c) 2007-2013 Intel Corporation.

Partes de dcbd y dcbtool (básicamente, la infraestructura de programa) se basan en:

hostapd-0.5.7 Copyright (c) 2004-2007, Jouni Malinen < $j@w1.fi>$ 

Este programa es software libre; puede redistribuirlo y/o modificarlo según los términos y condiciones de la Licencia GNU para el público en general, versión 2, tal como la publicó la Free Software Foundation.

Este programa se distribuye con la esperanza de que será útil, pero SIN NINGUNA GARANTÍA, ni siquiera la garantía implícita de COMERCIABILIDAD o ADECUACIÓN A UN PROPÓSITO DETERMINADO. Vea más detalles en la Licencia GNU para el público en general.

Debería haber recibido una copia de la Licencia GNU para el público en general junto con este programa; en caso contrario, escriba a Free Software Foundation, Inc., 51 Franklin St - Fifth Floor, Boston, MA 02110-1301, EE.UU.

La Licencia GNU para el público en general completa está incluida en esta distribución en el archivo denominado "COPYING".

Lea todas las [restricciones y exenciones de responsabilidad](#page-0-0).

# <span id="page-48-0"></span>**Problemas conocidos: Guía del usuario de FCoE/DCB de Intel®**

[Problemas de Windows](#page-48-1) [Problemas de inicio de FCoE](#page-49-0)

## <span id="page-48-1"></span>**Problemas de Windows**

**El controlador de minipuerto del almacenamiento virtual Intel® para FCoE puede desaparecer del Administrador de dispositivos**

El controlador de minipuerto del almacenamiento virtual Intel® para FCoE puede desaparecer del Administrador de dispositivos después de que:

- Se haya quitado una red virtual.
- Se hayan modificado los ajustes del adaptador Intel NIC subyacentes.

Esto puede suceder cuando el adaptador Intel correspondiente se virtualiza para crear una nueva red virtual o se elimina o modifica una red virtual existente. También puede suceder cuando se modifican los ajustes del adaptador Intel NIC subyacentes, incluso al deshabilitar o habilitar el adaptador.

Como solución, el usuario debería quitar toda la dependencia de recursos del controlador de minipuerto del almacenamiento virtual Intel® para FCoE que el sistema utiliza actualmente antes de realizar cambios en el adaptador de Intel para la virtualización. Por ejemplo, en el caso de un solo uso, el usuario puede haber asignado uno o más discos de FCoE desde el controlador de almacenamiento FCoE para ejecutar una de sus máquinas virtuales y, al mismo tiempo, el usuario desea alterar la configuración del mismo adaptador de Intel para la virtualización. En un caso así, el usuario debe quitar los discos de FCoE de la máquina virtual antes de alterar la configuración del adaptador de Intel.

#### **El puerto virtual puede desaparecer de la máquina virtual**

Cuando se inicia la máquina virtual, pide al controlador de minipuerto del almacenamiento virtual Intel® para FCoE ("el controlador") que cree un puerto virtual. Si el controlador se deshabilita más adelante, es posible que el puerto virtual desaparezca. El único modo de recuperarlo es habilitar el controlador y reiniciar la máquina virtual.

#### **En Windows Server 2008 con Hyper-V, el controlador de minipuerto de almacenamiento no se carga cuando se agrega o se quita un adaptador como VNIC.**

En Windows Server 2008 con Hyper-V, puede que el controlador de minipuerto de almacenamiento no se cargue automáticamente después de agregar o quitar un adaptador DCB/FCoE como dispositivo virtual externo compartido. Para cargar el controlador de minipuerto de almacenamiento, restablezca el adaptador.

#### **Al instalar FCoE después de instalar ANS y crear un equipo de AFT, los Storports no se instalan.**

Si el usuario instala ANS y crea un equipo de AFT y, a continuación, instala FCoE/DCB, el resultado es que DCB está desactivado de manera predeterminada. Si entonces el usuario habilita DCB en un puerto, el SO detecta Storports y el usuario debe hacer clic manualmente en las solicitudes del asistente de hardware para que se instale cada uno de ellos. Si el usuario no lo hace, el estado de DCB es no operativo y el motivo dado es que no hay ningún sistema participante.

#### **Los equipos de agregación de enlaces no son compatibles con los conmutadores FCoE existentes.**

#### **Intel® PROSet para el Administrador de dispositivos de Windows no está sincronizado con la utilidad CTRL-D de FCoE.**

Cuando el usuario deshabilita FCoE mediante el menú que se despliega con Ctrl-D, la interfaz de usuario de Intel PROSet para el Administrador de dispositivos de Windows indica que el módulo flash contiene una imagen FCoE, pero que debe ser actualizado. Si actualiza el módulo flash con la imagen FCoE de nuevo, FCoE se volverá a habilitar y el usuario volverá al estado en el que están disponibles todos los ajustes de FCoE.

Si el usuario utiliza el menú Ctrl-D para deshabilitar el FCoE, debe utilizar el menú Ctrl-D para habilitarlo puesto que Intel PROSet para el Administrador de dispositivos de Windows no es compatible con la habilitación o deshabilitación de FCoE.

#### **Los adaptadores basados en 82599 y X540 no muestran conformidad con SPC-3 en la configuración de Windows MPIO.**

Puesto que el iniciador de FCoE es un dispositivo virtualizado, no posee su propio ID de hardware único y, por lo tanto, no se muestra como un dispositivo conforme a SPC-3 en la configuración MPIO de Windows.

#### **Si se elimina la creación de equipos ALB, fallan todas las funciones de FCOE, todas las fichas de Intel®**  $\bullet$  **PROSet para el Administrador de dispositivos de Windows aparecen atenuadas y ninguno de los dos puertos de adaptador funciona**

Para que la asociación entre ANS funcione con el sistema de distribución de carga de red de Microsoft (NLB) en el modo de unidifusión, el LAA del grupo se debe establecer en la IP del nodo del clúster. En el modo ALB, deshabilite la opción Receive Load Balancing (Distribución de carga de recepción). Para obtener más información de configuración, consulte el [artículo de Microsoft 278431](http://support.microsoft.com/?id=278431).

La asociación de ANS solo funciona si NLB también está en modo multidifusión. Para obtener información detallada sobre la configuración del adaptador en este modo, visite [http://technet.microsoft.com/en](http://technet.microsoft.com/en-ca/library/cc726473(WS.10).aspx)[ca/library/cc726473\(WS.10\).aspx](http://technet.microsoft.com/en-ca/library/cc726473(WS.10).aspx).

#### **FCoE y el tráfico TCP/IP en la misma VLAN pueden no funcionar en algunos conmutadores**

Se trata de un problema conocido de diseño y configuración de los conmutadores.

#### **Aparece un aviso de reinicio al modificar el perfil de rendimiento**

En Microsoft\* Windows Server\*, el sistema puede solicitarle que reinicie el equipo tras modificar el perfil de rendimiento. Intel® Ethernet FCoE Boot estaba configurado y no hace falta reiniciarlo. Las recargas del controlador base se bloquean si FCoE Boot está configurado y el sistema está conectado a un destino de FCoE, aunque el sistema se haya iniciado localmente.

## <span id="page-49-0"></span>**Problemas de inicio de FCoE**

### **Problemas conocidos de la ROM opcional**

#### **Problemas de descubrimiento con varias VLAN de FCoE**

Es posible que la ROM opcional de ROM no descubra la VLAN deseada al realizar el descubrimiento de VLAN desde la función de descubrir destinos. Si la casilla Discover VLAN se ha llenado con una VLAN errónea, introduzca la VLAN deseada antes de ejecutar Discover Targets.

### **Problemas conocidos de Windows**

#### **Compatibilidad con conmutadores Brocade en la versión 16.4**

Intel® Ethernet FCoE no es compatible con los conmutadores Brocade en la versión 16.4. Si es necesario, utilice la versión 16.2.

#### **Windows utiliza un archivo de paginación en el disco local.**

Después de crear la imagen, si no se quita el disco local antes de iniciar desde el disco FCoE, Windows puede utilizar el archivo de paginación del disco local.

#### **El volcado de bloqueo en discos FCoE sólo es compatible con el LUN de FCoE Boot.**

Los escenarios siguientes no son compatibles:

- Volcado de bloqueo en un disco FCoE si el directorio de Windows no está en el LUN de FCoE Boot.
- Uso del valor del registro DedicatedDumpFile para dirigir el volcado de bloqueo a otro LUN de FCoE.

#### **La detención del servicio DCB de Intel puede causar que el SO se cuelgue o se bloquee.**

No detenga el servicio DCB si el sistema se inicia con FCoE.

#### **La desinstalación de FCoE de un disco local puede bloquearse porque el instalador informa incorrectamente que el sistema se inicia desde FCoE.**

Cuando la ROM opcional de FCoE se conecta a un disco FCoE durante el inicio, es posible que el instalador de Windows no sea capaz de determinar si el sistema se inició desde FCoE o no, y bloqueará la desinstalación de FCoE. Para realizar la desinstalación, configure la ROM opcional de manera que no se conecte a un disco FCoE.

#### **No se pueden crear interfaces VLAN con Intel® Ethernet FCoE Boot habilitado.**

Si inicia con FCoE, el usuario no podrá crear VLAN ni equipos para otros tipos de tráfico. Esto evita que se produzca una convergencia de funcionalidad en el tráfico ajeno a FCoE.

#### **El adaptador de servidor configurado para FCoE Boot está disponible como un vnic externo compartido a**  $\bullet$  **través de Hyper-V.**

Si se establece un puerto como el puerto de inicio, cuando el usuario instala el rol de Hyper V en el sistema y, a continuación, accede al administrador de red de Hyper V, para seleccionar los puertos desea visualizar desde el exterior, se muestra el puerto de inicio, cosa que no debería producirse.

Cuando establezca un puerto como el puerto de inicio en Intel® PROSet para el Administrador de dispositivos de Windows, se mostrará un mensaje para indicar al usuario que debe reiniciar el sistema para que se apliquen los cambios, pero no forzará un reinicio. Como consecuencia, las aplicaciones de nivel de usuario están en modo de inicio (por ejemplo, la pestaña Data Center [Centro de datos] está en gris), pero los controladores del nivel del kernel no se han reiniciado para indicar al SO que el puerto es de inicio. Si el usuario agrega el servicio Hyper V al sistema, el SO toma una instantánea de los puertos disponibles. Es la instantánea que utiliza después de agregar el rol de Hyper V y de reiniciar el sistema, y el usuario puede acceder al administrador de red virtual de Hyper V para virtualizar los puertos. El resultado es que el puerto de inicio también aparece.

#### Soluciones:

Reinicie el sistema después de establecer un puerto como puerto de inicio y antes de agregar el rol de Hyper V. El puerto no aparece en la lista de puertos virtualizables en el administrador de red virtual de Hyper V.

Habilite o deshabilite el puerto en el administrador del dispositivo después de su configuración para el inicio y antes de agregar el rol Hyper V. El puerto no aparece en la lista de puertos virtualizables en el administrador de red virtual de Hyper V.

#### **El tiempo de espera de pérdida de enlace de FCoE falla prematuramente cuando se inicia de forma remota**

Si un puerto de FCoE iniciado pierde el enlace más tiempo del especificado en la configuración avanzada de tiempo de espera de pérdida de enlace en el controlador de minipuerto del almacenamiento virtual Intel® Ethernet, el sistema fallará. Si establece Linkdown Timeout (Tiempo de espera de pérdida de enlace) en un valor superior a 30 es posible que no cuente con tiempo adicional antes de que el sistema falle.

#### **Windows no se inicia correctamente después de utilizar el método de instalación de la imagen**

Puede producirse la situación siguiente cuando se instala Windows para FCoE Boot con el método de imágenes. Windows se inicia correctamente desde el LUN de FCoE cuando se instala la unidad local, pero cuando se quita la unidad local, Windows parece iniciarse pero da error antes de llegar al escritorio.

En este caso, es probable que la instalación de Windows resida en el LUN de FCoE y en la unidad local. Esto puede comprobarse iniciando desde el LUN de FCoE con la unidad local instalada y comparando la letra de la unidad de la ruta de archivos en el escritorio con la letra de la unidad de la partición de inicio en la herramienta de Administración de discos de Windows. Si las letras de unidad son diferentes, la instalación de Windows está dividida entre ambos discos.

Si sucede esto, asegúrese de que se ejecute **fcoeprep** antes de capturar la imagen y que el sistema no está autorizado a iniciarse localmente entre la ejecución de **fcoeprep** y la captura de la imagen. Además, podría quitarse la unidad local del sistema antes del primer inicio desde el LUN de FCoE.

Para obtener instrucciones detalladas sobre la instalación mediante el método de imágenes, consulte [Instalación de](#page-10-0)  [Windows Server con un disco local](#page-10-0).

## **Problemas de Linux**

### **Error intermitente en inicio remoto con el adaptador X540 en SLES 11 SP3**

El inicio remoto con SuSE11 SP3 y un adaptador x540 puede no finalizar de forma intermitente. Esto es debido a un problema de tiempo relacionado con DCB en algunas configuraciones de hardware.

Puede encontrarse una solución para este problema en el [Kit de controladores de inicio FCoE de SuSE](http://drivers.suse.com/suse/fcoe/sle-11-sp3-x86_64/2.0/install-readme.html).

Lea todas las [restricciones y exenciones de responsabilidad](#page-0-0).

# <span id="page-52-0"></span>**Asistencia: Guía del usuario de FCoE/DCB de Intel®**

# **Sitios web e Internet**

[http://www.support.dell.com](http://www.support.dell.com/)

## **Técnicos de asistencia al cliente**

Si los [procedimientos para solucionar problemas](#page-48-0) no resuelven su caso, póngase en contacto con Dell Inc. y solicite asistencia técnica. Consulte la documentación del sistema para obtener los números telefónicos de la asistencia al cliente de Dell.

## **Antes de llamar...**

Debe estar delante de su equipo, con el software en ejecución y la documentación del producto a la mano.

Es posible que el técnico le pregunte lo siguiente:

- Su dirección y número de teléfono
- El nombre y el número de modelo del producto sobre el que está llamando
- El número de serie del producto
- Los nombres y los números de versión del software que está usando para trabajar con el producto
- El nombre y número de versión del sistema operativo que está utilizando
- El tipo de sistema (fabricante y número de modelo)
- Las tarjetas de expansión o adicionales del sistema
- La cantidad de memoria de su sistema

Lea todas las [restricciones y exenciones de responsabilidad](#page-0-0).

# <span id="page-53-0"></span>**Glosario: Guía del usuario de FCoE/DCB de Intel®**

El glosario define los términos, las abreviaturas y las siglas relacionadas directamente con Intel® Ethernet FCoE.

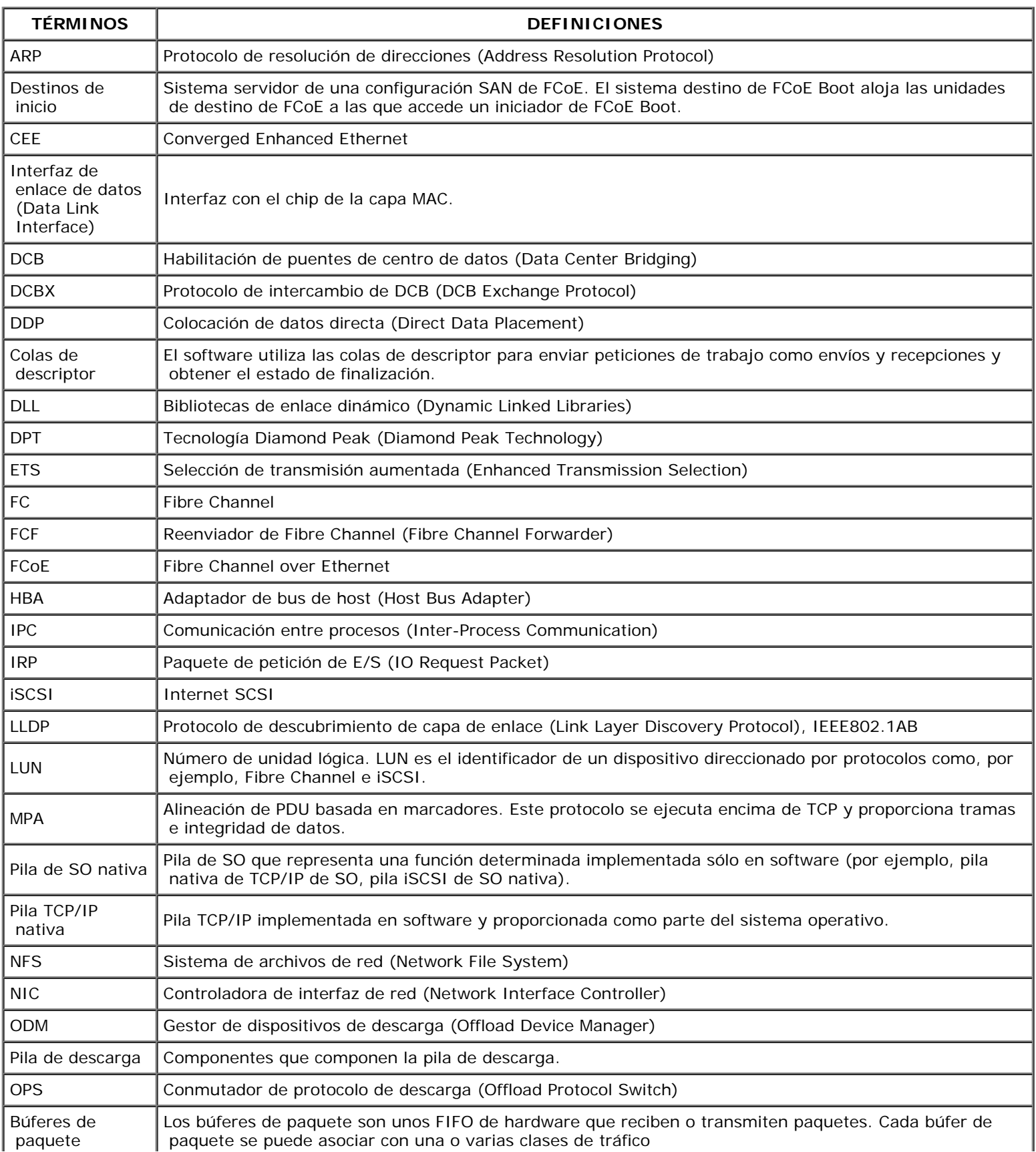

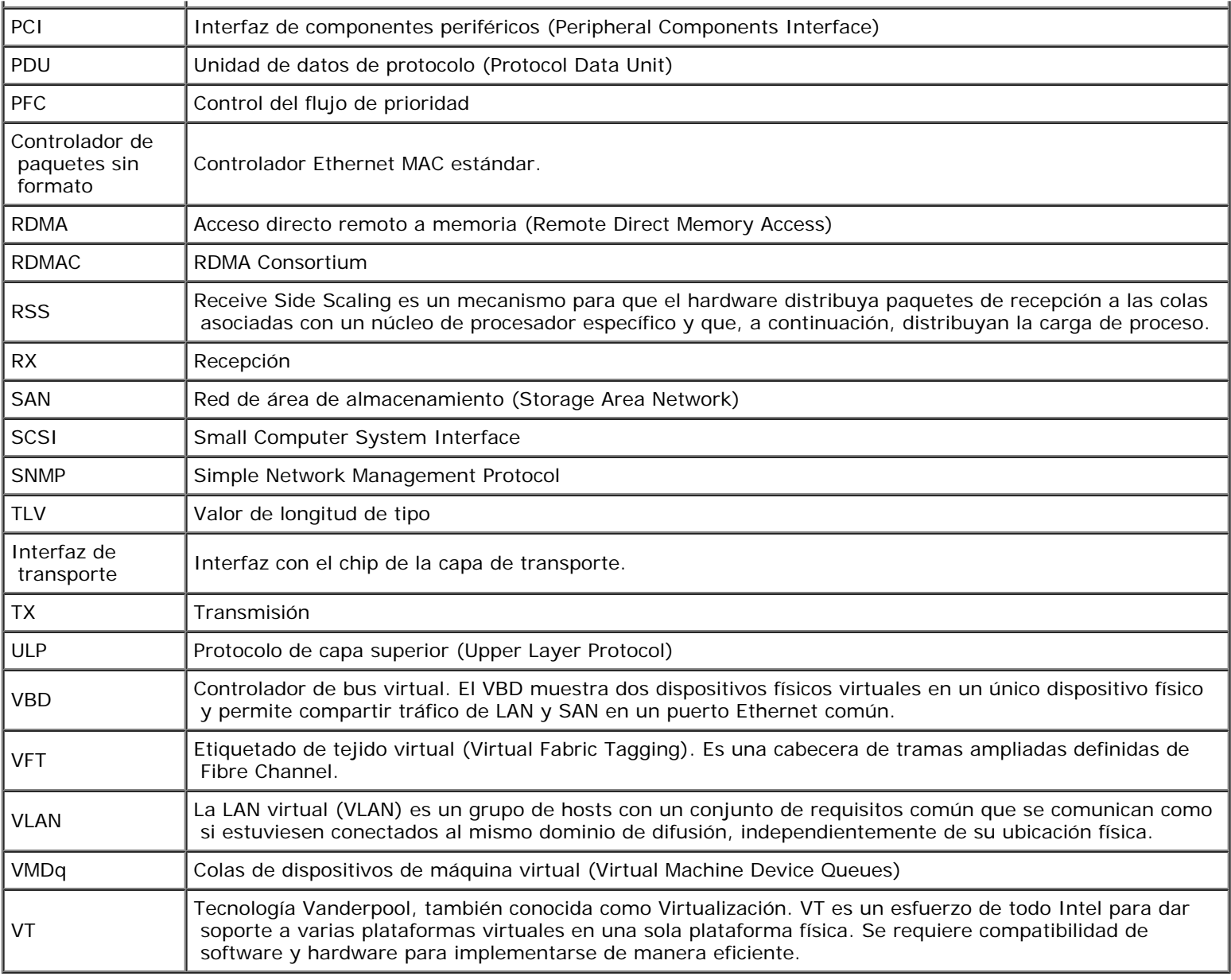

Lea todas las [restricciones y exenciones de responsabilidad](#page-0-0).

# <span id="page-55-0"></span>**Utilidad para el firmware de la memoria flash de Ethernet Intel®**

[Visión general](#page-55-1) [Ejecución de BootUtil](#page-56-0) [Parámetros de la línea de comandos](#page-56-1) **[Ejemplos](#page-59-0)** [Códigos de salida de DOS](#page-60-0)

# <span id="page-55-1"></span>**Visión general**

La Utilidad para el firmware de la memoria flash de Ethernet Intel® (BootUtil) es una utilidad que puede utilizarse para programar la ROM opcional de PCI en la memoria flash de adaptadores de red compatibles basados en Intel PCI Express y para actualizar configuraciones. BootUtil sustituye a las utilidades existentes y proporciona la funcionalidad de las antiguas utilidades IBAUTIL, ISCSIUTL, LANUTIL y FLAUTIL. Admite todos los adaptadores compatibles con las utilidades anteriores.

## **NOTAS**:

- Si se actualiza la memoria flash del adaptador mediante BootUtil, se borrará de la memoria flash cualquier imagen del firmware existente.
- Si va a actualizar el firmware desde la versión 13.x, primero deberá actualizarlo a la versión 14.0.12 antes de actualizarlo a la versión 14.5.x.
- Tras actualizar el firmware utilizando el controlador de ciclo de vida o ejecutando el paquete de actualización del controlador de firmware, es preciso apagar por completo el sistema (debe quitarse la alimentación eléctrica) y reiniciarlo para que todos los cambios entren en vigor.

Intel proporciona el siguiente firmware de memoria flash en el formato de archivo FLB para programar en la memoria flash:

- Intel® Boot Agent como ROM opcional de PXE para BIOS antiguos (http://www.intel.com/support/network/adapter/pro100/bootagent/)
- Arranque iSCSI de Ethernet Intel® como ROM opcional iSCSI para BIOS antiguos (http://www.intel.com/support/network/iscsi/remoteboot/)
- Conectividad de red, controlador de red UEFI (http://www.intel.com/support/network/sb/cs-006120.htm)

Los OEM pueden proporcionar imágenes de firmware de memoria flash personalizadas para adaptadores de red OEM. Consulte las instrucciones facilitadas por los OEM.

BootUtil permite al usuario guardar en memoria flash el firmware compatible para el adaptador desde el archivo FLB maestro incluido. Esta memoria ROM opcional incluye los controladores PXE, iSCSI, FCoE y UEFI y la imagen se programa de inmediato en la memoria flash. BootUtil también creará las imágenes combinadas necesarias para los adaptadores compatibles y programará dichas imágenes en la memoria flash. Dado que se admiten tanto imágenes discretas como combinadas, el comando -BOOTENABLE SÓLO funciona con imágenes combinadas.

El archivo FLB maestro (BOOTIMG.FLB) es el nuevo contenedor de todas las ROM opcionales de inicio de Intel(R). Este archivo sustituye a los archivos FLB existentes para PXE, iSCSI, FCoE y EFI.

**MOTA:** BootUtil admite archivos FLB antiguos para mantener la compatibilidad inversa con las utilidades anteriores.

BootUtil sin ninguna opción de línea de comandos muestra una lista de todos los puertos de red Intel compatibles que se encuentren en el sistema. BootUtil también permite que el usuario habilite o deshabilite la memoria flash en puertos específicos mediante la opción -FLASHENABLE o -FLASHDISABLE a fin de controlar el acceso al firmware desde el sistema.

BootUtil permite que el usuario establezca por sí mismo las configuraciones de iSCSI Boot mediante las opciones -NIC=xx - [OPTION]=[VALUE]. La opción -I es específica de iSCSI y no funciona con configuraciones PXE.

### **NOTAS**:

- BootUtil puede mostrar hasta 128 puertos de adaptador.
- No se admiten ajustes de configuración para el controlador UEFI.
- En BootUtil se ha conservado la funcionalidad de las utilidades anteriores como, por ejemplo, IBAUTIL, pero la sintaxis de algunos comandos puede haber cambiado.

BootUtil se encuentra en el CD de instalación del software, en el directorio \BOOTUTIL. Consulte siempre el sitio web de Asistencia al cliente de Dell (http://www.support.dell.com) para obtener la información más reciente y actualizaciones de componentes.

Dell también suministra un paquete de actualización de firmware de Dell (FW-DUP) que puede utilizarse para actualizar la flash. Para más información sobre el FW-DUP, haga clic [aquí](#page-61-0).

**NOTA**: todos los adaptadores Intel de 10 Gigabit para servidor que envía Dell incluyen la ROM opcional de inicio deshabilitada para FCoE, iSCSI Boot y para PXE. Los adaptadores Intel Gigabit para servidor que envía Dell incluyen la ROM opcional de inicio deshabilitada para iSCSI Boot y para PXE.

## <span id="page-56-0"></span>**Ejecución de BootUtil**

La sintaxis que debe utilizarse para emitir opciones de línea de comandos de BootUtil en DOS es: BootUtil [-option] or -[OPTION]=[VALUE]

Para ejecutar la versión de BootUtil para Linux hay que cargar primero el controlador qv. Si el controlador qv no está instalado, siga las siguientes instrucciones para cargarlo.

- 1. Inicie la sesión como root y cree un directorio temporal para construir el controlador de Herramientas de conexiones de red Intel®.
- 2. Copie 'install' y el archivo iqvlinux.tar.gz adecuado para su plataforma en el directorio temporal. Las versiones compatibles de Linux son Linux 32 (x86) y Linux64e (x64). El archivo iqvlinux.tar.gz adecuado se encuentra en el directorio correspondiente para su plataforma.
- 3. Vaya al directorio temporal y ejecute el comando: './install' Ahora se instalará el controlador qv y se podrán quitar los archivos del directorio temporal.
- 4. Copie en el sistema la versión correcta de BootUtil desde el directorio correspondiente del CD.

## <span id="page-56-1"></span>**Parámetros de la línea de comandos**

BootUtil acepta un parámetro ejecutable y sus opciones no ejecutables asociadas en una ejecución. Si se proporcionan opciones ejecutables que estén en conflicto (como -FLASHENABLE y -UPDATE utilizados conjuntamente), BootUtil se cerrará con un error.

Las opciones, cuando corresponde, se enumeran en grupos lógicos.

Ø

**NOTA**: en los adaptadores siguientes, solo se permite una imagen, ya sea iSCSI Boot o ROM opcional PXE, para todos los puertos debido a que éstos comparten la misma memoria flash. No se puede tener un puerto con una imagen de flash para iSCSI Boot y el otro con una imagen de flash para ROM opcional PXE.

Adaptador Intel® PRO/1000 PT de doble puerto para servidor Adaptador Intel® PRO/1000 PT para servidor Adaptador Intel® PRO/1000 PF para servidor Adaptador Intel® 10 Gigabit XF SR para servidor Adaptador Intel® 10 Gigabit AT para servidor Adaptador Intel® 10 Gigabit AF DA de doble puerto para servidor

**NOTA**: si especifica BootUtil sin opciones de línea de comandos, la utilidad muestra una lista de todos los adaptadores de red Intel compatibles que se encuentren en el sistema.

| Opciones generales  |                                                                                                    |
|---------------------|----------------------------------------------------------------------------------------------------|
| Parámetro           | Descripción                                                                                                    |
| $-HELP$ o $-?$      | Muestra una lista de opciones.                                                                                                    |
| -EXITCODES          | Muestra los códigos de salida devueltos al sistema operativo por BootUtil.                                                                                                    |
| -IMAGEVERSION o -IV | Muestra los tipos de firmware y los números de versión de una imagen de recurso.<br>Si se utiliza con la opción -ALL, cada imagen de recurso se visualiza de forma continua<br>para todos los adaptadores. |

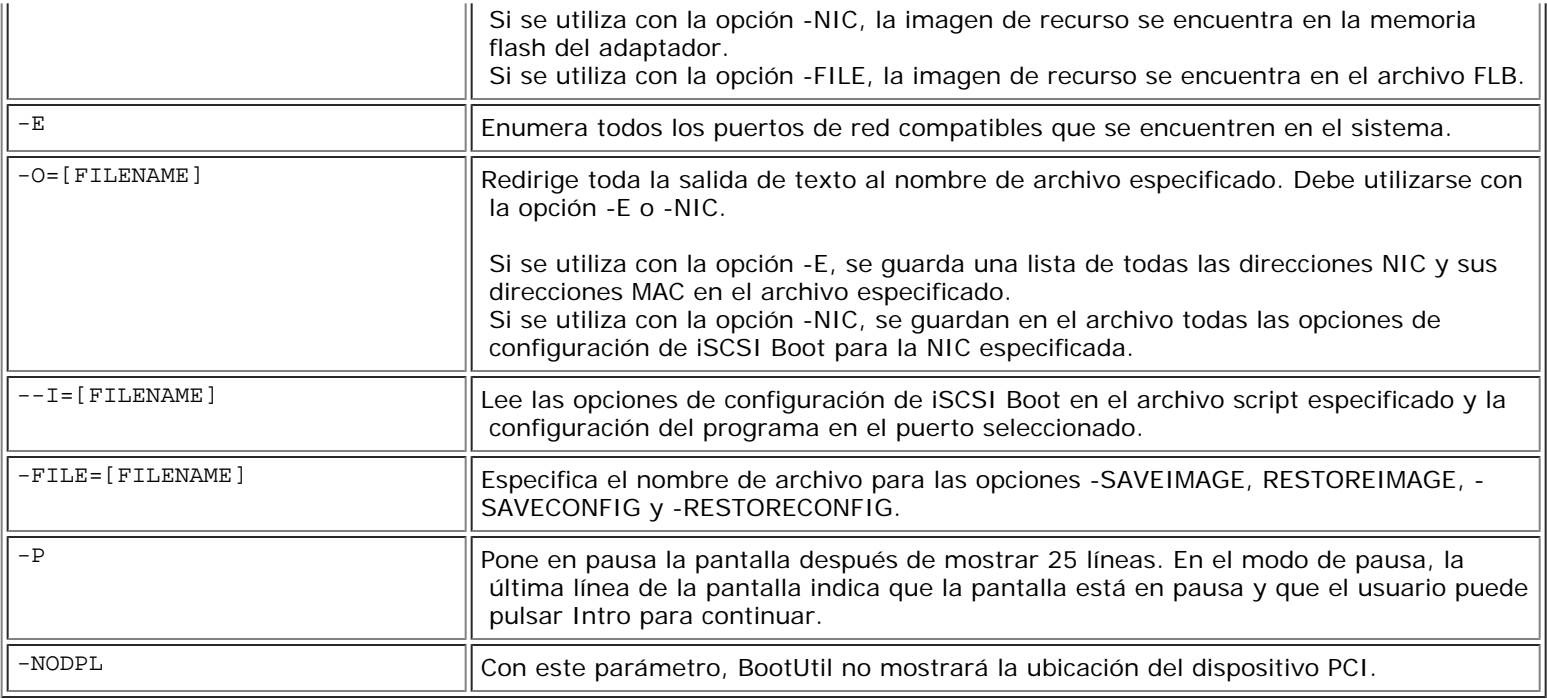

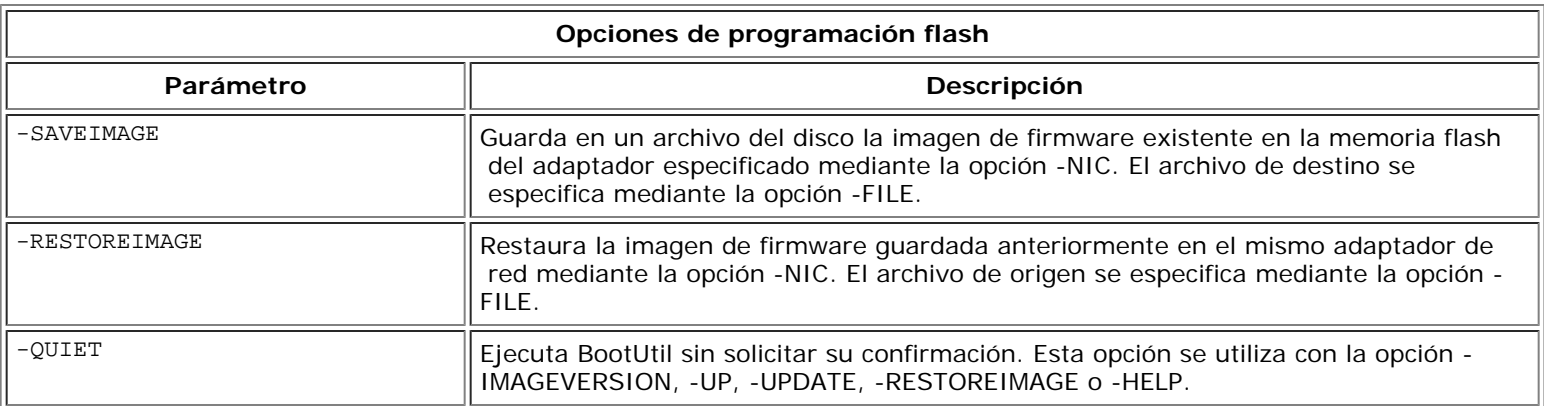

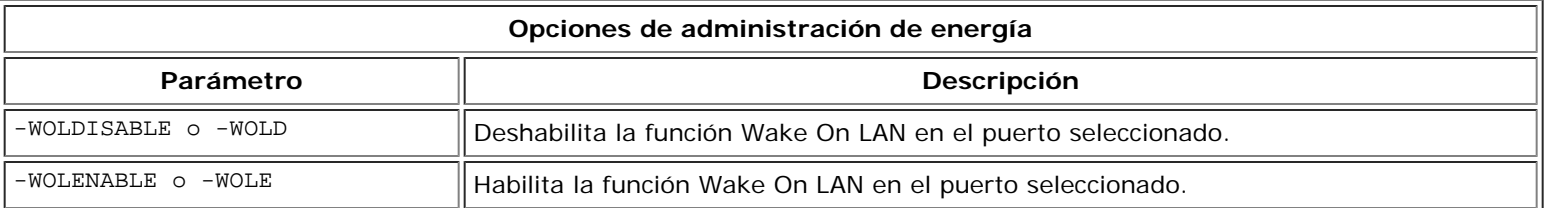

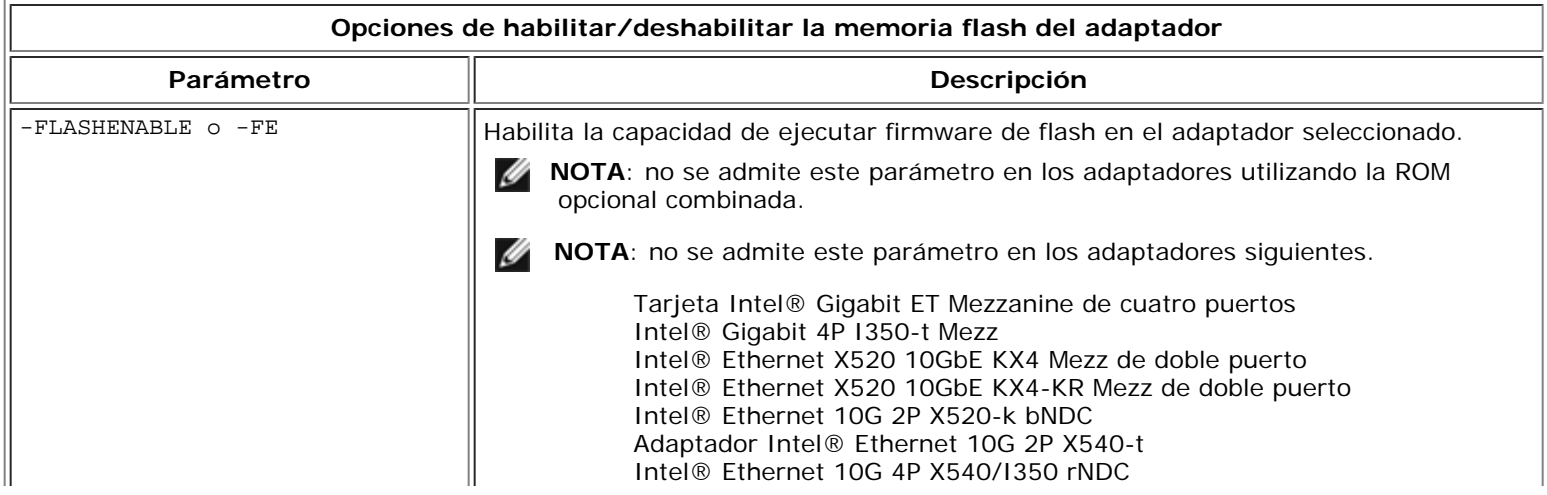

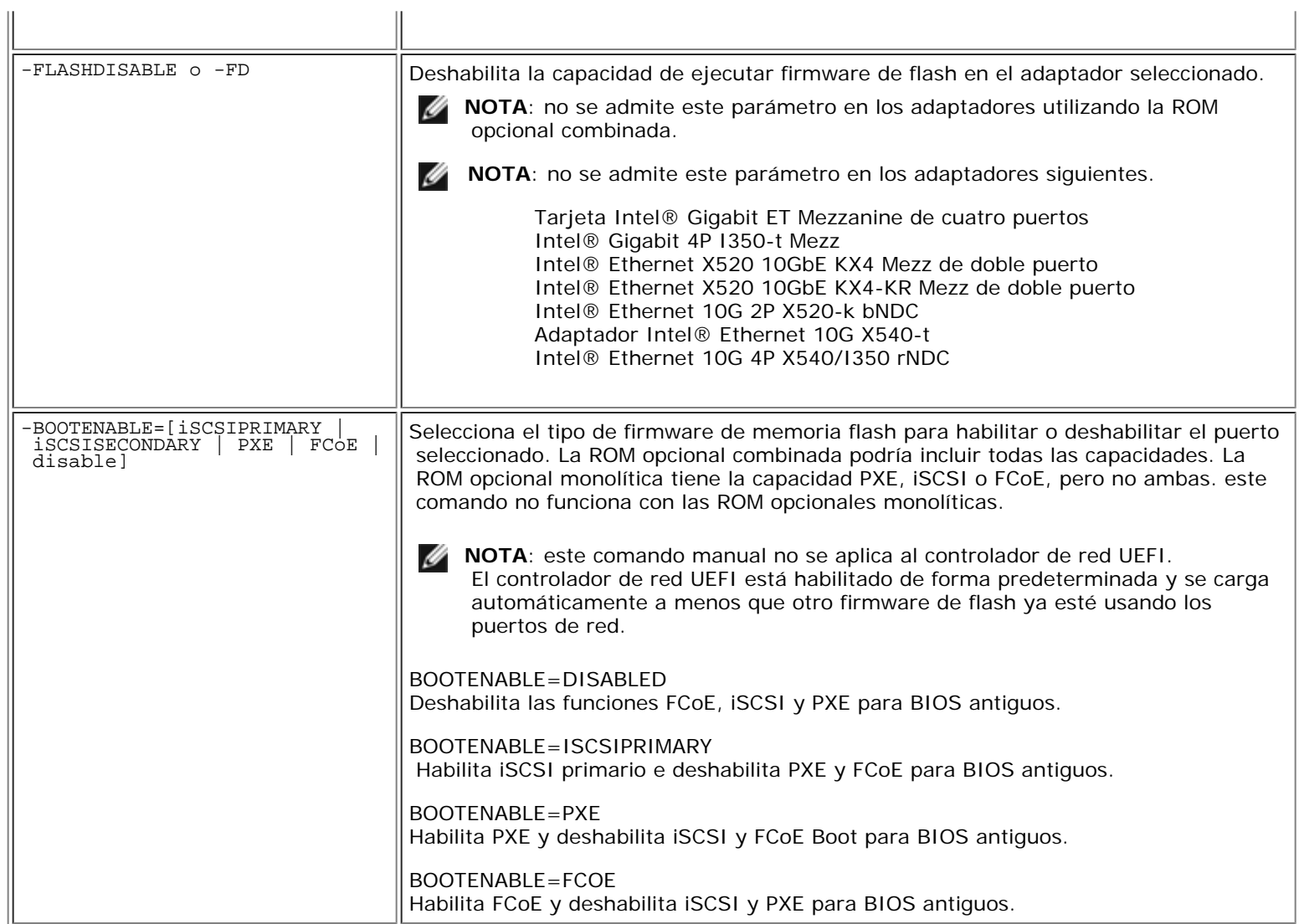

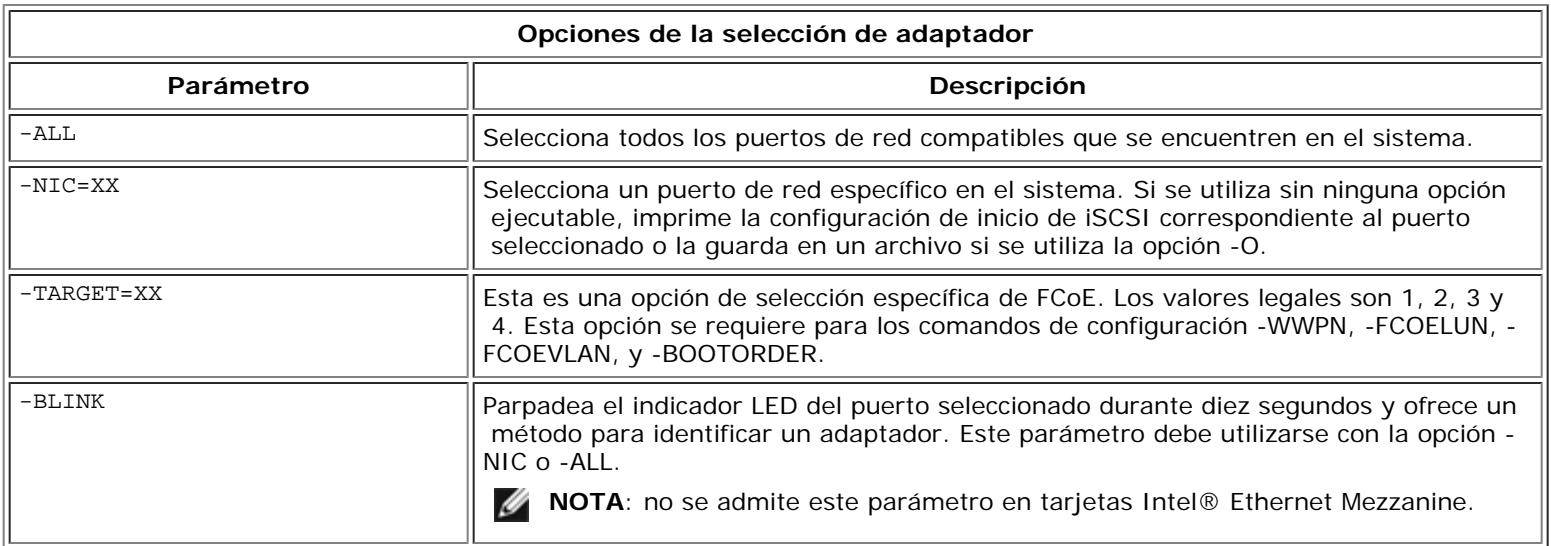

# **Opciones de FCoE Remote Boot**

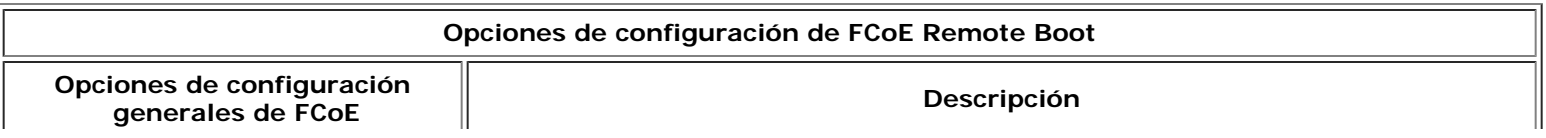

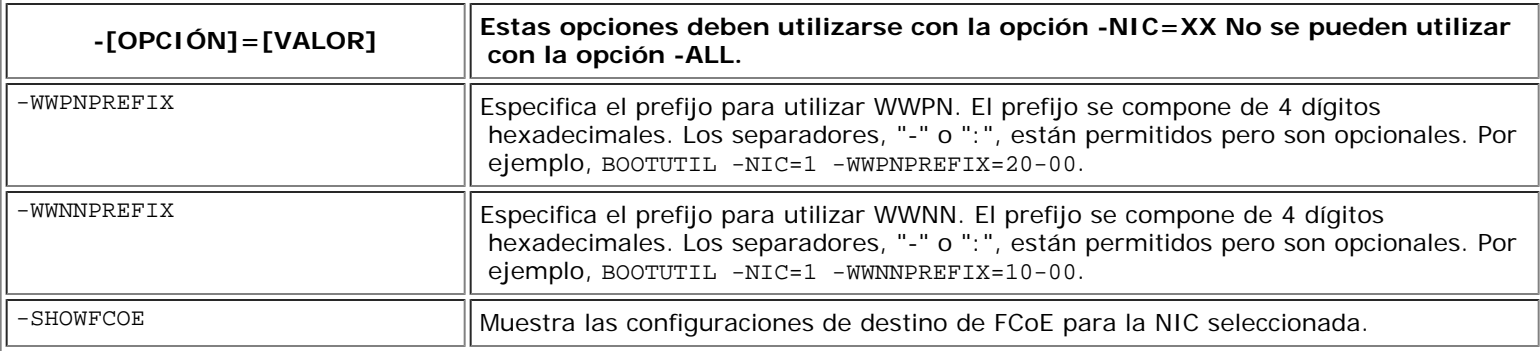

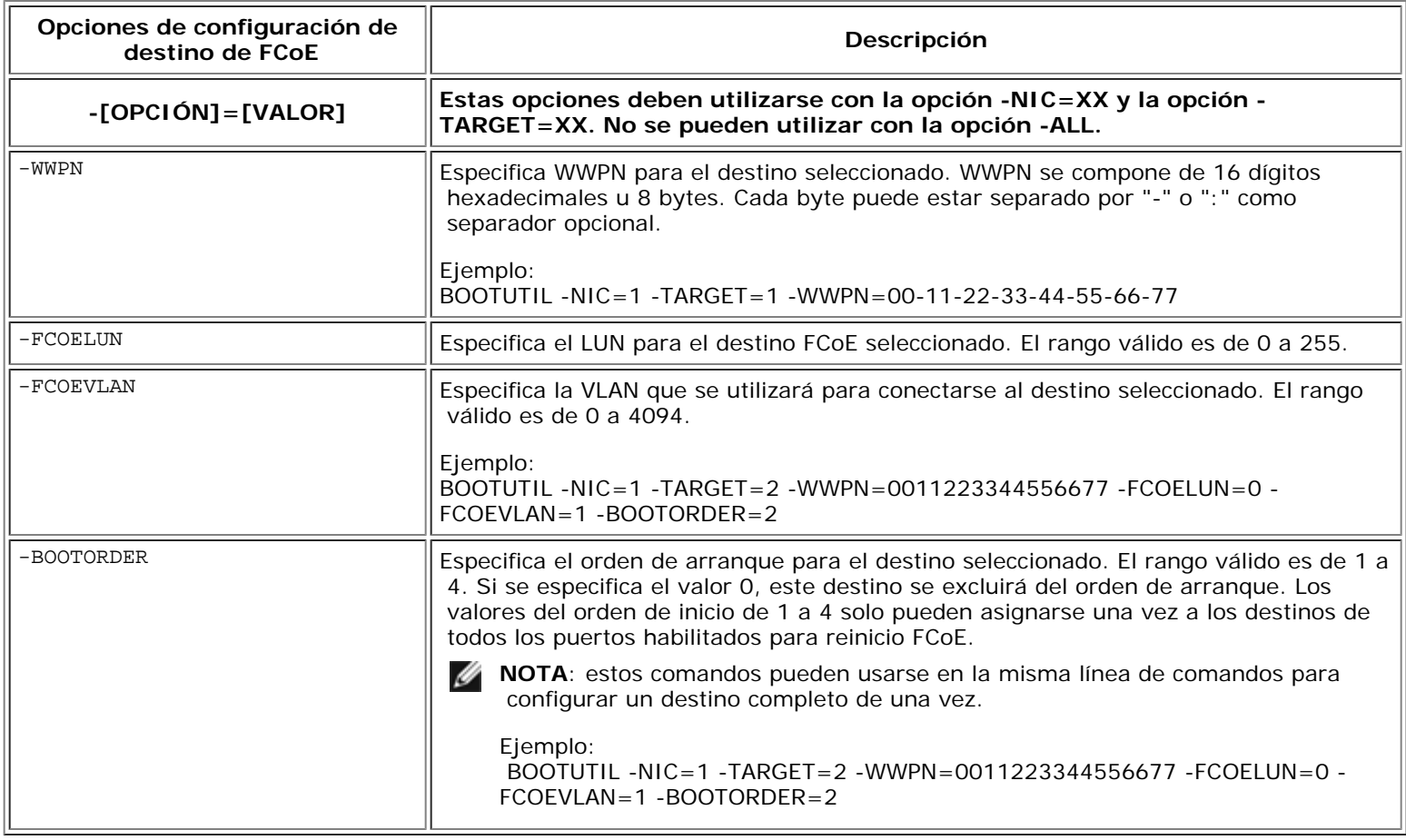

# <span id="page-59-0"></span>**Ejemplos**

Los siguientes ejemplos muestran cómo especificar algunas de las líneas de comandos habituales de BootUtil.

## **Ejemplo 1:**

Para habilitar el firmware de flash en el primer adaptador de red con el fin de que el sistema pueda ejecutar el firmware de flash:

BootUtil -NIC=1 -FLASHENABLE

## **Ejemplo 2:**

Para deshabilitar el firmware de flash en todos los adaptadores de red:

BootUtil -ALL -FD

## **Ejemplo 3:**

Para visualizar los tipos y versiones de firmware de flash incluidos de BootUtil:

```
BootUtil -IMAGEVERSION
```
## **Ejemplo 4:**

Para deshabilitar el firmware en el segundo puerto de red del sistema:

BootUtil -NIC=2 -BOOTENABLE=DISABLED

**NOTA**: este comando sólo funcionará en un adaptador que utilice una ROM opcional combinada y no una ROM opcional Ø discreta.

## **Ejemplo 5:**

Para obtener ayuda:

BootUtil -?

# <span id="page-60-0"></span>**Códigos de salida de DOS**

BootUtil devuelve códigos de salida al entorno de DOS. A continuación se listan los códigos de salida posibles:

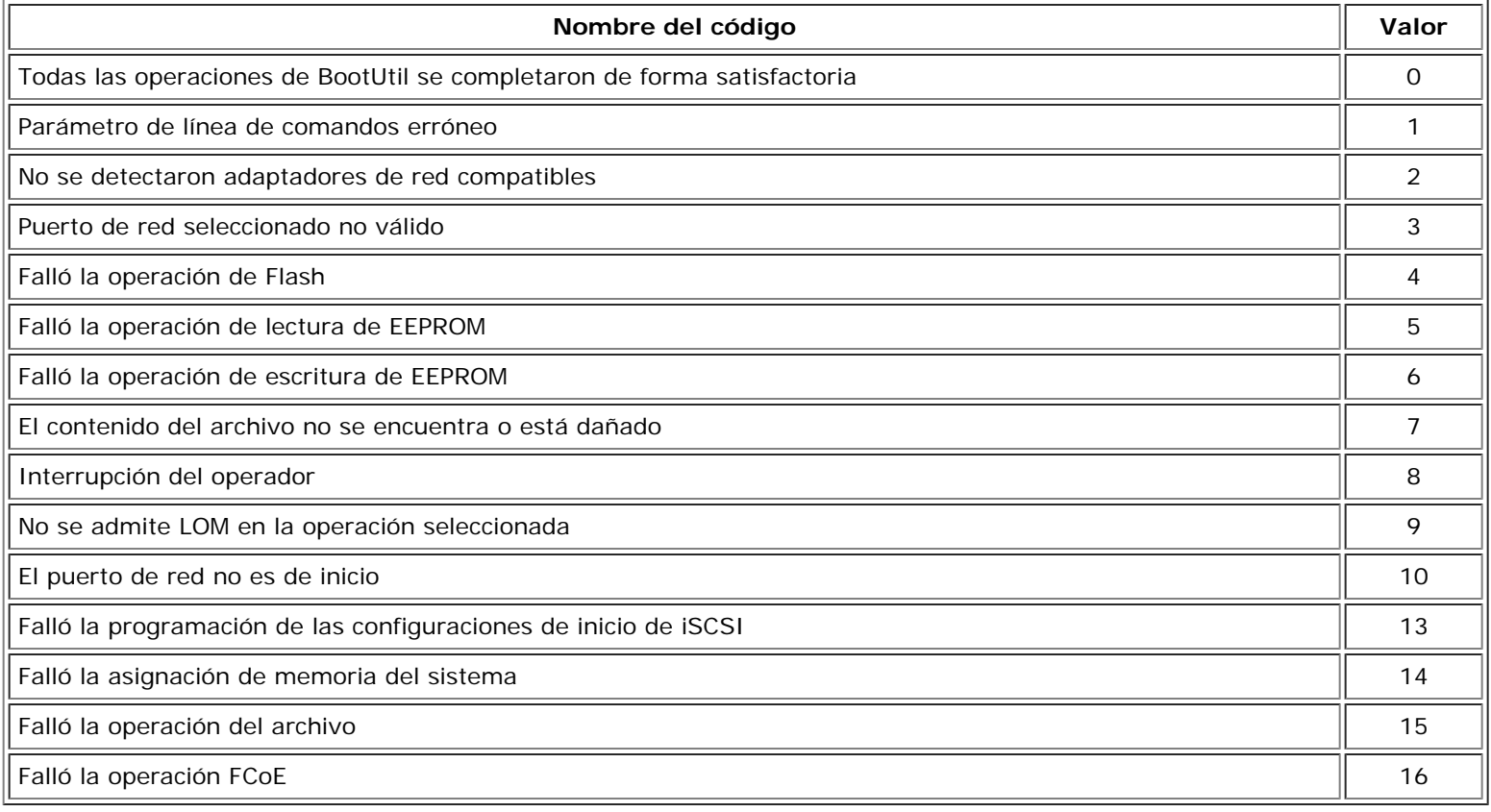

Lea todas las [restricciones y exenciones de responsabilidad](#page-0-0).

# <span id="page-61-0"></span>**Paquete de actualización de Dell para firmware de adaptador Intel**

El paquete de actualización de Dell (DUP) para firmware de adaptador Intel es suministrado por Dell. Contiene todos los archivos de asistencia así como las imágenes de EEPROM y Flash necesarias en un archivo autoextraíble que actualiza el firmware de forma silenciosa.

Para utilizar el paquete en sistemas Linux se necesita lo siguiente:

- DKMS debe estar instalado.
- Debe haber instalado un kernel compatible con Dell o fuentes del kernel.
	- **NOTA:** si el kernel no es compatible con Dell, los paquetes de compilación y marca deberán estar incluidos también.

**NOTA:** este DUP no es compatible con ESX ni con Citrix XenServer. No obstante, estos sistemas operativos se pueden actualizar con el paquete de actualización mediante Lifecycle Controller.

Lea todas las [restricciones y exenciones de responsabilidad](#page-0-0).

# <span id="page-62-0"></span>**Contrato de licencia del software: Guía del usuario de los adaptadores de red de Intel®**

#### **CONTRATO DE LICENCIA DEL SOFTWARE DE INTEL (Final, licencia)**

### **IMPORTANTE: LÉASE ANTES DE COPIARLO, INSTALARLO O UTILIZARLO**.

**No utilice ni cargue este Software ni cualquier material asociado (denominado conjuntamente "el Software") hasta que haya leído con detenimiento los siguientes términos y condiciones. Al cargar o usar el Software, conviene en observar los términos de este Contrato. Si no desea aceptarlos, no instale ni utilice el Software.**

#### **LICENCIAS**

Tenga en cuenta que:

- Si es usted un administrador de redes, le corresponde la sección "Licencia de sitio".
- Si es un usuario final, le corresponde la sección "Licencia de usuario individual".

**LICENCIA DE SITIO.** Podrá copiar el software en los sistemas de su organización para su uso, y podrá efectuar un número prudente de copias de seguridad del software, sujeto a las siguientes condiciones:

- 1. **Se autoriza el uso de este Software únicamente en conjunto con los productos de componentes Intel. Este documento no otorga licencia para el uso del software con productos de componentes ajenos a Intel.**
- 2. No puede copiar, modificar, alquilar, vender, distribuir ni transferir parte alguna del Software, excepto según se especifique en este Contrato, y se aviene a impedir la copia no autorizada del Software.
- 3. No puede aplicar técnicas de ingeniería inversa, descompilar ni desensamblar el Software.
- 4. No puede otorgar licencia de uso del Software ni permitir que más de un usuario lo utilice simultáneamente.
- 5. El software podrá incluir porciones que se ofrecen en términos agregados a los estipulados en el presente contrato, según se expresan en la licencia que acompaña a esas porciones.

**LICENCIA DE USUARIO ÚNICO.** Puede copiar el Software en un único sistema para su uso personal, no comercial, y realizar una copia de seguridad del Software con estas condiciones:

- 1. **Se autoriza el uso de este Software únicamente en conjunto con los productos de componentes Intel. Este documento no otorga licencia para el uso del software con productos de componentes ajenos a Intel.**
- 2. No puede copiar, modificar, alquilar, vender, distribuir ni transferir parte alguna del Software, excepto según se especifique en este Contrato, y se aviene a impedir la copia no autorizada del Software.
- 3. No puede aplicar técnicas de ingeniería inversa, descompilar ni desensamblar el Software.
- 4. No puede otorgar licencia de uso del Software ni permitir que más de un usuario lo utilice simultáneamente.
- 5. El software podrá incluir porciones que se ofrecen en términos agregados a los estipulados en el presente contrato, según se expresan en la licencia que acompaña a esas porciones.

**PROPIEDAD DEL SOFTWARE Y DERECHOS DE AUTOR.** Intel o sus proveedores mantienen el título de propiedad de todas las copias del Software. El Software dispone de sus correspondientes derechos de autor, y está amparado por la legislación estadounidense y de otros países, así como por disposiciones de tratados internacionales. No está permitido eliminar del Software ninguna nota sobre los derechos de autor. Intel puede introducir modificaciones en el Software, o en elementos a los que se hace referencia en el mismo, en cualquier momento y sin previo aviso, sin tener obligación de prestar asistencia técnica o actualizar el Software. Excepto si se indica lo contrario, Intel no concede derechos explícitos o implícitos sobre las patentes, derechos de autor, marcas registradas u otros derechos de la propiedad intelectual de Intel. Sólo podrá transferir el Software si el receptor acepta por completo estos términos y usted no retiene copia alguna del mismo.

**GARANTÍA LIMITADA DEL SOPORTE.** Si Intel ha entregado el software en soporte físico, garantiza que dicho soporte está libre de defectos físicos de material durante un período de noventa días tras la entrega. Si encuentra algún defecto semejante, devuelva el soporte a Intel para reemplazarlo o para que Intel le entregue el Software de otro modo, a discreción de Intel.

**EXCLUSIÓN DE OTRAS GARANTÍAS. EXCEPTO LO YA DISPUESTO, SE PROPORCIONA EL SOFTWARE EN EL ESTADO QUE SE ENCUENTRA Y SIN GARANTÍAS EXPRESAS O IMPLÍCITAS DE NINGÚN TIPO, ENTRE OTRAS, GARANTÍAS DE COMERCIABILIDAD, AUSENCIA DE VIOLACIONES O IDONEIDAD PARA UN FIN DETERMINADO.** Intel no garantiza ni asume responsabilidad en cuanto a la exactitud o integridad de cualquier información, texto, gráficos, enlaces u otros elementos contenidos en el Software.

**LIMITACIÓN DE RESPONSABILIDAD. INTEL Y SUS PROVEEDORES NO SERÁN RESPONSABLES EN NINGÚN CASO DE NINGUNA CLASE DE DAÑO (INCLUYENDO, PERO SIN LIMITARSE A ELLO, LA PÉRDIDA DE BENEFICIOS, LA INTERRUPCIÓN DE LA ACTIVIDAD COMERCIAL O LA PÉRDIDA DE INFORMACIÓN) DERIVADO DE LA UTILIZACIÓN O DE LA IMPOSIBILIDAD DE UTILIZAR EL SOFTWARE, INCLUSO EN EL CASO DE QUE INTEL HAYA TENIDO**

#### **CONOCIMIENTO DE LA POSIBILIDAD DE DICHO DAÑO. EN CIERTAS JURISDICCIONES SE PROHÍBE LA EXCLUSIÓN O LIMITACIÓN DE RESPONSABILIDAD RESPECTO A GARANTÍAS IMPLÍCITAS O DAÑOS INDIRECTOS O CASUALES, POR LO QUE LAS LIMITACIONES MENCIONADAS PUEDEN NO SER APLICABLES EN SU CASO. ASIMISMO, ES POSIBLE QUE TENGA OTROS DERECHOS LEGALES QUE VARÍEN DE UNA JURISDICCIÓN A OTRA.**

**RESCISIÓN DE ESTE CONTRATO.** Si viola los términos de este Contrato, Intel puede rescindirlo en cualquier momento. Tras la rescisión, usted deberá destruir inmediatamente el Software o devolver a Intel todas las copias del mismo.

**LEGISLACIÓN APLICABLE.** Cualquier litigio o reclamación que se derive de este contrato se regirá por la legislación del Estado de California, con exclusión de sus principios de conflicto de leyes y la Convención de las Naciones Unidas sobre la venta internacional de mercaderías. Se prohíbe exportar el Software si dicho acto violara cualquier ley o reglamento aplicable sobre exportaciones. Intel no está obligada por ningún otro contrato, a menos que éste se haya realizado por escrito y esté firmado por un representante autorizado de Intel.

**DERECHOS RESTRINGIDOS DEL ESTADO.** Se proporciona el Software con "DERECHOS RESTRINGIDOS". Su uso, reproducción o divulgación por el Gobierno está sujeto a las restricciones establecidas en FAR52.227-14 y DFAR252.227-7013 *y siguientes* o su sucesor. El uso del Software por parte del Gobierno constituye una aceptación de los derechos de propiedad de Intel sobre el Software. El contratista o fabricante es Intel.

Lea todas las [restricciones y exenciones de responsabilidad](#page-0-0).